# **Prohnutý monitor Dell UltraSharp 34 s rozbočovačem Thunderbolt™ – U3425WE**

Uživatelská příručka

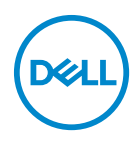

**Model: U3425WE Regulační model: U3425WEb**

- **POZNÁMKA: POZNÁMKA poukazuje na důležitou informaci, která vám pomůže lépe používat váš počítač.**
- **VÝSTRAHA: VÝSTRAHA poukazuje na riziko potenciálního poškození hardwaru nebo ztráty dat v případě nedodržení pokynů.**
- **VAROVÁNÍ: VAROVÁNÍ poukazuje na riziko potenciálního poškození majetku nebo zranění či smrti osoby.**

#### **Copyright © 2024 Dell Inc. nebo její přidružené společnosti. Všechna práva vyhrazena.**

Tento produkt je chráněn americkými a mezinárodními zákony o autorských právech a o duševním vlastnictví. Dell™ a logo Dell jsou ochranné známky společnosti Dell Inc. v USA a dalších jurisdikcích. Thunderbolt™ a logo Thunderbolt™ jsou ochranné známky společnosti Intel Corporation v USA anebo jiných zemích. USB Type-C® a USB-C® jsou registrované ochranné známky organizace USB Implementers Forum. Všechny ostatní značky a názvy uvedené zde mohou být ochranné známky příslušných společností.

2024-02

Rev. A00

# **Obsah**

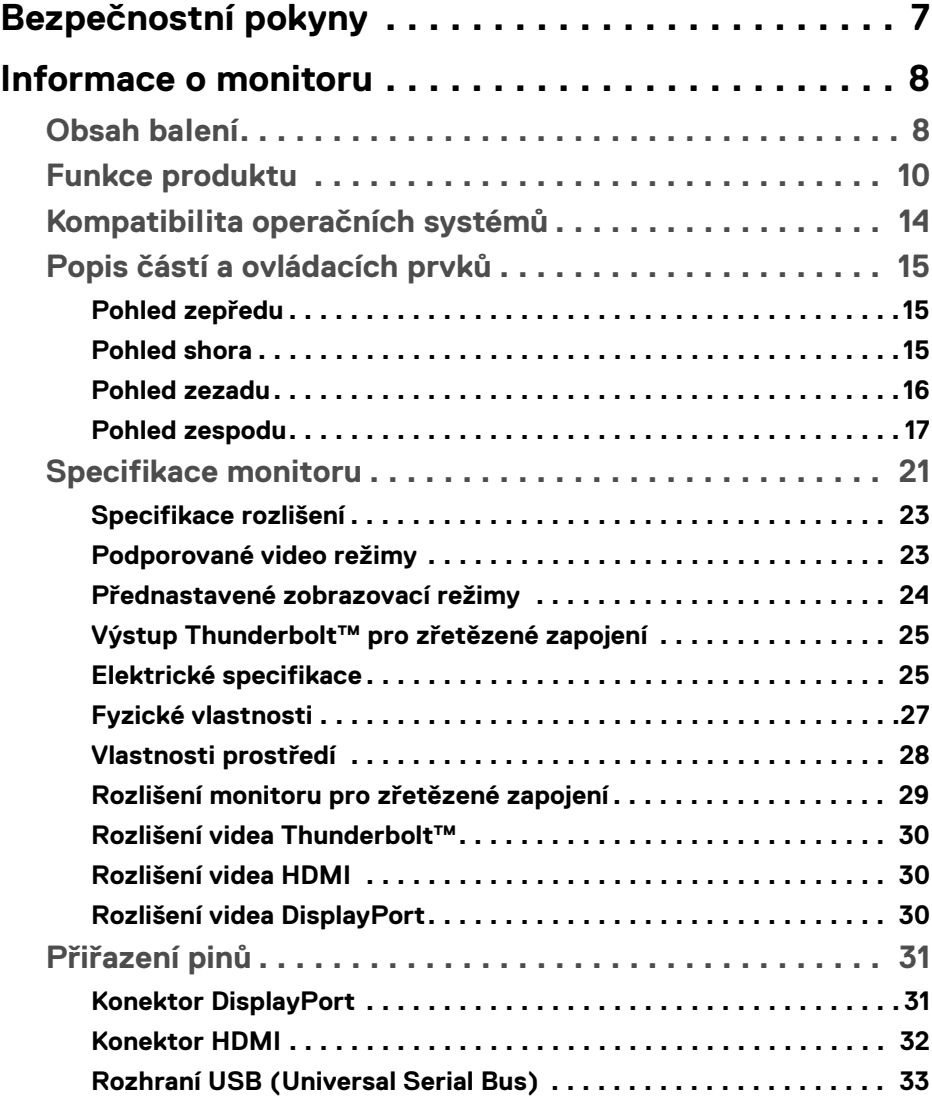

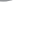

 $(\overline{DCLL})$ 

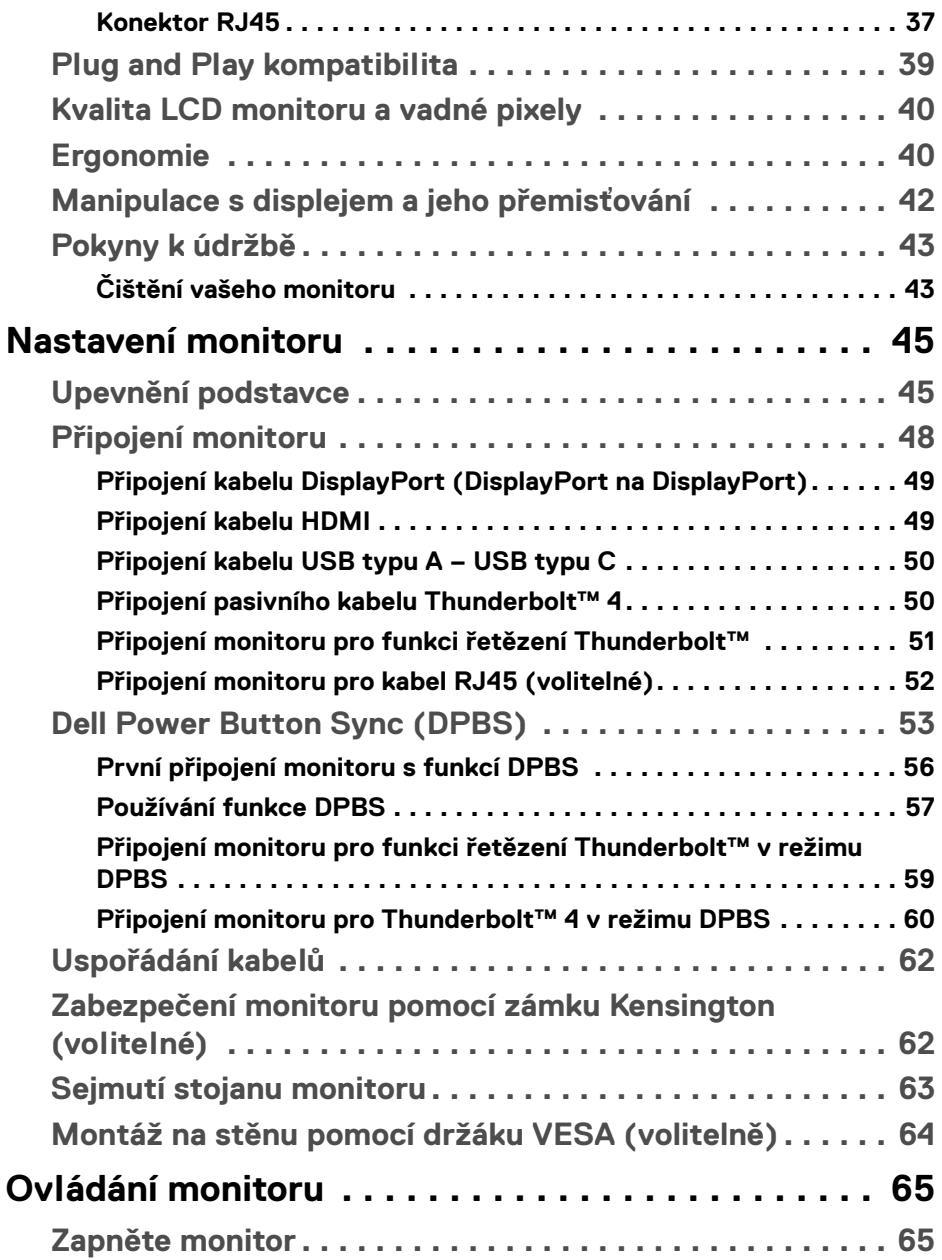

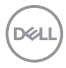

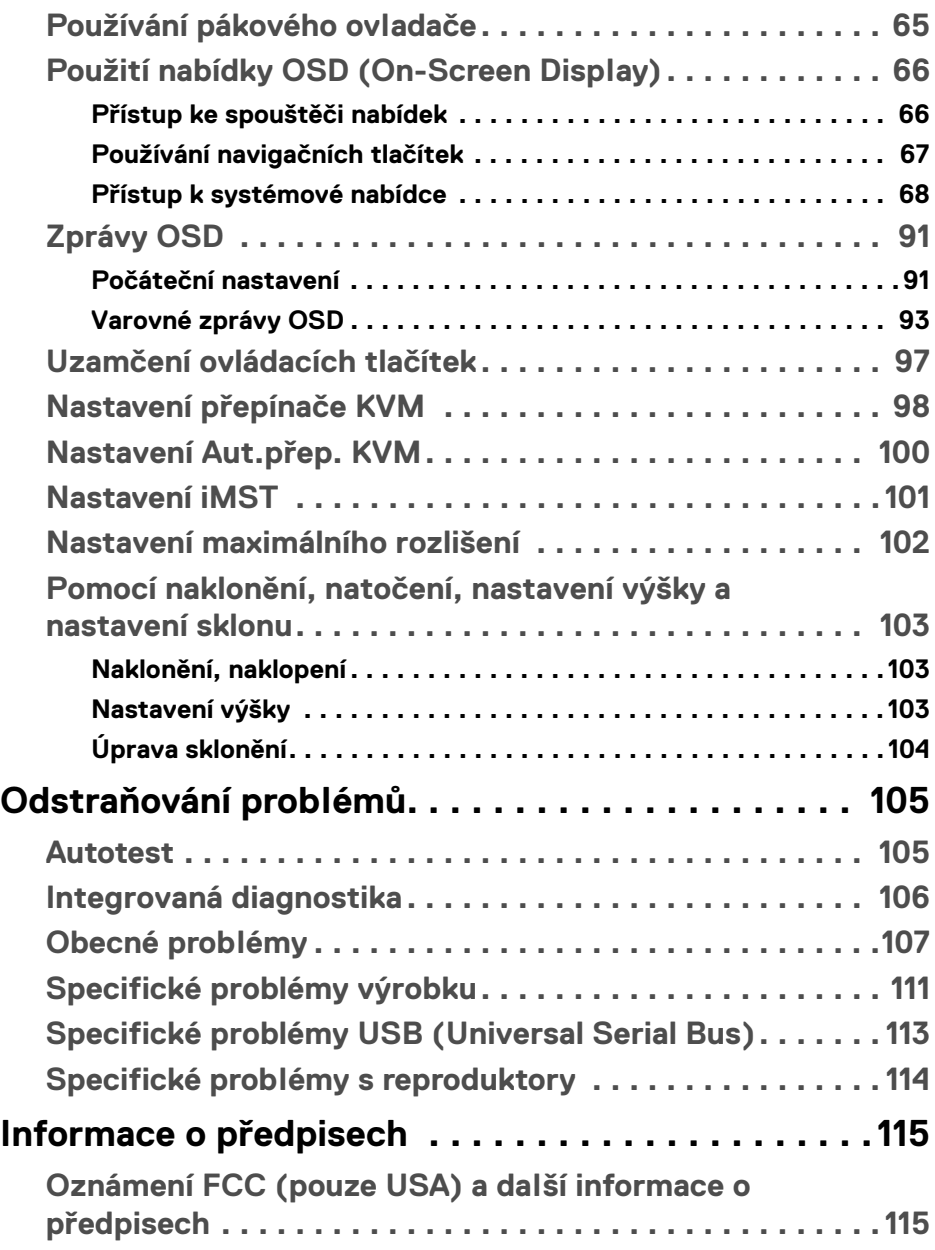

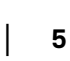

 $(1)$ 

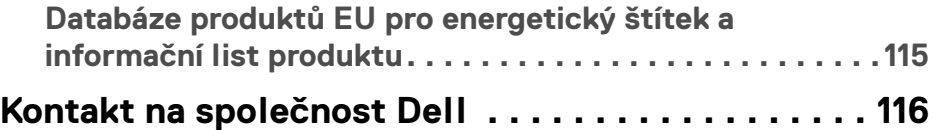

 $(1)$ 

## <span id="page-6-0"></span>**Bezpečnostní pokyny**

Postupujte podle následující bezpečnostních pokynů, abyste předešli poškození monitoru a zajistili svou osobní bezpečnost. Nebude-li uvedeno jinak, předpokládá se v případě každého postupu uvedeného v tomto dokumentu, že jste si přečetli bezpečnostní pokyny dodané spolu s vaším monitorem.

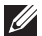

**POZNÁMKA: Před použitím monitoru si přečtěte bezpečnostní informace dodané s vaším monitorem a uvedené na výrobku. Dokumentaci si uchovejte na bezpečném místě pro pozdější použití.**

**VAROVÁNÍ: Používání ovládacích prvků a provádění nastavení nebo postupů, které nejsou uvedeny v této dokumentaci, může vést k úrazu elektrickým proudem anebo mechanickému poškození výrobku.**

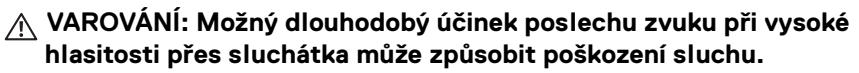

- Umístěte monitor na pevný povrch a zacházejte s ním opatrně. Obrazovka je křehká a při pádu nebo úderu ostrého předmětu může být poškozena.
- Ujistěte se, že váš monitor je elektricky dimenzován pro provoz se střídavým napětím dostupným ve vaší lokalitě.
- Monitor udržujte v pokojové teplotě. Nadměrné chladné nebo horké podmínky mohou mít nepříznivý vliv na tekuté krystaly displeje.
- Napájecí kabel z monitoru zapojte do zásuvky, která je v jeho blízkosti a je dobře přístupná. Viz část [Připojení monitoru](#page-47-1).
- Monitor nepokládejte na vlhký povrch a nepoužívejte ho v blízkosti vody.
- Nevystavujte monitor silným vibracím ani silným nárazům. Monitor například nedávejte do kufru auta.
- Pokud monitor nebudete delší dobu používat, odpojte jej ze zásuvky.
- Nepokoušejte se sejmout kryt ani se dotýkat vnitřku monitoru, aby nedošlo k úrazu elektrickým proudem.
- Tyto pokyny si pozorně přečtěte. Uchovejte si tento dokument pro pozdější potřebu. Dodržujte všechna varování a pokyny uvedené na výrobku.
- Některé monitory lze uchytit na zeď pomocí držáku VESA, který se prodává samostatně. Používejte držák VESA se správnými parametry, jaké jsou uvedeny v části *Uživatelské příručky* o montáži na stěnu.

Pokud jde o informace o bezpečnostních pokynech, viz dokument *Informace o bezpečnosti, životním prostředí a předpisech* (SERI) dodaný s monitorem.

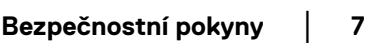

DELI

### <span id="page-7-0"></span>**Informace o monitoru**

#### <span id="page-7-1"></span>**Obsah balení**

V následující tabulce najdete přehled komponentů dodaných s vaším monitorem. Pokud nějaký komponent chybí, obraťte se na společnost Dell. Další informace naleznete v části [Kontakt na společnost Dell](#page-115-1).

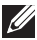

**POZNÁMKA: Některé položky mohou představovat volitelné příslušenství a nemusí být k vašemu monitoru dodávány. Některé funkce nemusí být v určitých zemích k dispozici.**

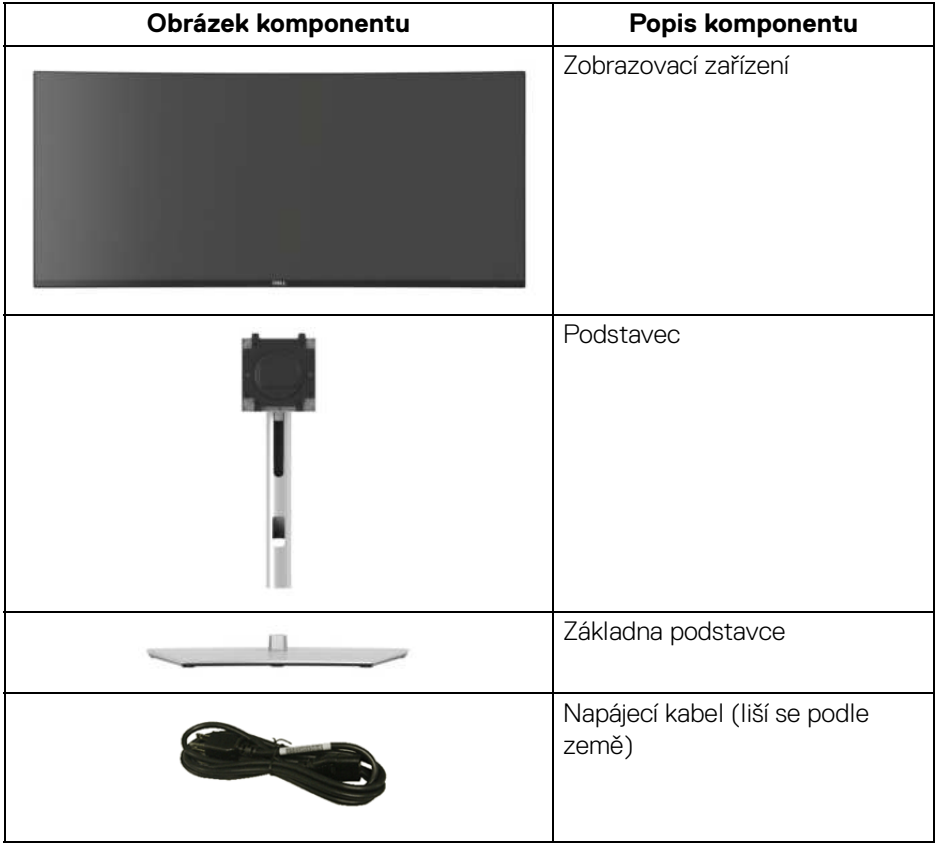

DELI

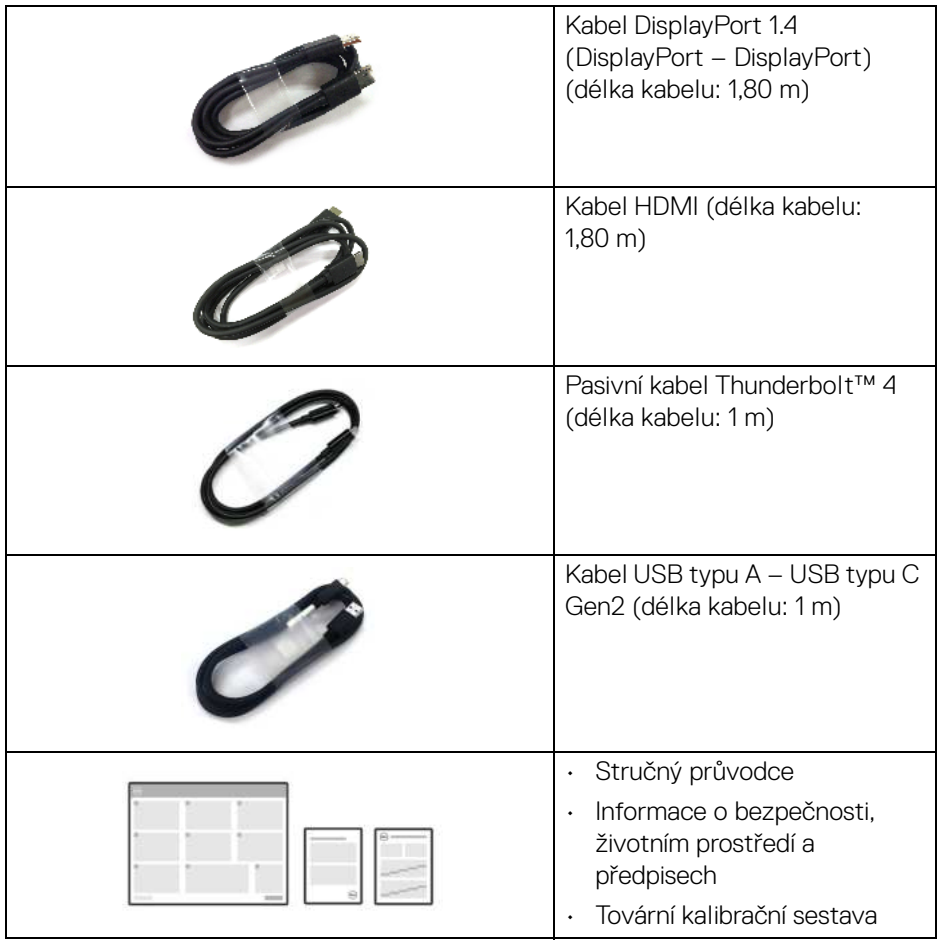

 $(\overline{DCLL})$ 

#### <span id="page-9-0"></span>**Funkce produktu**

Monitor **DellU3425WE** má aktivní matici, technologii TFT (Thin-Film Transistor), Liquid Crystal Display (LCD) a LED podsvícení. Mezi přednosti monitoru patří:

- Viditelná plocha 867,16 mm (34,14 palců) (měřeno úhlopříčně). Rozlišení 3440 x 1440 (21:9) a podpora zobrazení na celou obrazovku pro nižší rozlišení.
- Široký pozorovací úhel umožňuje pohodlné sledování vsedě i ve stoje.
- Barevný gamut DCI-P3 98%, Display P3 98%, sRGB 100% a BT.709 100% s průměrným Delta E < 2.
- Digitální připojení pomocí DisplayPortu, Thunderbolt™ 4, USB typu C a HDMI (podporuje až WQHD 3440 x 1440 100 Hz TMDS podle specifikace HDMI 2.1).
- Thunderbolt™ 4 pro napájení (PD 90 W) kompatibilního notebooku při přijímání obrazového a datového signálu.
- Možnost naklonění, natočení, nastavení a sklonění výšky a otočení.
- Ultratenký rámeček minimalizuje mezeru mezi obrazovkami při použití více monitorů a umožňuje snadnější nastavení a elegantní sledování.
- Odnímatelný podstavec a montážní otvory VESA™ (Video Electronics Standards Association) 100 mm pro flexibilní upevnění.
- **Auto Brightness (Automatický jas)** funkce automaticky upravuje jas a teplotu barev monitoru na základě zjištěného okolního světla a více monitorů Dell s funkcí **Auto Brightness (Automatický jas)** by mohlo synchronizovat úroveň jasu a teploty barev.
- Vybavení monitoru:
	- Výstupní port 1 Thunderbolt™ 4 (40 Gb/s, PD až 90 W)
	- 1 výstupní port USB typu C (pouze data)
	- 2 superrychlé vstupní porty USB 10 Gb/s (USB 3.2 Gen2) typu C
	- 1 superrychlý vstupní nabíjecí port USB 10 Gb/s (USB 3.2 Gen2) typu A
	- 4 superrychlé vstupní porty USB 10 Gb/s (USB 3.2 Gen2) typu A
	- 1 výstupní port Thunderbolt™ 4 (PD 15 W)
- Porty USB-C a RJ45 umožňují připojení k síti pomocí jednoho kabelu.
- Plug and play kompatibilita v případě podpory vaším systémem.
- OSD (On-Screen Display) zobrazení pro snadné nastavení a optimalizaci obrazovky.
- Podporuje výběr režimu Obraz vedle obrazu (PBP) a Obraz v obrazu (PIP).

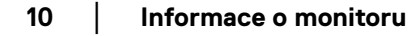

DØLI

- Vestavěný přepínač KVM vám umožňuje ovládat až 2 počítače pomocí jedné sady klávesnice a myši připojené k monitoru.
- Podporuje Aut.přep. KVM pro nastavení více vstupů.
- Tlačítko napájení a nabídka OSD se zamknou.
- Otvor pro bezpečnostní zámek.
- Zámek podstavce.
- < 0,5 W v pohotovostním režimu.
- Integrované reproduktory (2 x 5 W).
- Dell ComfortView Plus je integrovaná funkce obrazovky s nízkým obsahem modrého světla, která zlepšuje pohodlí očí tím, že snižuje potenciálně škodlivé emise modrého světla bez zhoršení barev. Díky technologii ComfortView Plus společnost Dell snížila vystavení škodlivému modrému světlu z <50% na <35%. Tento monitor má certifikát TÜV Rheinland Eye Comfort 3.0 s pětihvězdičkovým hodnocením. Obsahuje klíčové technologie, které rovněž zajišťují obrazovku bez blikání, obnovovací frekvenci až 120 Hz, barevný gamut minimálně 95% DCI-P3, přesnost barev a výkon senzoru okolního světla. Funkce Dell ComfortView Plus je na monitoru ve výchozím nastavení povolena.
- Tento monitor využívá panel s nízkým množstvím modrého světla. Po obnovení továrního nastavení nebo výchozího nastavení je monitor v souladu s hardwarovou certifikací TÜV Rheinland pro nízkou hladinu modrého světla.\*

#### **Poměr modrého světla:**

Poměr světla v rozsahu 415 nm – 455 nm oproti 400 nm – 500 nm musí být menší než 50%.

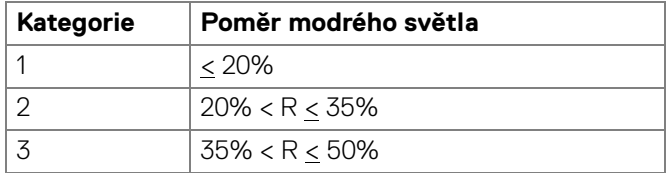

- Snižuje úroveň modrého světla vyzařovaného z obrazovky, aby sledování bylo pohodlnější pro oči bez zkreslení přesnosti barev.
- Monitor využívá technologii Flicker-Free, která potlačuje viditelné chvění obrazu, zajišťuje příjemné sledování a předchází namáhání a únavě očí.

\*Tento monitor splňuje hardwarovou certifikaci TÜV Rheinland pro nízkou hladinu modrého světla kategorie 2.

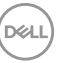

#### *Informace o TÜV Rheinland Eye Comfort 3.0*

*Certifikační program TÜV Rheinland Eye Comfort 3.0 představuje spotřebitelsky přívětivý systém hvězdičkového hodnocení pro odvětví displejů, který podporuje zdraví očí od bezpečnosti až po péči o oči. Oproti stávajícím certifikacím přidává pětihvězdičkový program přísné požadavky na testování celkových atributů péče o oči, jako je nízká hladina modrého světla, absence blikání, obnovovací frekvence, barevný gamut, přesnost barev a výkon senzoru okolního světla. Stanovuje metriky požadavků a hodnotí výkonnost výrobku na pěti úrovních a sofistikovaný proces technického hodnocení poskytuje spotřebitelům a kupujícím ukazatele, které lze snáze posoudit.*

*Zohledňované faktory péče o zrak zůstávají stejné, avšak standardy pro různá hvězdičková hodnocení se liší. Čím vyšší je počet hvězdiček, tím přísnější jsou normy. Níže uvedená tabulka uvádí hlavní požadavky na péči o zrak, které platí vedle základních požadavků (jako je hustota pixelů, rovnoměrnost jasu a barev a volnost pohybu).*

*Další informace o certifikaci TÜV Eye Comfort naleznete na stránce:* 

<https://www.tuv.com/world/en/eye-comfort.html>

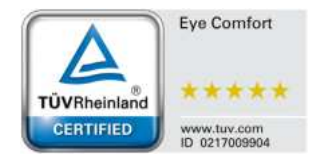

DØL

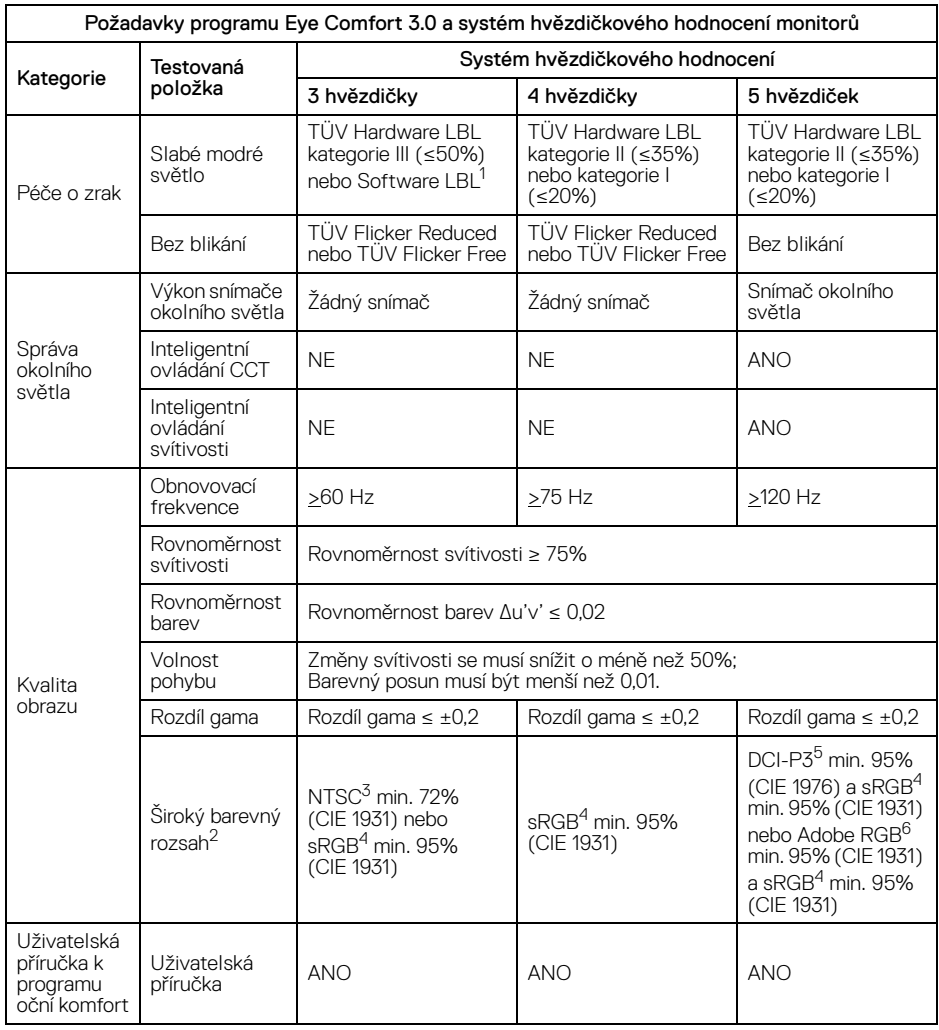

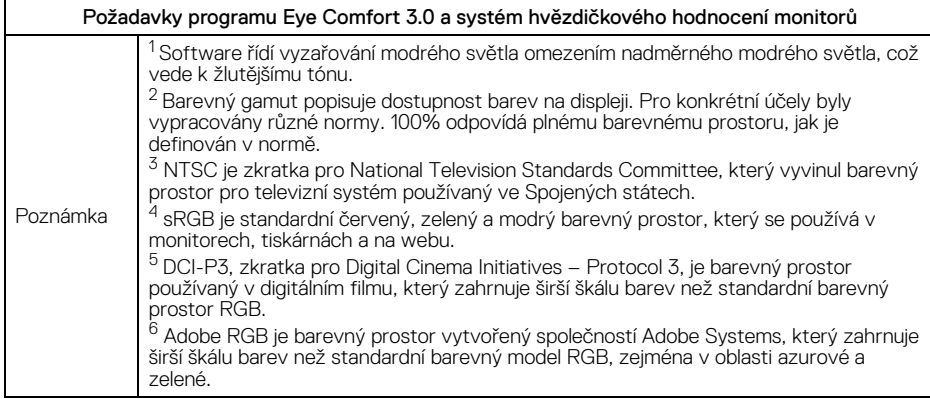

#### <span id="page-13-0"></span>**Kompatibilita operačních systémů**

- Windows 10 a novější\*
- $\cdot$  macOS 12<sup>\*</sup> a macOS 13<sup>\*</sup>

\*Kompatibilita operačních systémů na monitorech značky Dell a Alienware se může lišit v závislosti na faktorech, jako jsou:

- Konkrétní datum (data) vydání, kdy jsou k dispozici verze operačního systému, záplaty nebo aktualizace.
- Konkrétní datum(a) vydání aktualizací firmwaru, softwarových aplikací nebo ovladačů monitorů značky Dell a Alienware jsou k dispozici na webových stránkách podpory společnosti Dell.

DØLI

### <span id="page-14-0"></span>**Popis částí a ovládacích prvků**

#### <span id="page-14-1"></span>**Pohled zepředu**

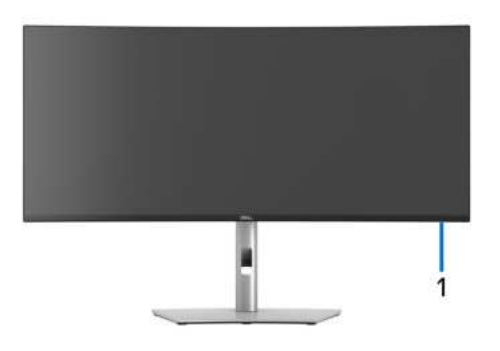

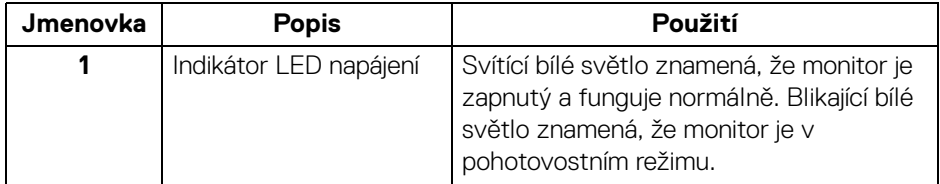

#### <span id="page-14-2"></span>**Pohled shora**

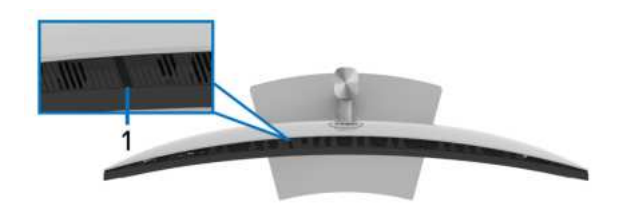

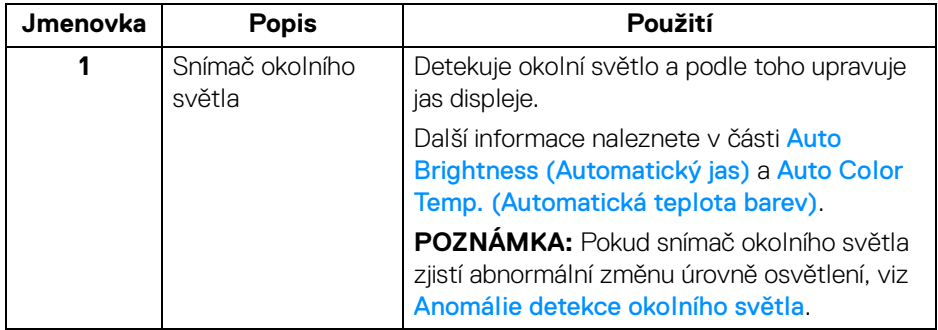

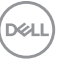

#### <span id="page-15-0"></span>**Pohled zezadu**

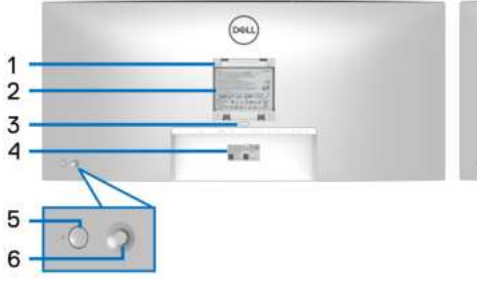

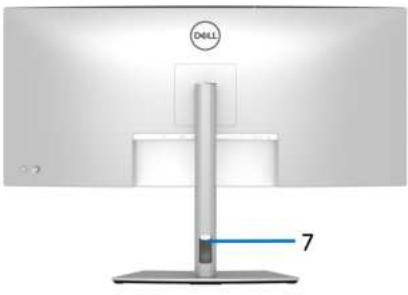

#### **Pohled zezadu s podstavcem**

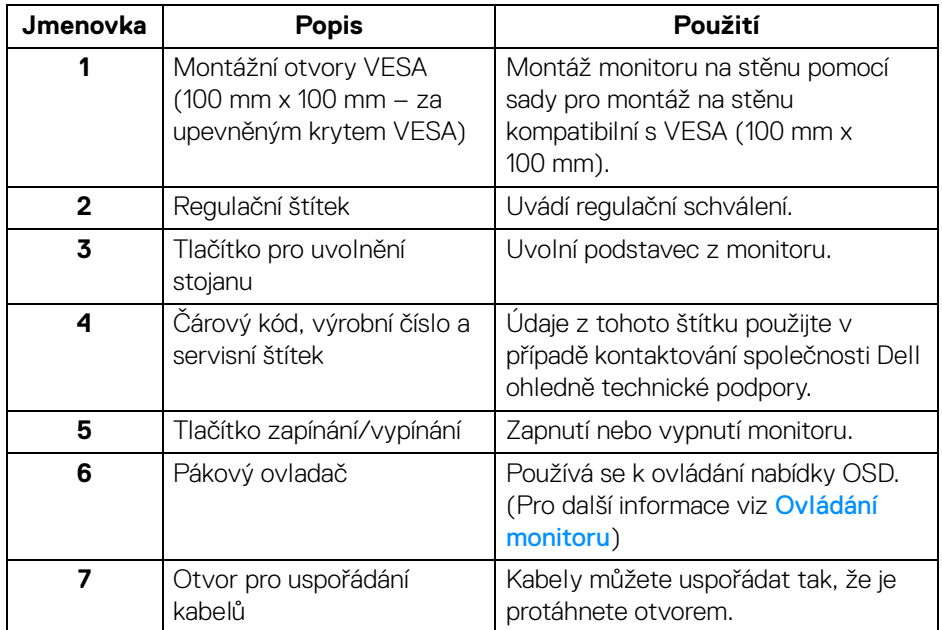

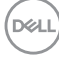

#### <span id="page-16-0"></span>**Pohled zespodu**

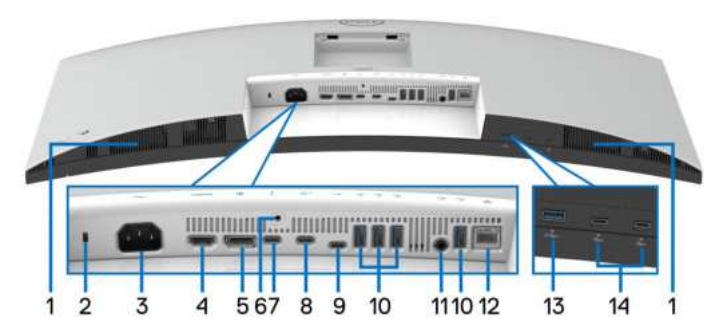

**Pohled zespodu - bez podstavce**

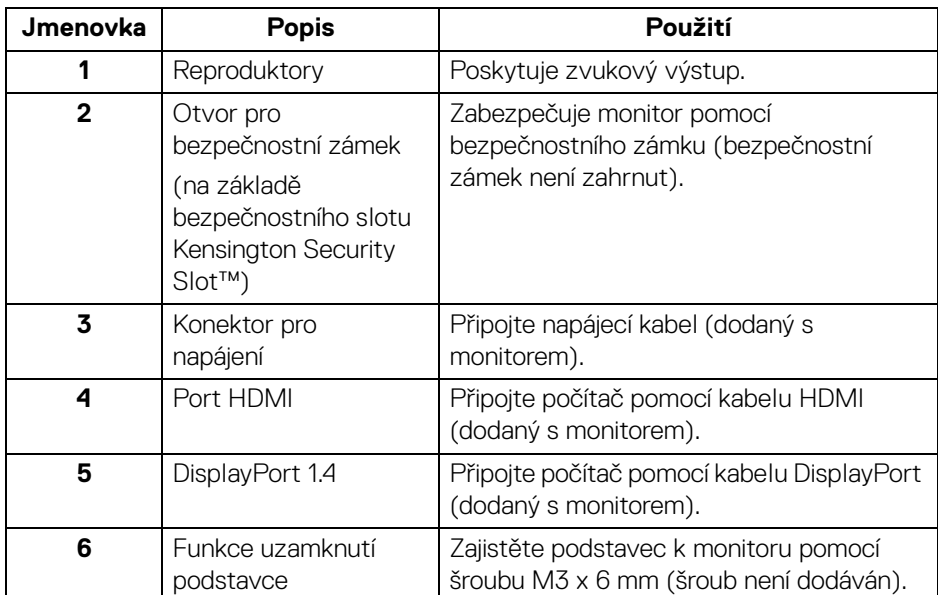

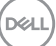

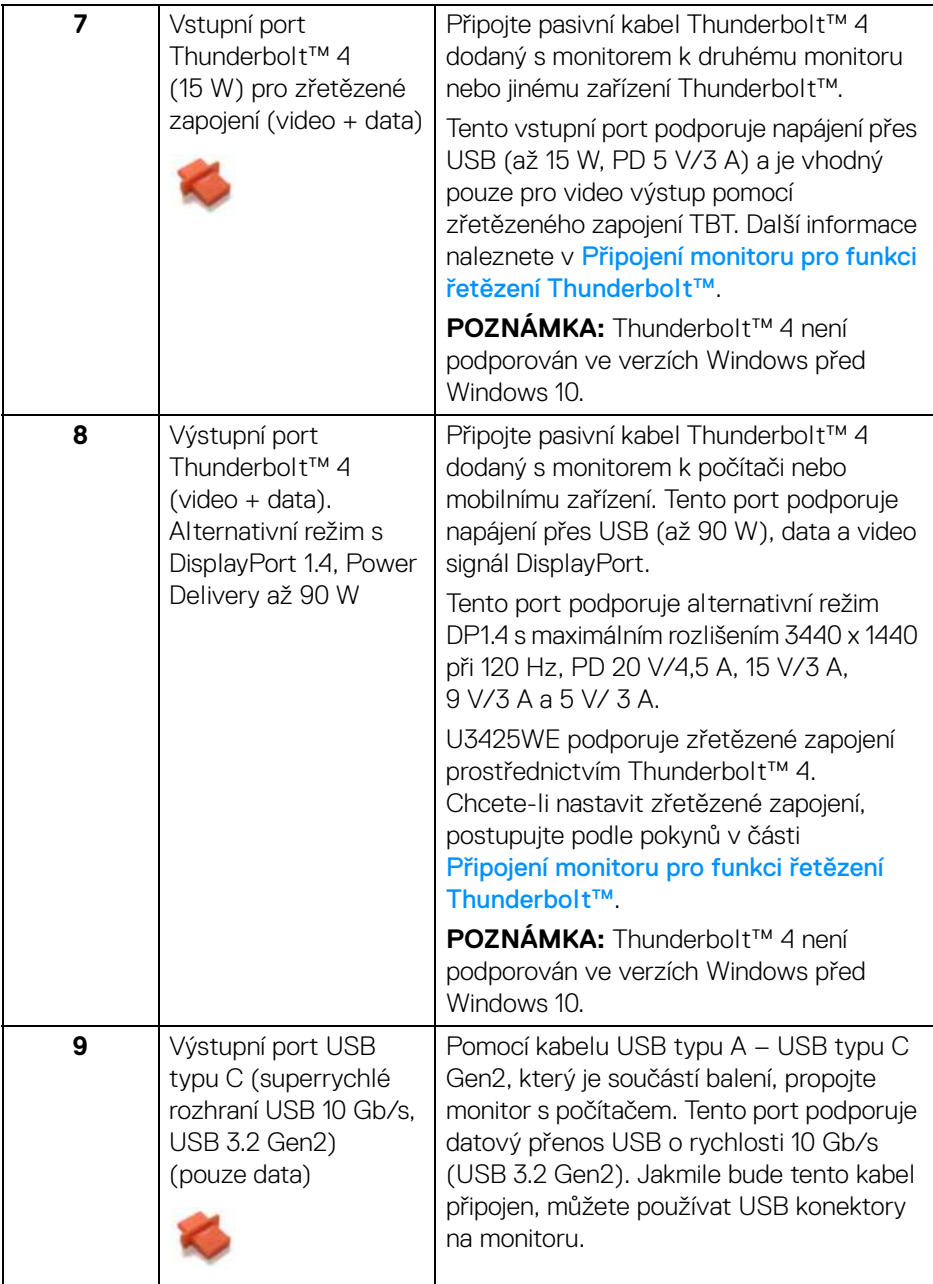

**18 │ Informace o monitoru**

 $($ DELL $)$ 

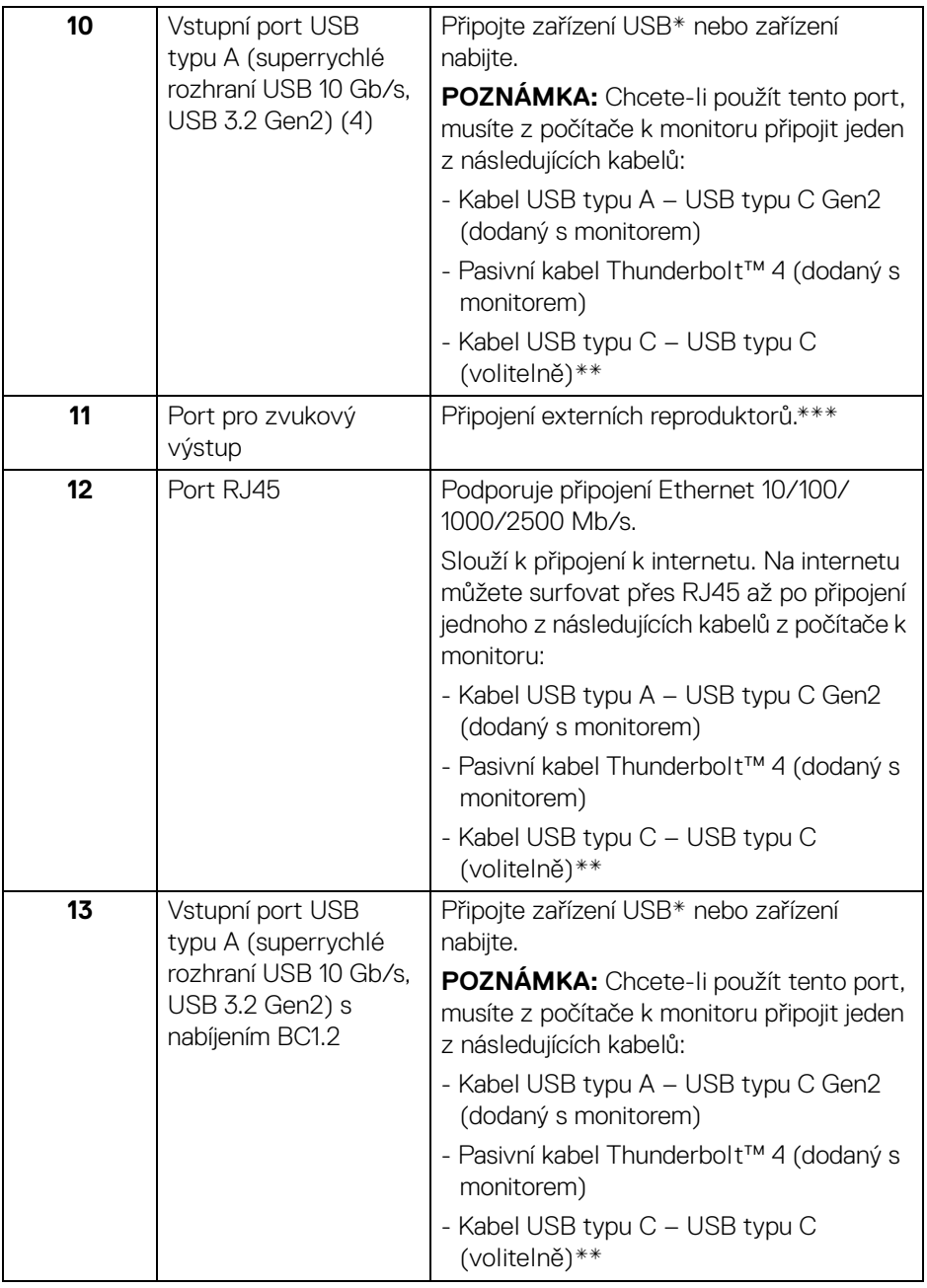

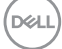

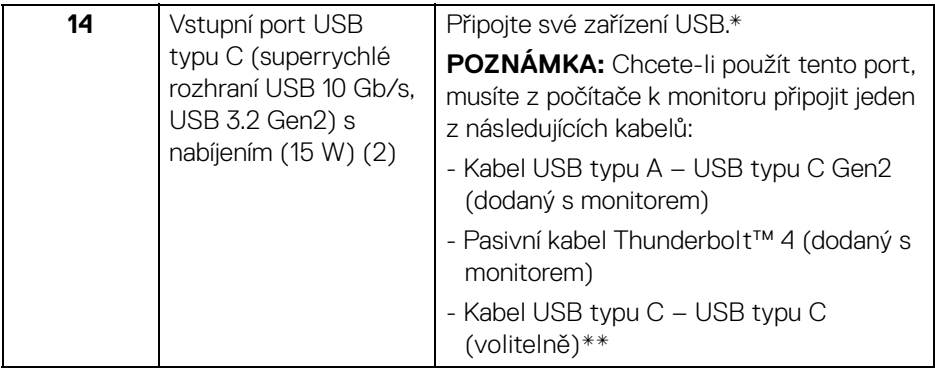

\*Aby nedocházelo k rušení signálu, když se bezdrátové zařízení USB zapojí do vstupního portu USB, NEDOPORUČUJE SE připojovat jakékoli jiné zařízení USB k připojeným portům.

\*\*Prodává se samostatně.

\*\*\*Použití sluchátek není podporováno v případě konektoru pro zvukový výstup.

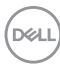

### <span id="page-20-0"></span>**Specifikace monitoru**

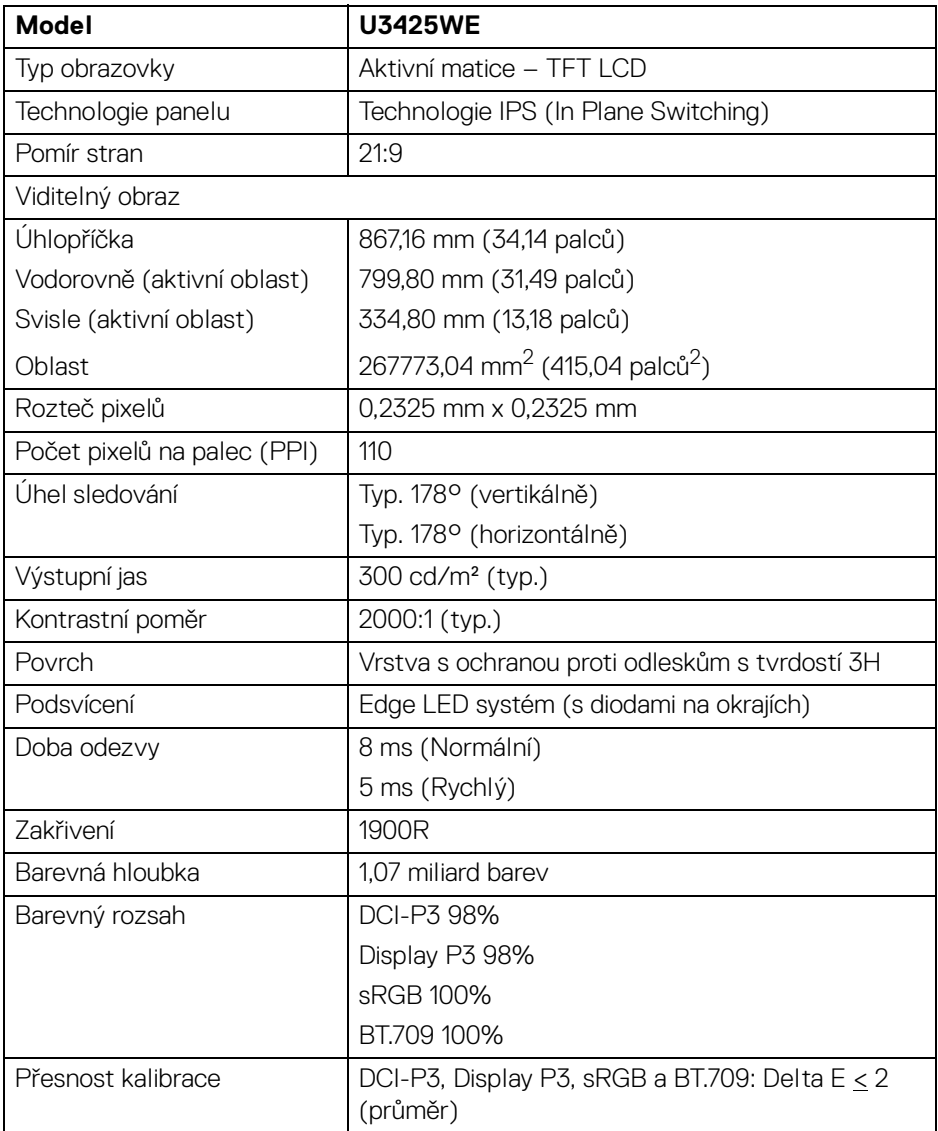

(dell

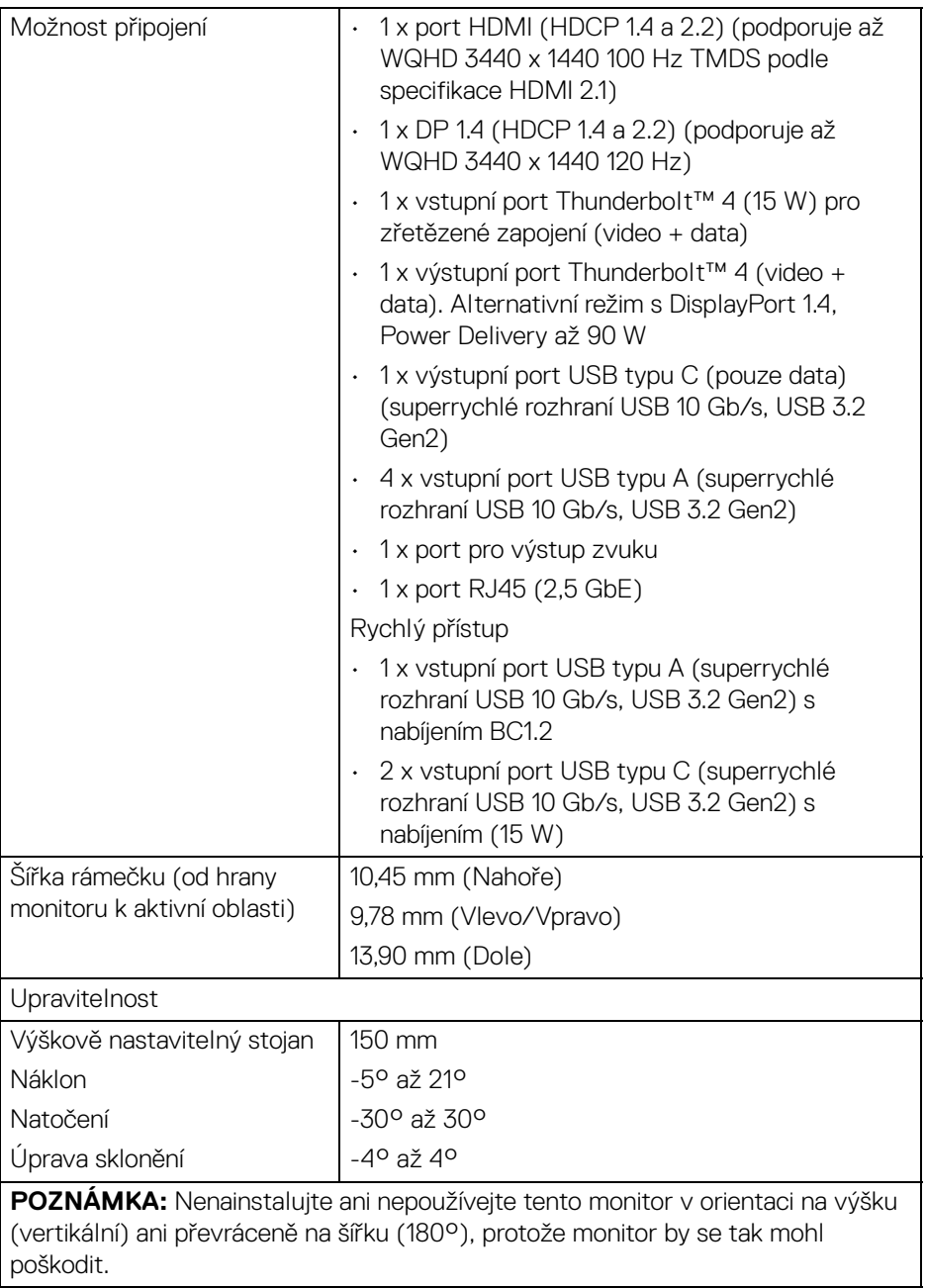

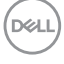

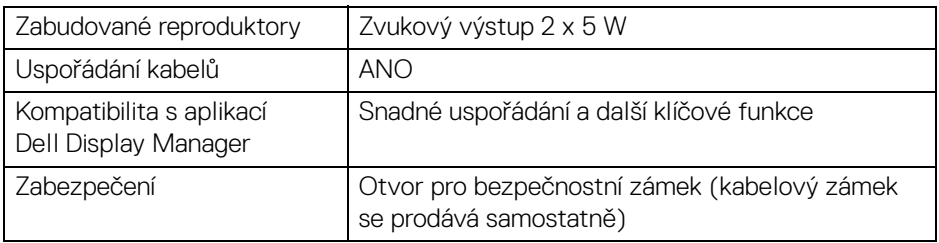

\*DisplayPort a USB typu C (alternativní režim s DisplayPort 1.4): Podporován je zvuk HBR3/DisplayPort 1.4/DP.

#### <span id="page-22-0"></span>**Specifikace rozlišení**

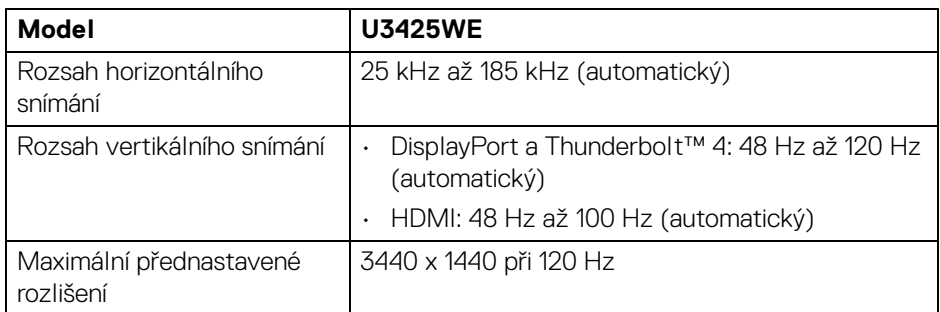

#### <span id="page-22-1"></span>**Podporované video režimy**

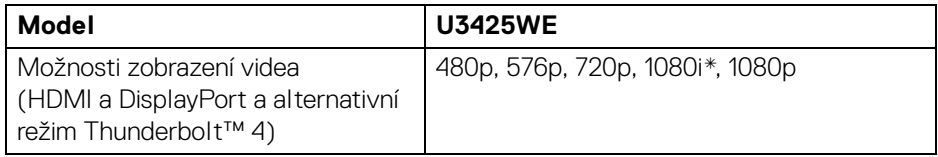

\*Podporováno jen u HDMI vstupu.

#### <span id="page-23-0"></span>**Přednastavené zobrazovací režimy**

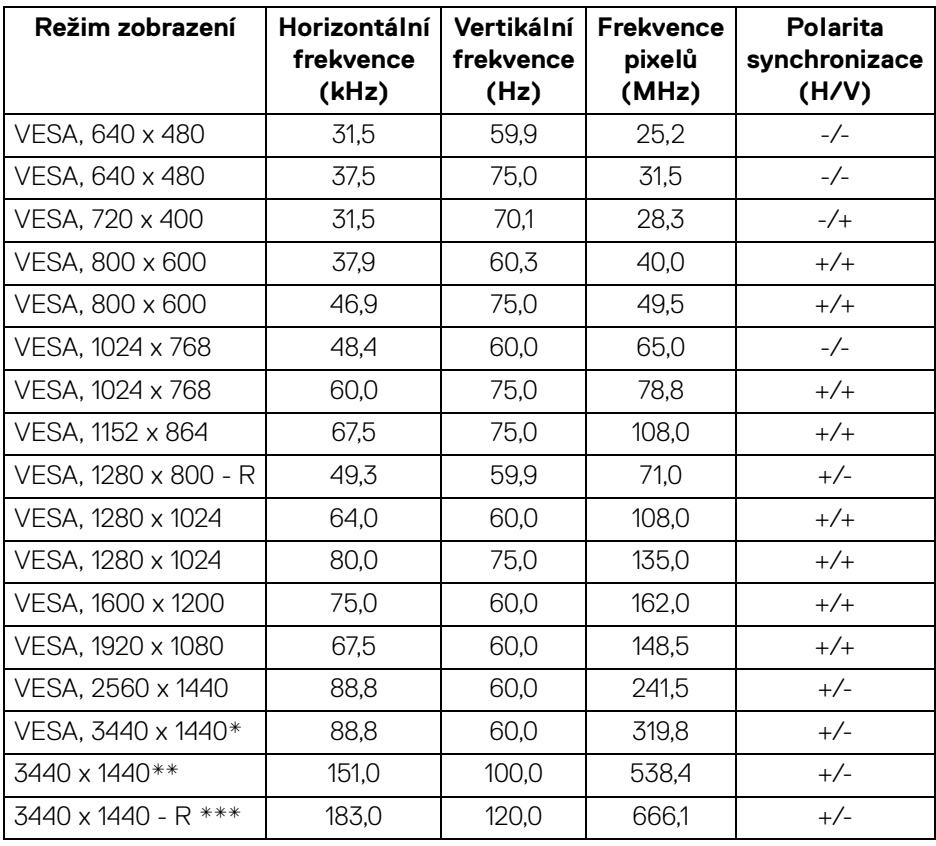

\*Vyžaduje grafickou kartu, která podporuje HDMI, DP, HDMI 2.1 (TMDS) a Thunderbolt 4 nebo USB typu C.

\*\*Pro vstup HDMI.

\*\*\*Pro vstup DP a Thunderbolt.

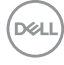

#### <span id="page-24-0"></span>**Výstup Thunderbolt™ pro zřetězené zapojení**

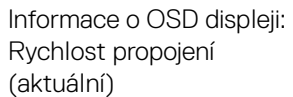

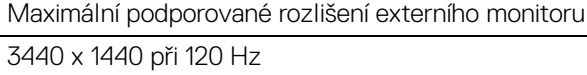

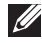

**POZNÁMKA: Maximální rozlišení 3440 x 1440 při 120 Hz lze dosáhnout pouze s rozhraním Thunderbolt™ DP-ALT 1.4 nebo DP 1.4. Maximální rozlišení HDMI je 3440 x 1440 při 100 Hz.**

#### <span id="page-24-1"></span>**Elektrické specifikace**

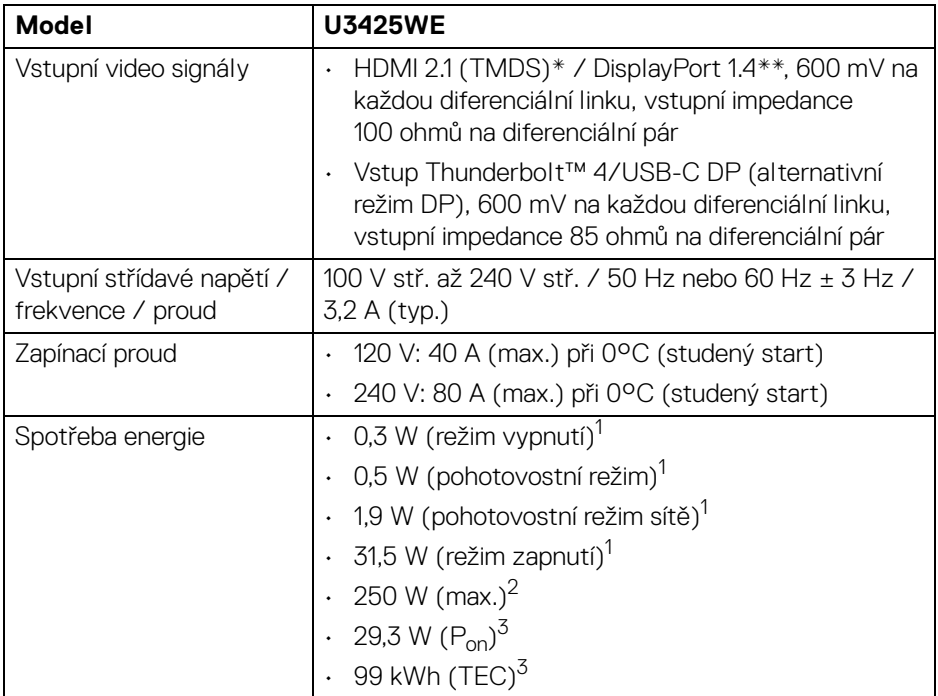

\*Podporuje až WQHD 3440 x 1440 100 Hz TMDS podle specifikace HDMI 2.1.

\*\*Podporován je zvuk HBR3/DisplayPort 1.4/DP.

DØL

<sup>1</sup>Dle definice v EU 2019/2021 a EU 2019/2013.

<sup>2</sup> Nastavení maximálního jasu a kontrastu s maximální zátěží na všech portech USB.

 $^3$  P<sub>on</sub>: Spotřeba energie při režimu zapnutí dle definice Energy Star ve verzi 8.0. TEC: Celková spotřeba energie v kWh dle definice Energy Star ve verzi 8.0.

Tento dokument je pouze pro informaci a vychází z laboratorních podmínek. Váš produkt se může chovat jinak v závislosti na softwaru, komponentech a periferních zařízeních, které jste si objednali, a neexistuje žádná povinnost tyto informace aktualizovat.

Zákazník by se tedy neměl na tyto informace spoléhat při rozhodování ohledně elektrických tolerancí atp. Neposkytujeme žádnou vyjádřenou ani nepřímou záruku přesnosti nebo úplnosti.

**D**<sup></sup>

**POZNÁMKA: Tento monitor je certifikován podle normy ENERGY STAR.** 

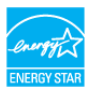

**Tento produkt ve výchozích nastaveních z výroby odpovídá certifikaci ENERGY STAR. Výchozí nastavení z výroby lze obnovit pomocí funkce "Factory Reset" (Obnova nastavení výrobce) v nabídce OSD. Pokud změníte výchozí nastavení z výroby nebo povolíte další funkce, může se zvýšit příkon tak, že převýší uvedený limit certifikace ENERGY STAR.**

<span id="page-26-0"></span>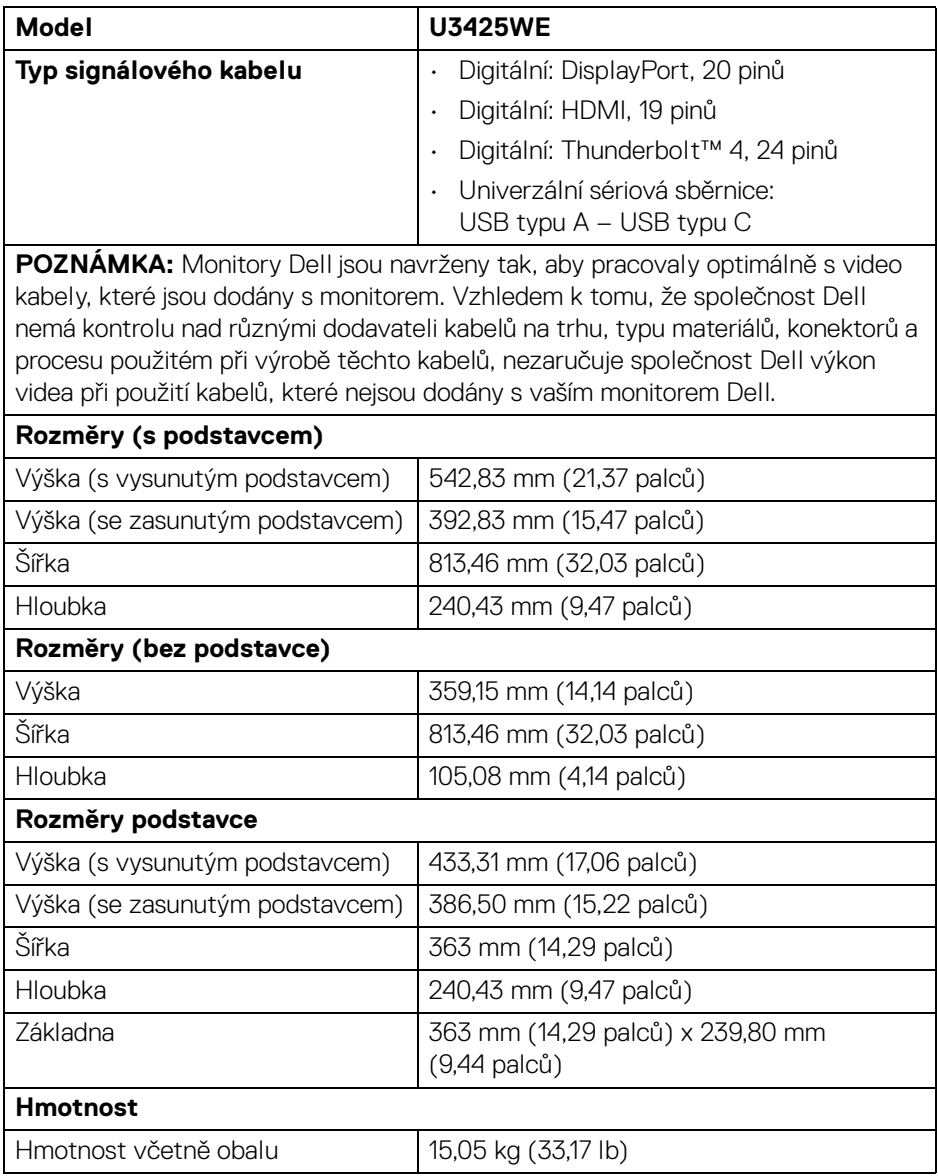

 $(\overline{DCLL})$ 

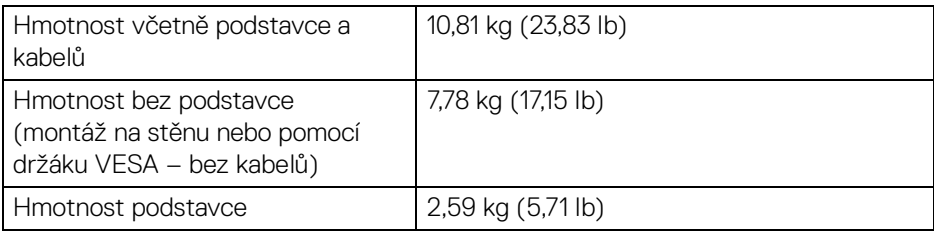

#### <span id="page-27-0"></span>**Vlastnosti prostředí**

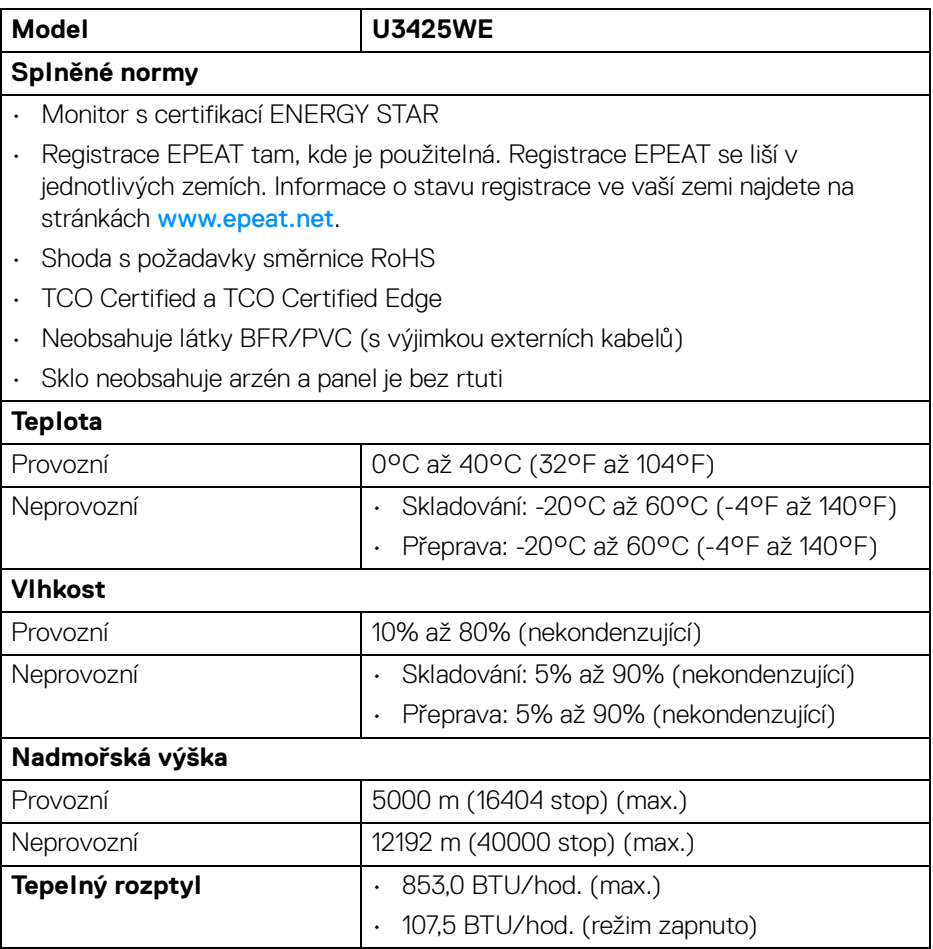

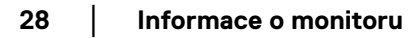

 $($ DELL $)$ 

#### <span id="page-28-0"></span>**Rozlišení monitoru pro zřetězené zapojení**

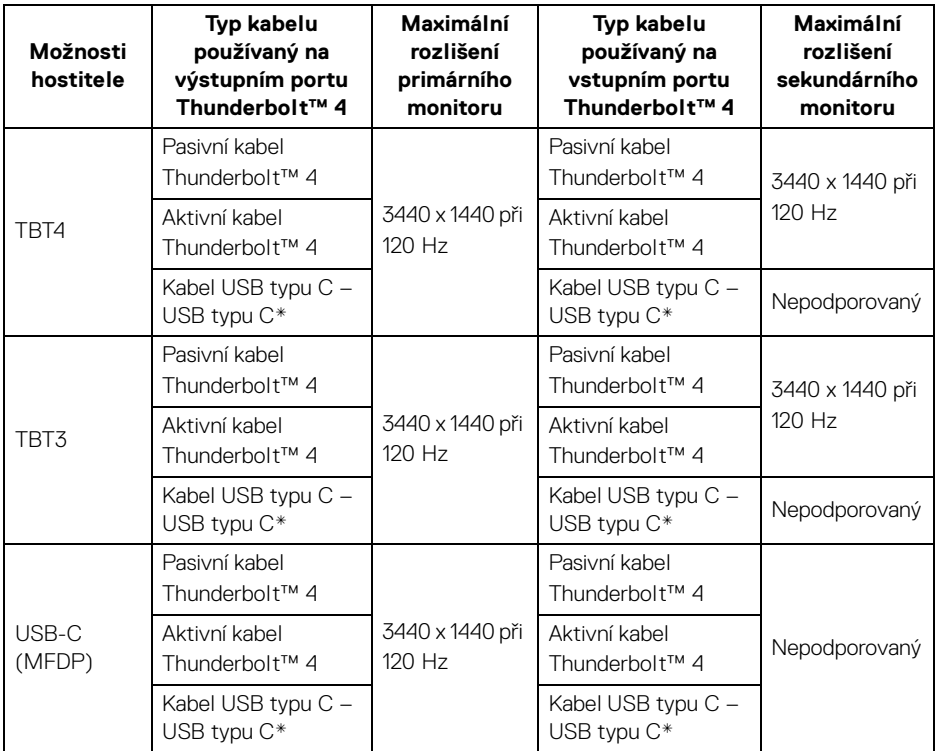

\*Prodává se samostatně.

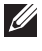

**POZNÁMKA: Řetězení monitorů pouze přes port Thunderbolt™.**

**POZNÁMKA: Nastavte OSD pro "Thunderbolt Daisy Chain (Zřetězené** zapojení Thunderbolt)" na "Optimized (Optimalizováno)", abyste **získali 3440 x 1440 při 120 Hz na obou monitorech.**

#### <span id="page-29-0"></span>**Rozlišení videa Thunderbolt™**

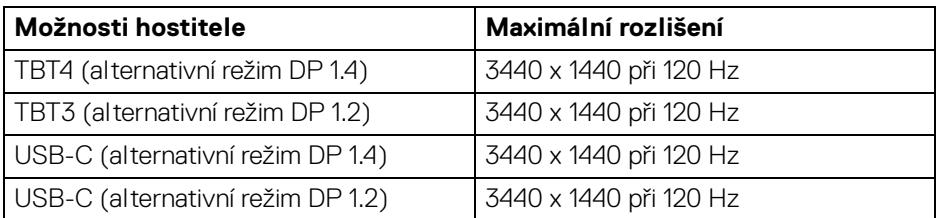

#### <span id="page-29-1"></span>**Rozlišení videa HDMI**

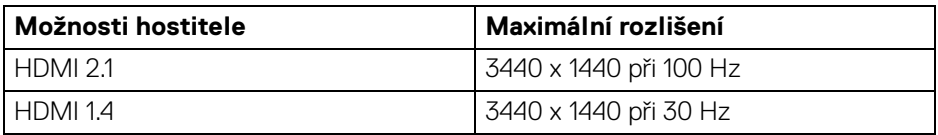

#### <span id="page-29-2"></span>**Rozlišení videa DisplayPort**

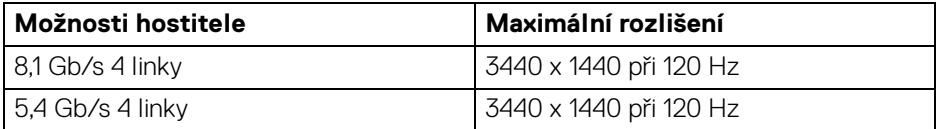

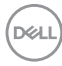

#### <span id="page-30-0"></span>**Přiřazení pinů**

#### <span id="page-30-1"></span>**Konektor DisplayPort**

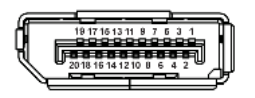

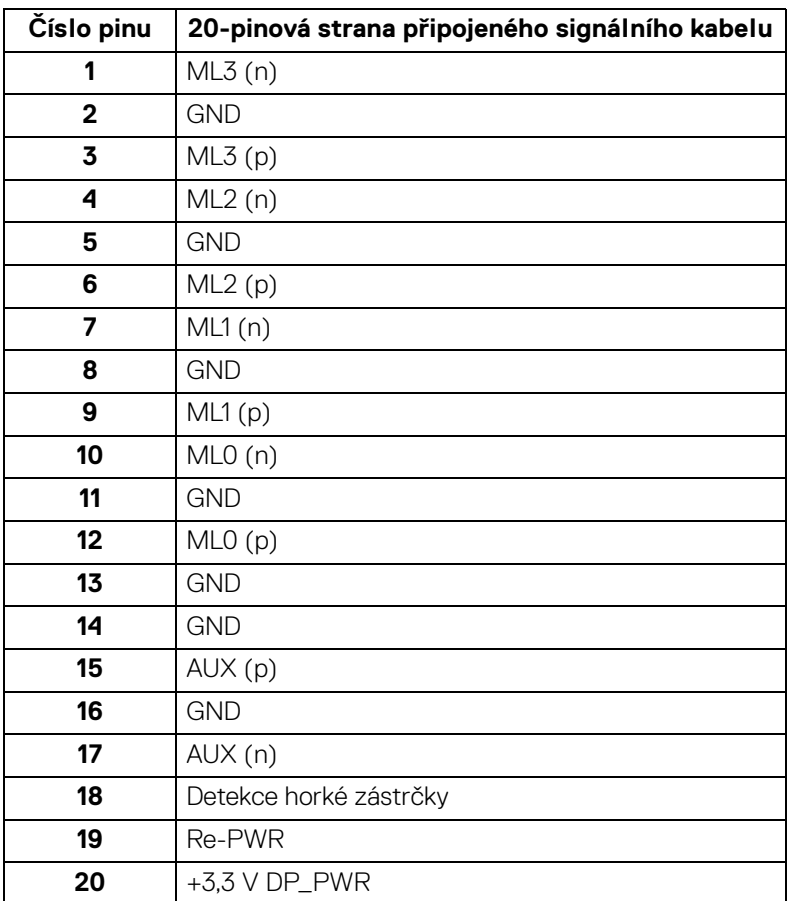

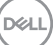

#### <span id="page-31-0"></span>**Konektor HDMI**

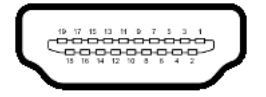

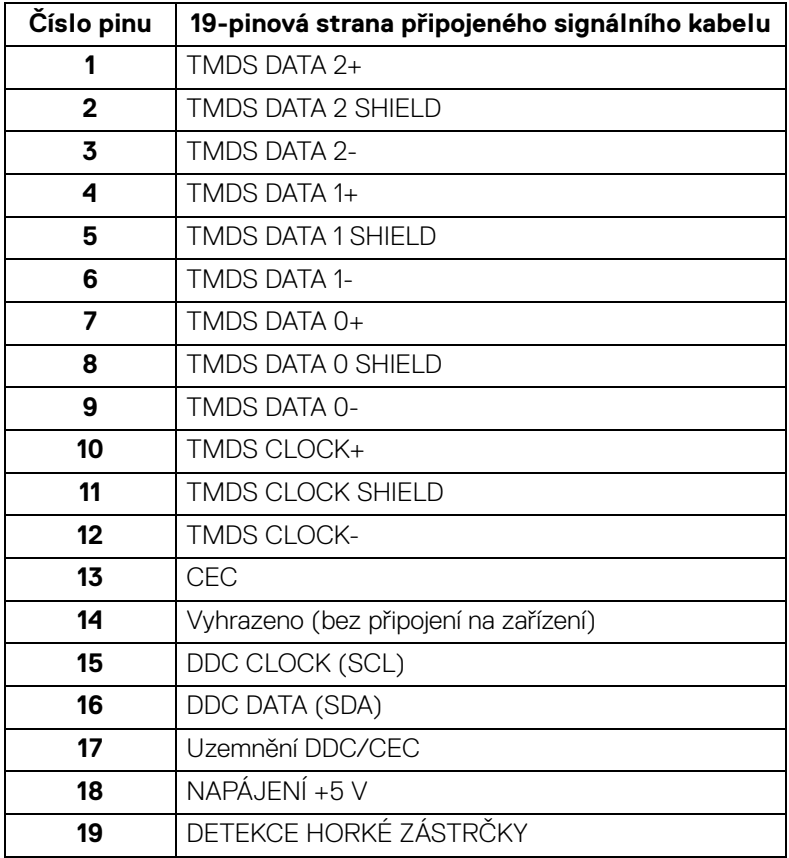

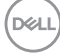

#### <span id="page-32-0"></span>**Rozhraní USB (Universal Serial Bus)**

Tato část uvádí informace o portech USB, které jsou na monitoru k dispozici.

#### **Superrychlé rozhraní USB 10 Gb/s (USB 3.2 Gen2)**

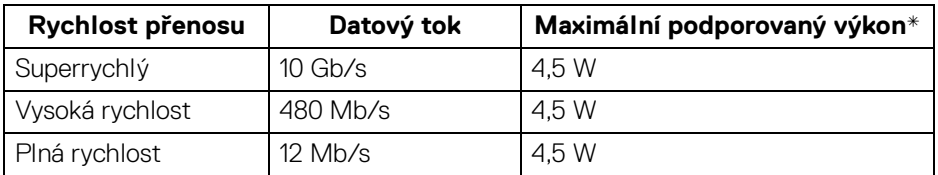

\* Až 2 A na vstupním portu USB (s ikonou baterie  $\cdot$ ;<sup>1</sup>0) se zařízeními, která jsou kompatibilní s BC1.2 nebo normálními zařízeními USB.

#### **POZNÁMKA: Tento monitor je kompatibilní se superrychlým rozhraním USB 10 Gb/s (USB 3.2 Gen2).**

#### **USB typ C**

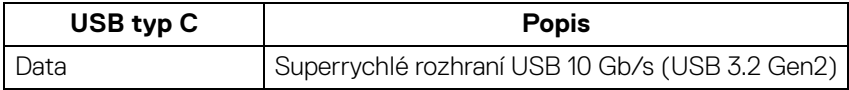

#### **Thunderbolt™ 4**

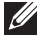

**POZNÁMKA: Video přes USB typ C vyžaduje počítač se schopností alternativního režimu typu C.**

**POZNÁMKA: Pro podporu alternativního režimu USB typu C zajistěte, aby měl zdrojový počítač schopnost alternativního režimu.**

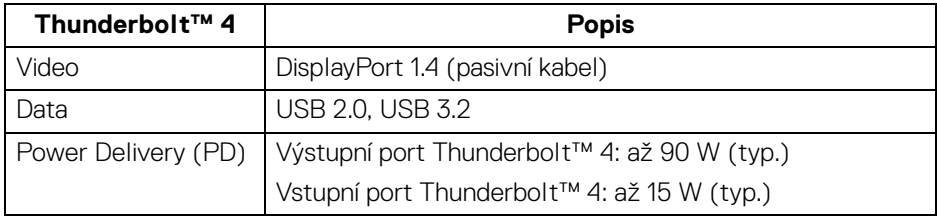

**DEL** 

#### **Vstupní konektor USB 3.2**

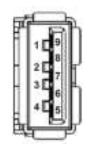

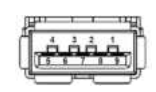

**(Vzadu) (Dole)**

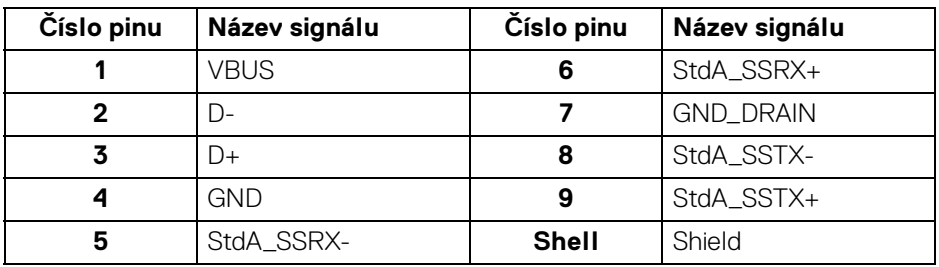

#### **Konektor Thunderbolt™ 4/USB typu C**

A1 A2 A3 A4 A5 A6 A7 A8 A9 A10 A11 A12 B12B11B10 B9 B8 B7 B6 B5 B4 B3 B2 B1

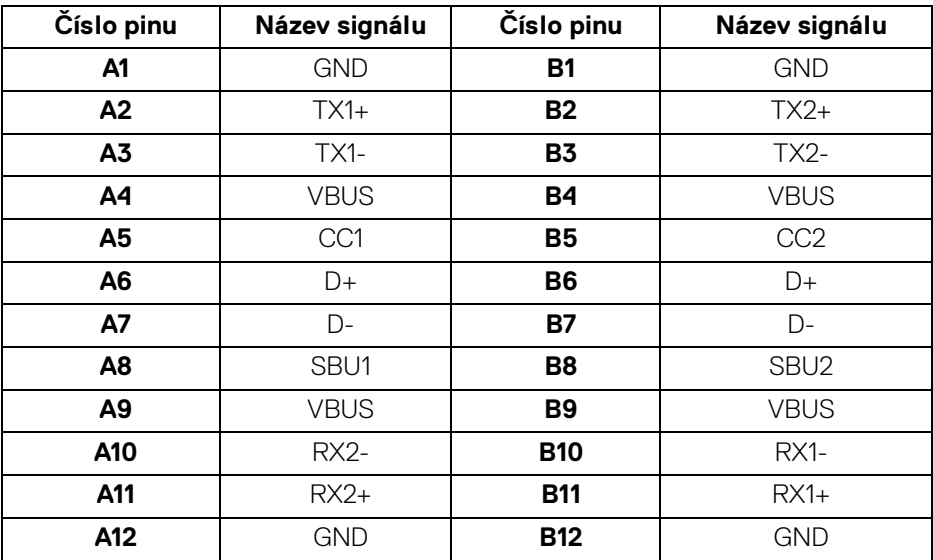

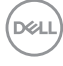

#### **Porty USB**

- 1 vstupní port Thunderbolt™ 4 (kompatibilní s USB typu C) vzadu
- 1 výstupní port Thunderbolt™ 4 (kompatibilní s USB typu C) vzadu
- 1 superrychlý výstupní port USB 10 Gb/s (USB 3.2 Gen2) typu C (pouze data) – vzadu
- 2 superrychlé vstupních portů USB 10 Gb/s (USB 3.2 Gen2) typu C dole
- 5 superrychlých vstupních portů USB 10 Gb/s (USB 3.2 Gen2) typu A vzadu (4) a dole (1)

Nabíjecí port – port s ikonou baterie ; podporuje funkci rychlého nabíjení 2 A, pokud je zařízení kompatibilní s BC1.2.

#### **POZNÁMKA: Funkce superrychlého rozhraní USB 10 Gb/s (USB 3.2 Gen2) vyžaduje počítač se superrychlým rozhraním USB 10 Gb/s (USB 3.2 Gen2).**

**POZNÁMKA: Porty USB monitoru pracují, pouze pokud je monitor zapnutý nebo v pohotovostním režimu. Pokud monitor Vypnete a opět Zapnete, může obnovení funkce připojených periferních zařízení několik sekund trvat.**

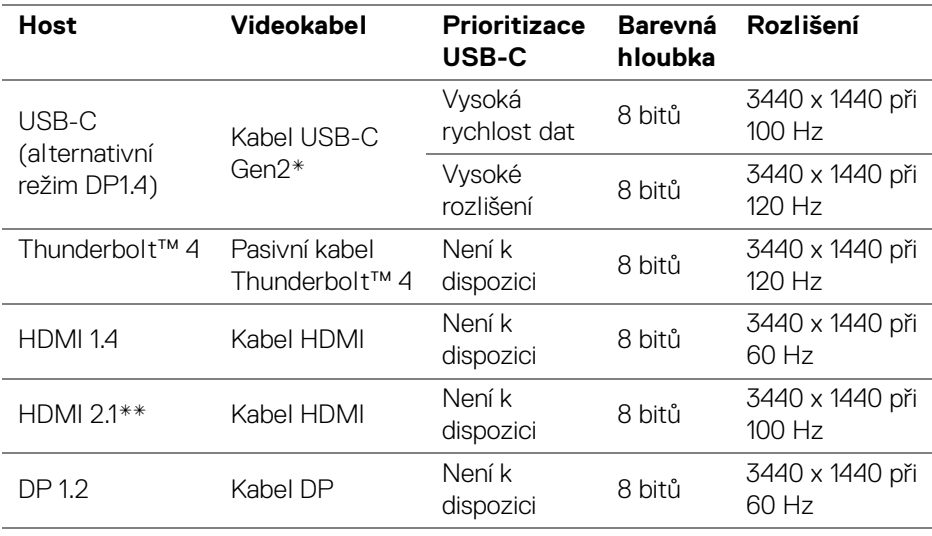

#### **Šířka pásma videa**

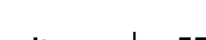

DØL

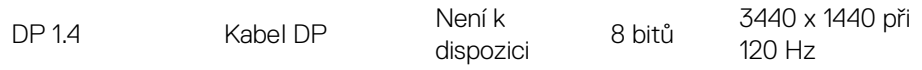

\*Prodává se samostatně.

\*\*Podporuje až WQHD 3440 x 1440 100 Hz TMDS podle specifikace HDMI 2.1.

#### **POZNÁMKA: Barevná hloubka a rozlišení se mohou měnit v závislosti na chování hostitele.**

#### **Šířka pásma USB**

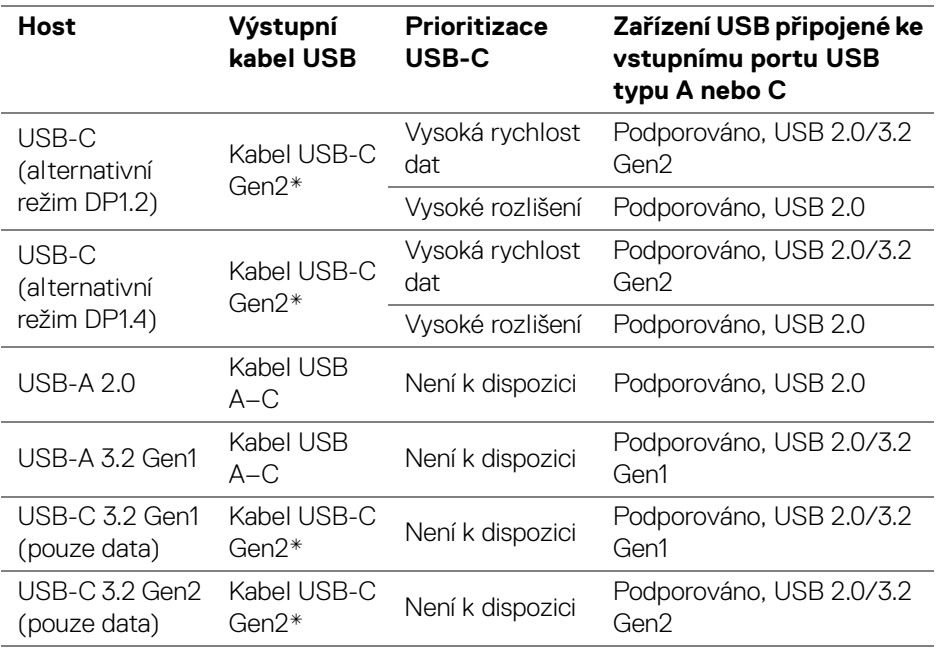

\*Prodává se samostatně.
#### **Konektor RJ45**

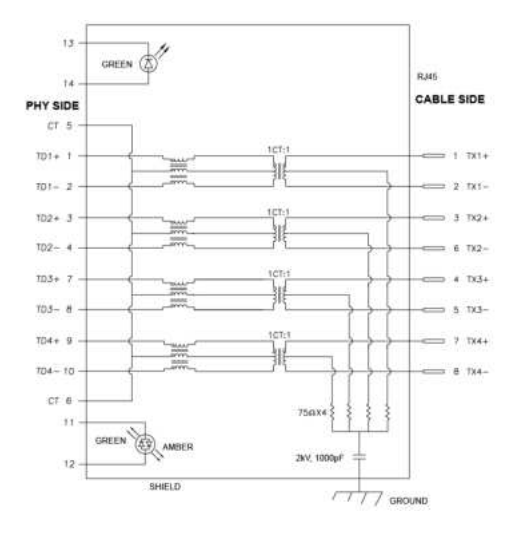

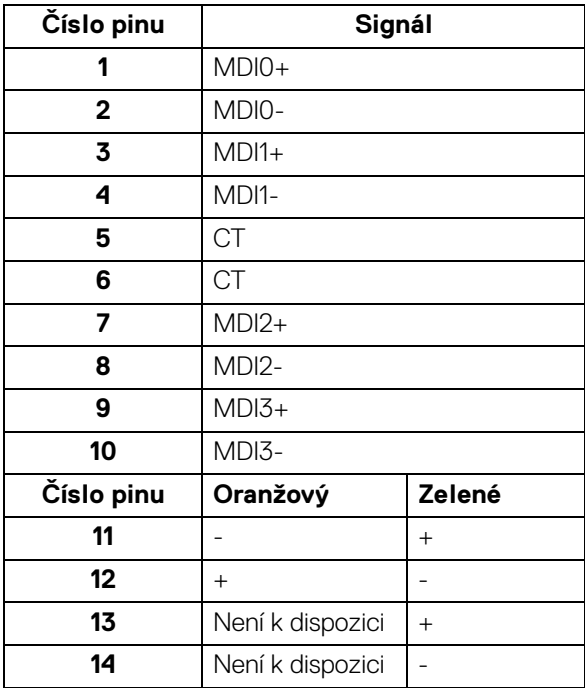

DELL

#### **Instalace ovladače**

Nainstalujte si ovladač Realtek USB GBE Ethernet Controller dostupný pro váš systém. Můžete si jej stáhnout ze stránek [www.dell.com/support](https://www.dell.com/support) v sekci "Ovladače a soubory ke stažení".

Síťový (RJ45) datový tok přes USB-C/Thunderbolt činí maximálně 2500 Mb/s.

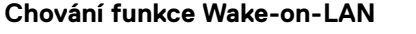

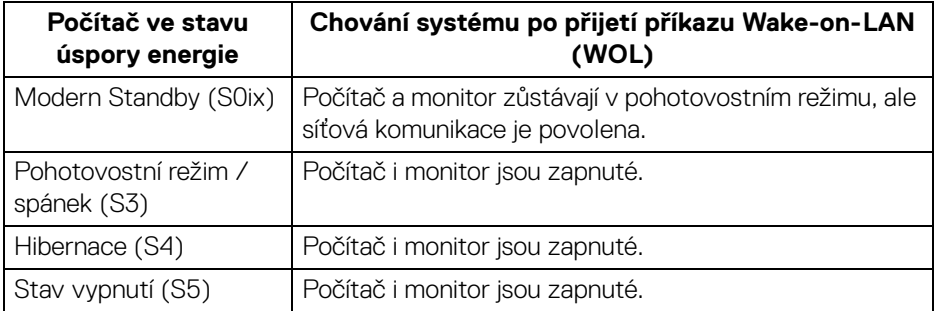

- **POZNÁMKA: Systém BIOS počítače musí být nejprve nakonfigurován tak, aby umožňoval funkci WOL.**
- **POZNÁMKA: Tento port LAN je kompatibilní s 1000Base-T IEEE 802.3az a podporuje propusť MAC adresy (MAPT) (vytištěné na štítku modelu), Wake-on-LAN (WOL) z pohotovostního režimu (S3) a UEFI\* PXE Boot [UEFI PXE Boot není podporována ve stolních počítačích Dell (s výjimkou OptiPlex 7090/3090 Ultra Desktop)], tyto tři funkce jsou závislé na nastaveních BIOSu a verzi operačního systému. Funkčnost se může lišit u počítačů jiné značky než Dell.**

\*UEFI je zkratka pro Unified Extensible Firmware Interface.

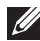

**POZNÁMKA: Funkce WOL S4 a WOL S5 je možné používat pouze se systémy Dell, které podporují DPBS a mají připojení rozhraní Thunderbolt/USB-C (MFDP).**

**POZNÁMKA: Při jakémkoli problému souvisejícím s WOL by měl uživatel odstraňovat problémy počítače bez připojeného monitoru. Po vyřešení problému monitor opět připojte.**

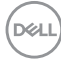

#### **LED indikátor konektoru RJ45**

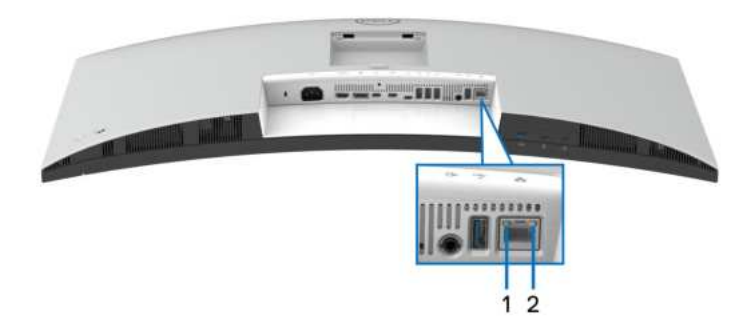

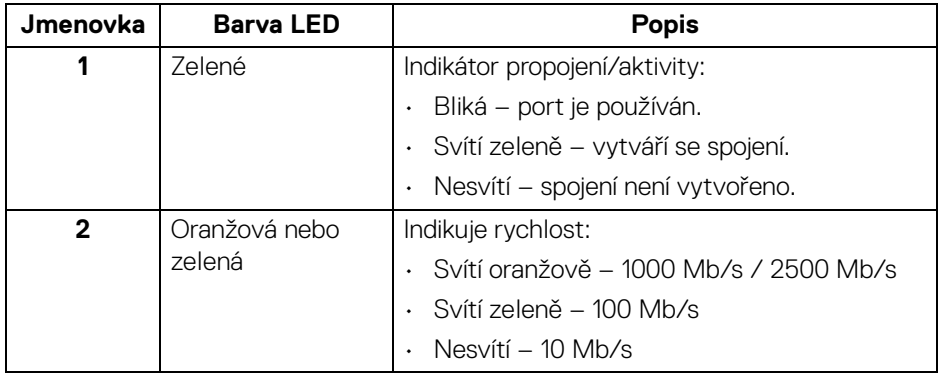

#### **POZNÁMKA: Kabel RJ45 je standardní příslušenství, které není součástí balení.**

## **Plug and Play kompatibilita**

Tento monitor můžete připojit k jakémkoliv systému kompatibilním s technologií Plug and Play. Monitor automaticky poskytne počítači údaje EDID (Extended Display Identification Data) pomocí protokolů DDC (Display Data Channel) tak, aby mohl počítač provést vlastní konfiguraci a optimalizovat nastavení monitoru. Většina nastavení monitoru bude provedena automaticky, avšak v případě potřeby může uživatel vybrat odlišná nastavení. Podrobné informace o změně nastavení monitoru – viz část [Ovládání monitoru](#page-64-0).

**D**<sup></sup>

# **Kvalita LCD monitoru a vadné pixely**

Při výrobě LCD monitoru je běžné, že jeden nebo více pixelů pevně zůstane v neměnném stavu. Tyto neměnné pixely jsou velmi obtížně viditelné a nemají vliv na kvalitu obrazu. Pro podrobné informace o kvalitě monitoru Dell a vadných pixelech navštivte webové stránky [www.dell.com/pixelguidelines](https://www.dell.com/pixelguidelines).

# **Ergonomie**

- **VÝSTRAHA: Nesprávné nebo dlouhodobé používání klávesnice může způsobit zranění.**
- **VÝSTRAHA: Dlouhodobé sledování obrazovky monitoru může vést k namáhání očí.**

Při nastavování a používání pracovní stanice počítače dodržujte kvůli pohodlí a účinnosti následující pokyny:

- Při práci umístěte počítač tak, aby byl monitor a klávesnice přímo před vámi. Prodávají se speciální police, které vám pomohou správně umístit klávesnici.
- Abyste snížili riziko únavy očí a bolesti krku, rukou, zad nebo ramen kvůli dlouhodobému používání monitoru, doporučujeme vám:
	- 1. Nastavte vzdálenost obrazovky mezi 20 až 28 palci (50 až 70 cm) od očí.
	- 2. Často mrkejte, abyste si zvlhčovali oči, nebo si po delším používání monitoru namokřete oči vodou.
	- 3. Pravidelně a často dělejte přestávky každé dvě hodiny na 20 minut.
	- 4. Během těchto přestávek se nedívejte do monitoru, ale zadívejte se na nějaký předmět vzdálený 20 stop po dobu nejméně 20 sekund.
	- 5. Během přestávek protahování uvolňujte napětí v krku, pažích, zádech a ramenech.
- Když sedíte před monitorem, ujistěte se, že je obrazovka monitoru na úrovni očí nebo mírně níže.
- Upravte sklon monitoru, jeho kontrast a jas.
- Upravte okolní osvětlení kolem vás (například stropní světla, stolní lampy a záclony nebo žaluzie na okolních oknech), abyste minimalizovali odrazy a odlesky na obrazovce monitoru.
- Používejte křeslo, které poskytuje dobrou oporu zad.
- Při používání klávesnice nebo myši udržujte předloktí vodorovně se zápěstím v neutrální, pohodlné poloze.
- Při používání klávesnice nebo myši si vždy ponechte prostor, na který položíte ruce.

**D**&LL

- Nechte paže přirozeně spočívat na obou stranách.
- Ujistěte se, že vaše nohy spočívají rovně na podlaze.
- Při sezení dbejte na to, aby váha nohou spočívala na chodidlech, nikoli na přední části sedadla. Upravte výšku židle nebo použijte opěrku nohou, je-li , to nutné, abyste zachovávali správné držení těla.
- Střídejte své pracovní činnosti. Zkuste si práci zorganizovat tak, abyste nemuseli delší dobu sedět a pracovat. V pravidelných intervalech se zkuste postavit nebo vstát a chodit.
- Udržujte prostor pod stolem bez překážek a kabelů nebo napájecích šňůr, které mohou narušovat pohodlné sezení nebo představovat potenciální nebezpečí zakopnutí.

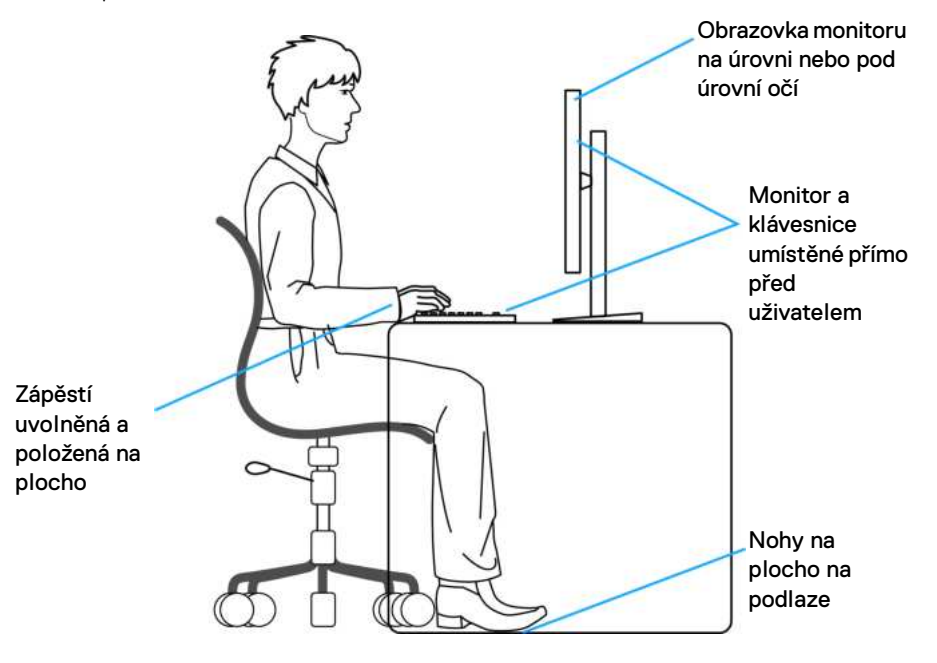

DØLI

# **Manipulace s displejem a jeho přemisťování**

Abyste zajistili bezpečné zacházení s monitorem při zvedání nebo přemisťování, postupujte podle těchto pokynů:

- Před přemístěním nebo zvednutím monitoru vypněte počítač a monitor.
- Odpojte od monitoru všechny kabely.
- Umístěte monitor do původní krabice s původními obalovými materiály.
- Při zvedání nebo přemísťování monitoru pevně držte spodní okraj a boční stranu monitoru, aniž byste na ně nadměrně tlačili.

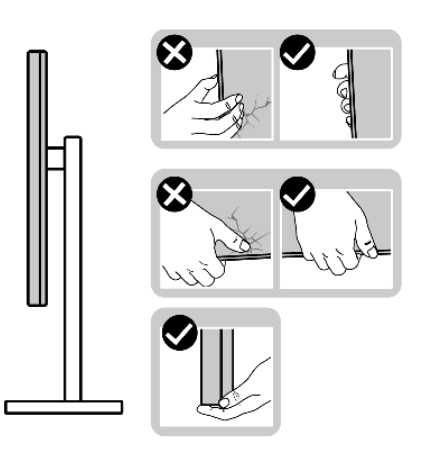

• Při zvedání nebo přemísťování monitoru se ujistěte, že obrazovka směřuje od vás, a netlačte na plochu displeje, aby nedošlo k jeho poškrábání nebo poškození.

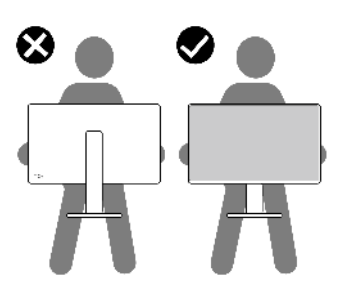

• Při přepravě monitoru se vyhněte náhlým nárazům nebo vibracím.

• Při zvedání nebo přemisťování monitoru neotáčejte monitor vzhůru nohama, zatímco držíte základnu nebo podstavec. Mohlo by dojít k nechtěnému poškození monitoru nebo ke zranění osob.

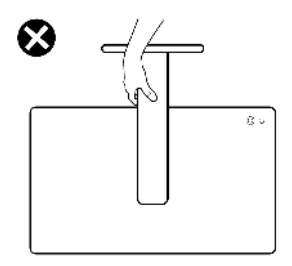

# **Pokyny k údržbě**

### **Čištění vašeho monitoru**

**VÝSTRAHA: Před čištěním monitoru si přečtěte a dodržujte část**  [Bezpečnostní pokyny](#page-6-0)**.**

#### **VAROVÁNÍ: Před čištěním monitoru odpojte napájecí kabel ze síťové zásuvky.**

Pro dosažení nejlepších výsledků postupujte při vybalování, čištění nebo manipulaci s monitorem podle níže uvedených pokynů:

- K čištění podstavce, obrazovky a těla monitoru Dell používejte čistý hadřík mírně navlhčený vodou. Používejte hadřík na čištění obrazovky nebo roztok vhodný na čištění monitorů Dell, pokud je máte k dispozici.
- Po vyčištění povrchu stolu se ujistěte, že je důkladně suchý a zbavený jakékoli vlhkosti nebo zbytků čisticího prostředku. Teprve poté na něj umístěte monitor Dell.
- **VÝSTRAHA: Nepoužívejte čisticí prostředky ani jiné chemikálie, jako je benzen, ředidlo, čpavek, abrazivní čisticí prostředky, alkohol nebo stlačený vzduch.**
- **VÝSTRAHA: Použití chemikálií k čištění může změnit vzhled monitoru, například vyblednutí barev, mléčný film na monitoru, deformaci, nerovnoměrný tmavý odstín a odlupování plochy obrazovky.**
- **VAROVÁNÍ: Nestříkejte čisticí roztok ani vodu přímo na povrch monitoru. V takovém případě se na spodní straně panelu displeje hromadí kapaliny, které způsobují korozi elektroniky a její trvalé poškození. Místo toho naneste čisticí roztok nebo vodu na měkký hadřík a poté monitor vyčistěte.**

DØL

- **POZNÁMKA: Poškození monitoru v důsledku nesprávných metod čištění a použití benzenu, ředidla, čpavku, abrazivních čisticích prostředků, alkoholu, stlačeného vzduchu a jakýchkoli čisticích prostředků vede k poškození způsobenému zákazníkem (CID). Na CID se nevztahuje standardní záruka společnosti Dell.**
	- Pokud si po vybalení monitoru všimnete bílého prášku, setřete jej hadříkem.
	- S monitorem zacházejte opatrně, jelikož škrábance a bílé stopy otěru u tmavého monitoru jsou zřetelnější než u světlého monitoru.
	- Pro zachování nejlepší kvality obrazu vašeho monitoru používejte dynamicky se měnící spořič obrazovky a vždy monitor vypněte, pokud jej nebudete používat.

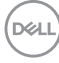

# **Nastavení monitoru**

## **Upevnění podstavce**

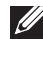

**POZNÁMKA: Při dodání monitoru z továrny podstavec není předem nainstalovaný.**

**POZNÁMKA: Následující pokyny se týkají pouze podstavce, který byl dodán s vaším monitorem. Pokud připojujete podstavec, který jste zakoupili z jiného zdroje, postupujte podle pokynů, které s daným podstavcem byly dodány.**

Upevnění podstavce monitoru:

**1.** Vyjměte podstavec a základnu podstavce z vycpávky.

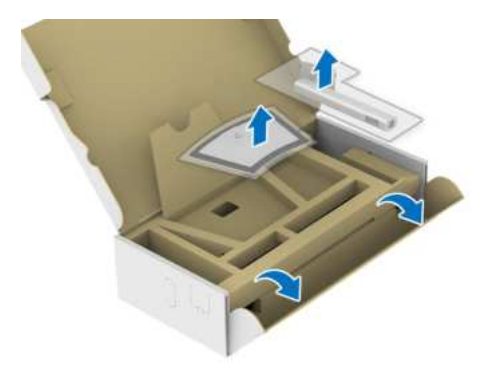

#### **POZNÁMKA: Obrázek slouží pouze pro ilustrační účely. Skutečný vzhled vycpávky se může lišit.**

- **2.** Vložte bloky základny podstavce plně do otvoru v základně.
- **3.** Zvedněte madlo se šroubem a otočte šroub ve směru hodinových ručiček.
- **4.** Po úplném utažení šroubu složte madlo na plocho do dutiny.

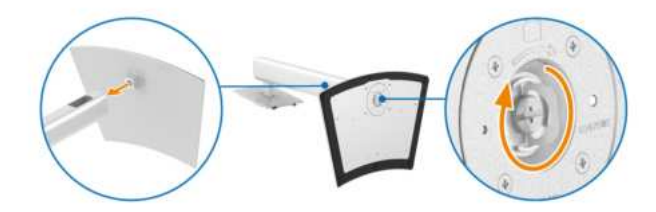

DØL

**5.** Podle pokynů zvedněte ochranný kryt, abyste se dostali k části VESA pro podstavec.

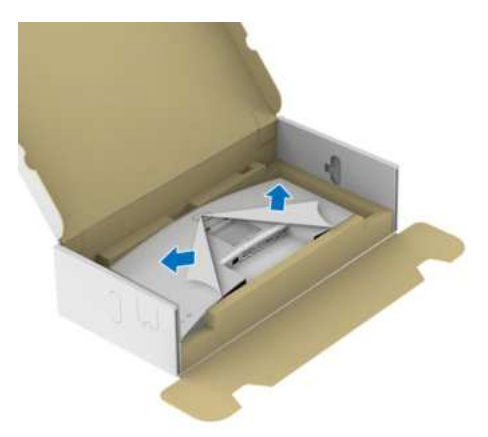

**POZNÁMKA: Před připevněním podstavce k displeji se ujistěte, že je otevřena klapka přední desky, aby byl zajištěn prostor pro podstavec.**

- **6.** Upevněte podstavec k displeji.
	- **a.** Vložte dvě západky v horní části podstavce do drážky na zadní straně zobrazovacího zařízení.
	- **b.** Zatlačte podstavec tak, aby zapadl na místo.

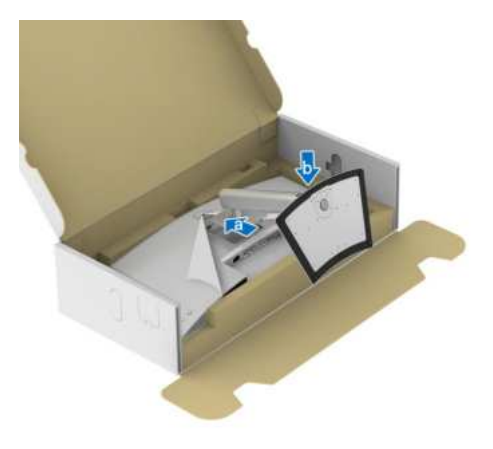

DØLI

**7.** Uchopte podstavec a opatrně monitor zvedněte a potom jej položte na rovný povrch.

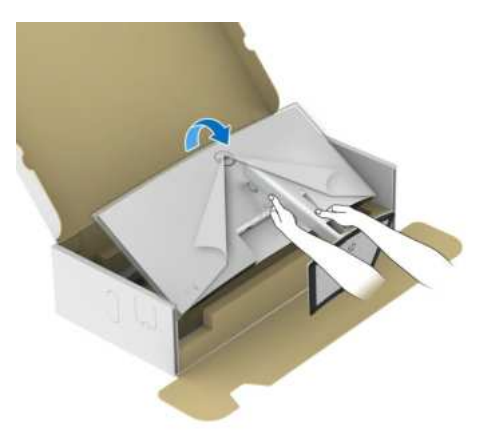

**POZNÁMKA: Opatrně monitor zvedejte tak, aby se nesklouzl nebo nespadl.**

**8.** Sejměte ochranný kryt z monitoru.

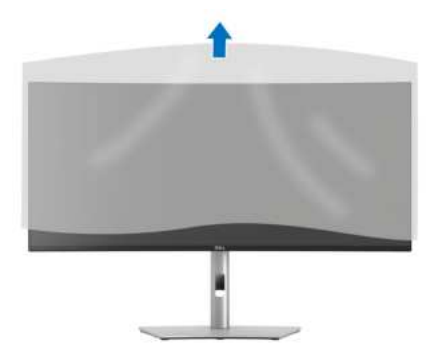

DELI

## **Připojení monitoru**

- **VAROVÁNÍ: Před prováděním jakéhokoliv postupu v této části si prosím přečtěte část** [Bezpečnostní pokyny](#page-6-0)**.**
- **POZNÁMKA: Monitory Dell jsou navrženy tak, aby optimálně fungovaly s kabely dodávanými společností Dell v krabici. Společnost Dell nezaručuje kvalitu a výkon videa, pokud používáte kabely od jiného výrobce.**
- **POZNÁMKA: Veďte kabely otvorem pro uspořádání kabelů a teprve potom je zapojte.**
- **POZNÁMKA: Nepřipojujte všechny kabely k počítači současně.**
- **POZNÁMKA: Obrázky slouží pouze pro ilustrační účely. Skutečný vzhled počítače se může lišit.**

Připojení monitoru k počítači:

- **1.** Vypněte monitor a odpojte napájecí kabel.
- **2.** Připojte kabel DisplayPort/HDMI/USB/Thunderbolt™ 4 od monitoru k počítači.
- **VÝSTRAHA: Abyste zabránili ohnutí konektorů kabelu Thunderbolt™ 4/ USB typu C, jemně přidržte obě strany konektoru a poté jej svisle zasuňte/vyjměte z portu Thunderbolt/USB typu C monitoru.**

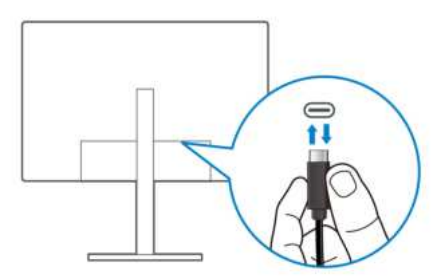

**3.** Připojte napájecí kabely počítače a monitoru do blízké síťové zásuvky.

DØL

**VÝSTRAHA: Před používáním monitoru je doporučeno připevnit podstavec ke stěně pomocí poutka na kabely nebo lanka, které unese hmotnost monitoru, abyste zabránili jeho pádu.**

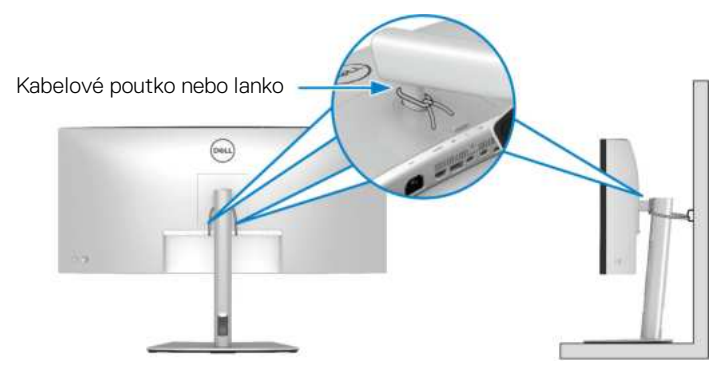

**4.** Zapněte monitor a počítač.

Pokud se na monitoru zobrazí obraz, je instalace dokončena. Pokud se obraz nezobrazí, viz část [Obecné problémy](#page-106-0).

## **Připojení kabelu DisplayPort (DisplayPort na DisplayPort)**

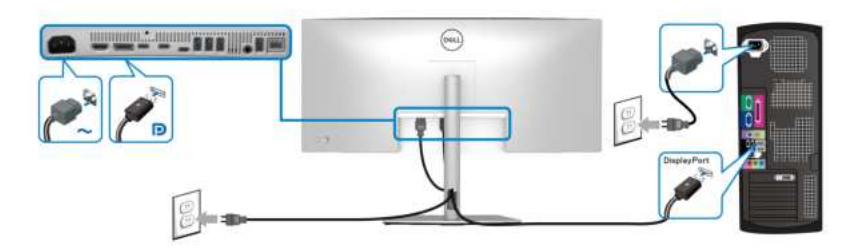

### **Připojení kabelu HDMI**

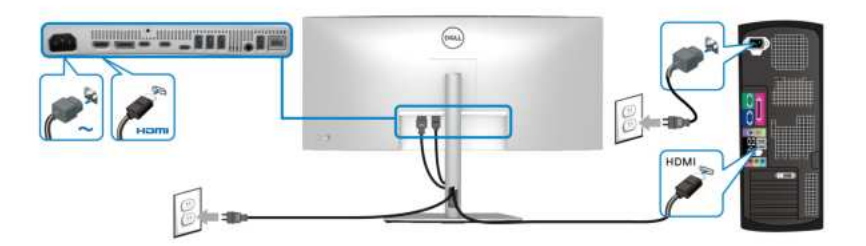

DELI

**Připojení kabelu USB typu A – USB typu C**

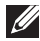

**POZNÁMKA: Připojení USB nabízí v tomto případě pouze přenos dat přes USB.**

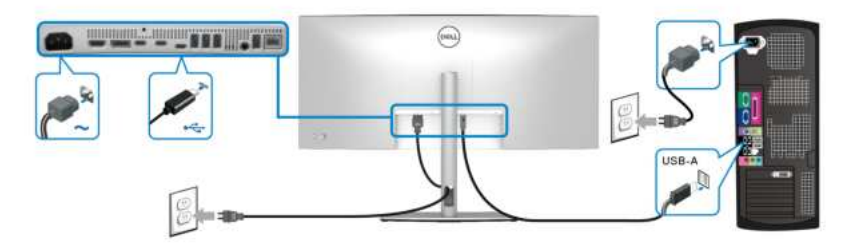

**POZNÁMKA: Při použití výstupního portu USB typu C sejměte pryžovou zátku.**

**POZNÁMKA: Používejte pouze kabel USB typu A – USB typu C dodaný s monitorem.**

**Připojení pasivního kabelu Thunderbolt™ 4**

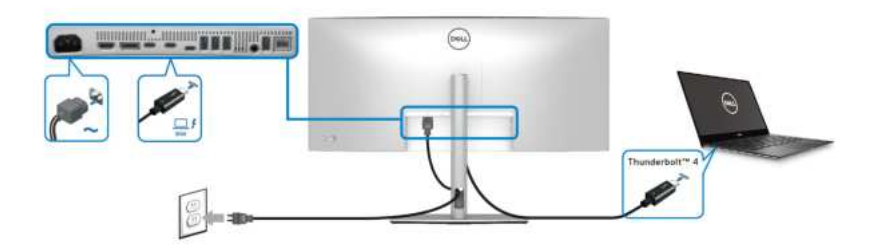

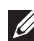

### **POZNÁMKA: Použijte pouze pasivní kabel Thunderbolt™ 4 dodaný s monitorem.**

- Tento port podporuje alternativní režim DisplayPort (pouze standard DP1.4).
- Port Thunderbolt™ 4 kompatibilní s technologií Power Delivery (PD verze 3.1) dodává napájení až 90 W.
- Pokud váš notebook pro provoz potřebuje více než 90 W a baterie je vybitá, je možné, že se nebude napájet ani nabíjet pomocí portu USB PD tohoto monitoru.
- Thunderbolt™ 4 není podporován ve verzích Windows před Windows 10.

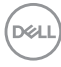

**Připojení monitoru pro funkci řetězení Thunderbolt™**

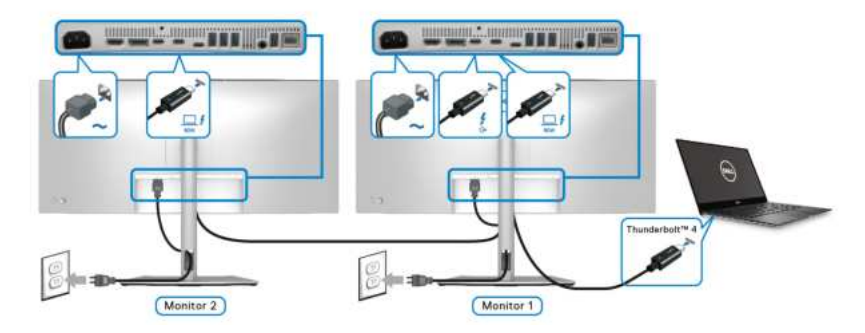

- **POZNÁMKA: Tento monitor podporuje funkci řetězení Thunderbolt™. Pokud chcete tuto funkci používat, musí váš počítač podporovat funkci Thunderbolt™.**
- **POZNÁMKA: Maximální počet podporovaných externích monitorů prostřednictvím zřetězení je závislý na šířce pásma Thunderbolt™ 4.**
- **POZNÁMKA: Při použití vstupního portu Thunderbolt™ 4 sejměte pryžovou zátku.**
- **POZNÁMKA: Použijte pouze pasivní kabel Thunderbolt™ 4 dodaný s monitorem.**

**Nastavení monitoru │ 51**

DØLI

**Připojení monitoru pro kabel RJ45 (volitelné)**

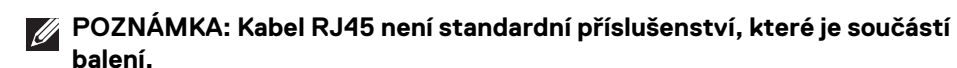

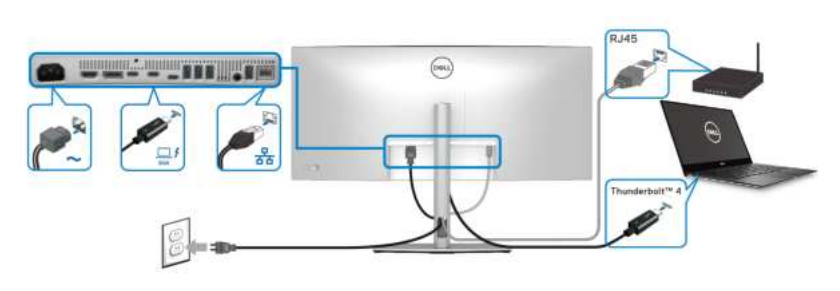

#### nebo

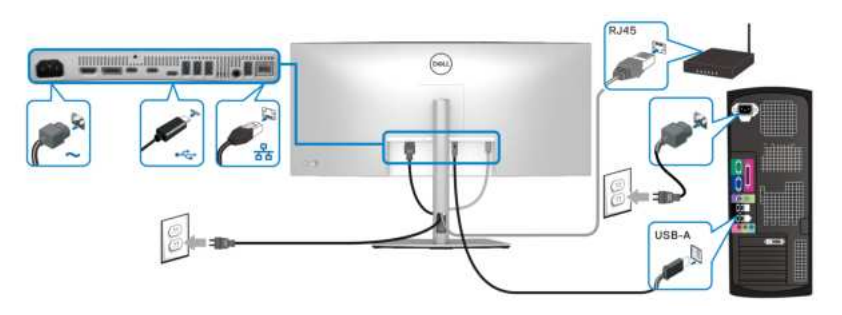

**POZNÁMKA: Připojení USB-C – USB-A nabízí pouze přenos dat přes USB (bez videa).** 

nebo

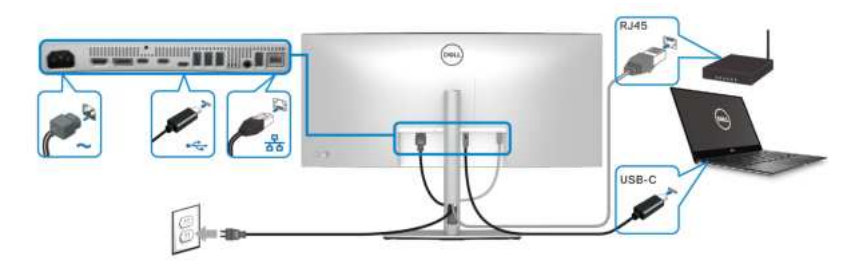

**POZNÁMKA: Chcete-li počítač používat s připojením USB-C – USB-C, zakupte si samostatně kabel USB typu C – USB typu C.**

# **Dell Power Button Sync (DPBS)**

Váš monitor je vybaven funkcí Dell Power Button Sync (DPBS, synchronizace tlačítek napájení Dell), která vám umožňuje ovládat stav napájení počítače tlačítkem napájení na monitoru. Tato funkce je podporována pouze platformou Dell, která má integrovanou funkci DPBS, a je podporována pouze přes rozhraní Thunderbolt™ 4.

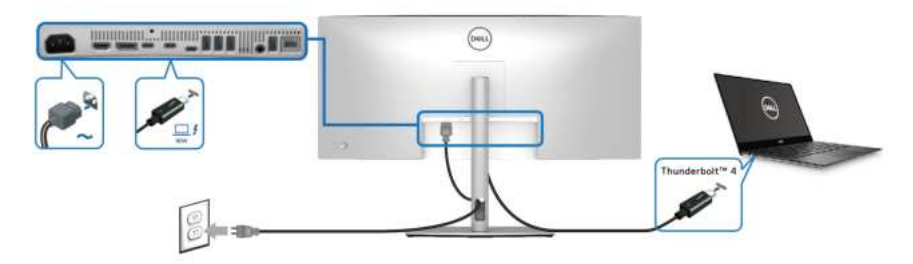

Abyste se napoprvé ujistili, že funkce DPBS funguje, proveďte nejprve následující kroky u platformy s podporou DPBS v **Ovládacích panelech**.

**POZNÁMKA: DPBS podporuje pouze výstupní port Thunderbolt™ 4 s**  ikonou  $\Box f$ .

**1.** Otevřete **Ovládací panely**.

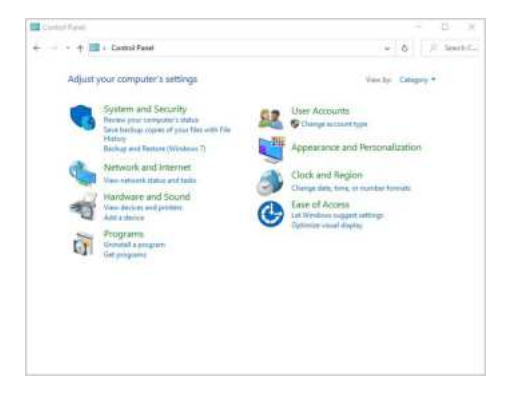

DØLI

**2.** Vyberte **Hardware a zvuk** a následně **Možnosti napájení**.

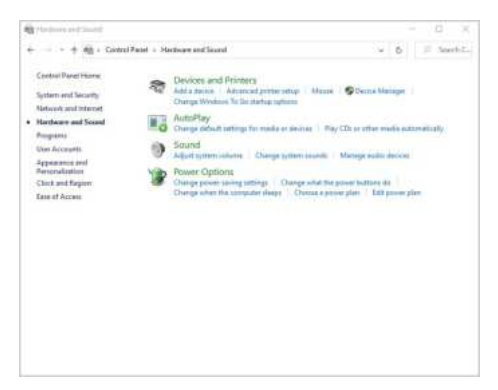

**3.** Otevřete **Nastavení systému**.

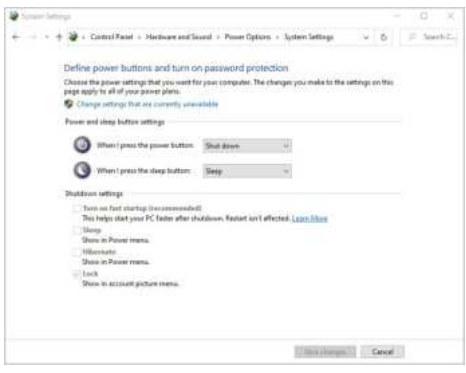

DELL

**4.** V rozevírací nabídce **Po stisknutí tlačítka napájení** si můžete vybrat z několika možností, a sice **Neprovádět žádnou akci / Přepnout do režimu spánku / Přepnout do režimu hibernace / Vypnout**. Vyberte jednu z těchto možností: **Přepnout do režimu spánku / Přepnout do režimu hibernace / Vypnout**.

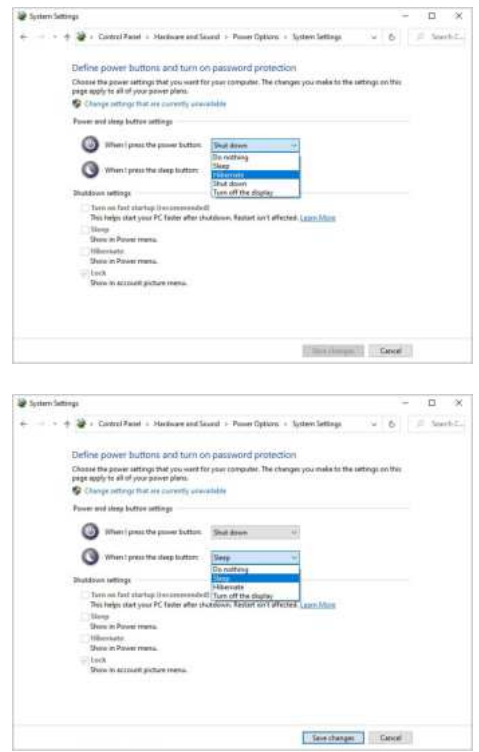

**POZNÁMKA: Nevybírejte možnost "Neprovádět žádnou akci", jinak nebude možné synchronizovat tlačítko napájení monitoru se stavem napájení počítače.**

#### **První připojení monitoru s funkcí DPBS**

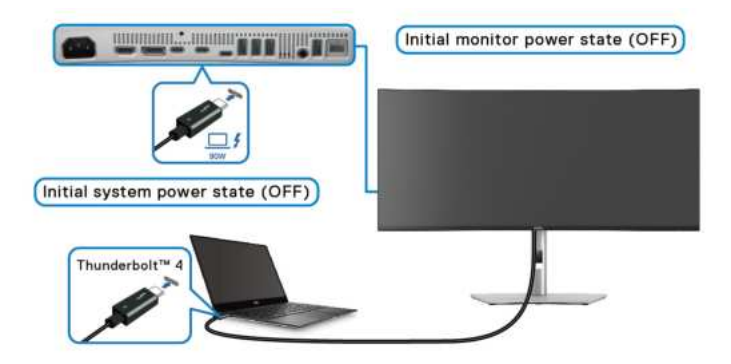

Nastavení funkce DPBS poprvé:

- **1.** Ujistěte se, že počítač i monitor jsou vypnuté.
- **2.** Zapněte monitor stisknutím tlačítka napájení.
- **3.** Připojte pasivní kabel Thunderbolt™ 4 (dodaný s monitorem) z počítače k monitoru.
- **4.** Monitor i počítač se normálně zapnou. Pokud tomu tak není, stiskněte tlačítko napájení na monitoru nebo na počítači, aby se systém spustil.

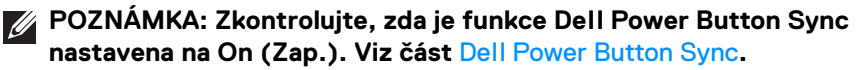

#### **Používání funkce DPBS**

#### **Probuzení pomocí kabelu Thunderbolt™ 4**

Po připojení 4 pasivního kabelu Thunderbolt™ 4 je stav monitoru/počítače následující:

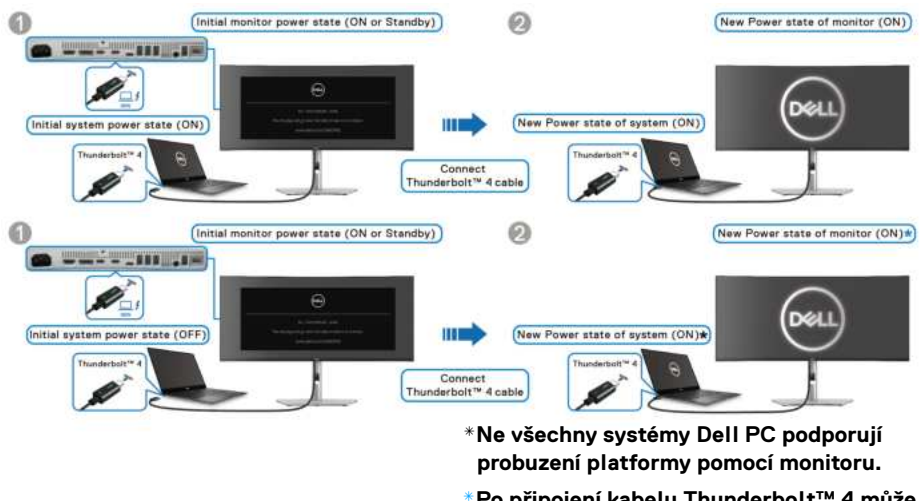

**\*Po připojení kabelu Thunderbolt™ 4 může být k probuzení systému/monitoru z režimu spánku nebo hibernace vyžadován pohyb myši nebo stisk klávesnice.**

Po stisknutí tlačítka napájení na monitoru nebo počítači je stav monitoru/počítače následující:

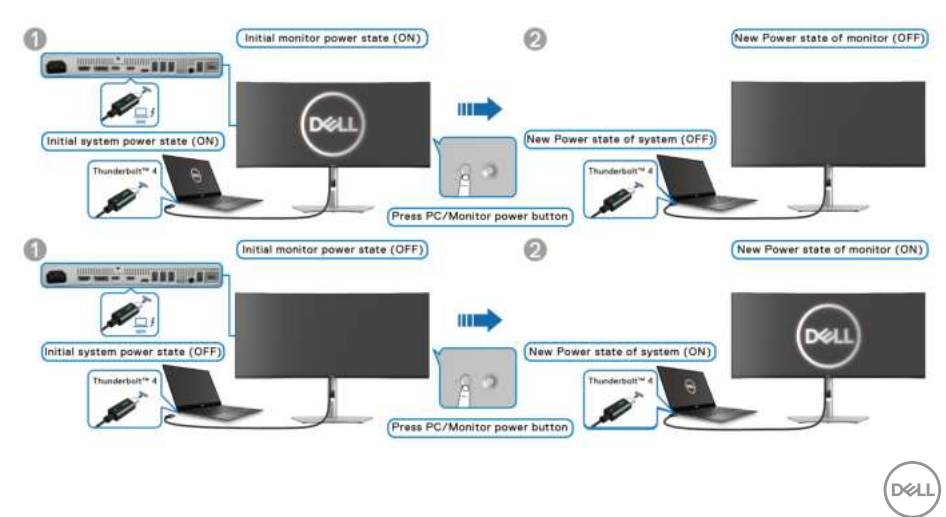

#### **POZNÁMKA: Funkci** [Dell Power Button Sync](#page-76-0) **můžete zapnout nebo vypnout pomocí nabídky OSD.**

• Jsou-li monitor i počítač zapnuté, **stiskněte a podržte tlačítko napájení monitoru po dobu 4 sekund**. Na obrazovce budete dotázání, zda si přejete vypnout počítač.

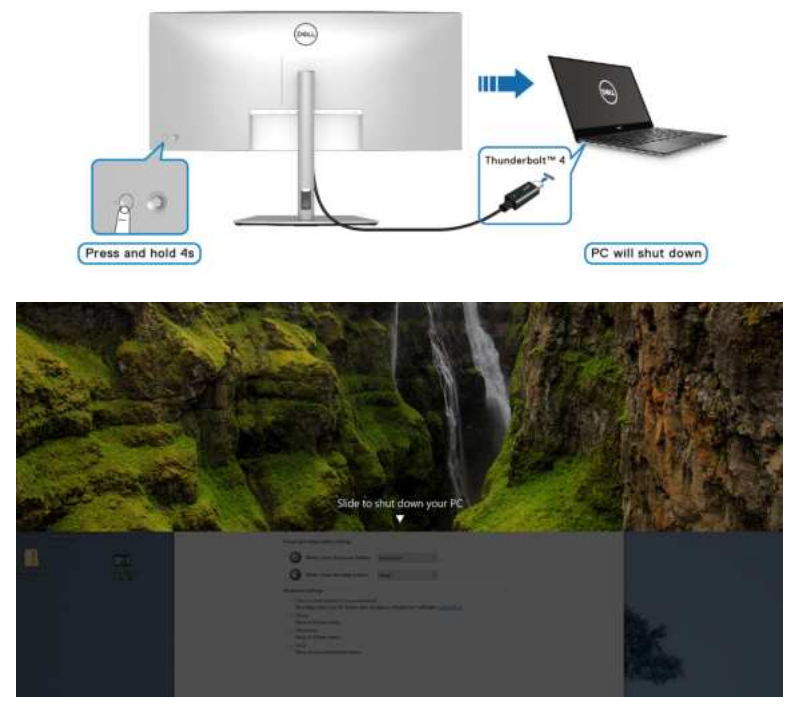

• Pokud je nutné vynutit vypnutí systému, **stiskněte a podržte tlačítko napájení na monitoru dobu 10 sekund**.

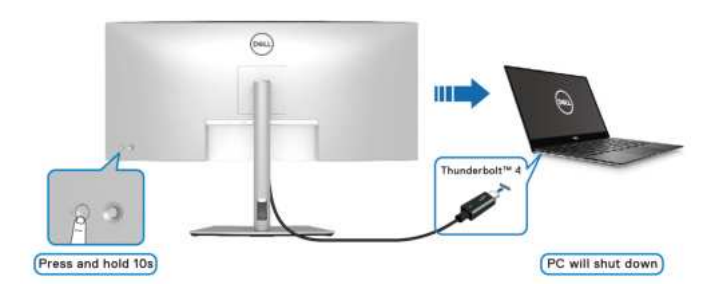

DELL

#### **Připojení monitoru pro funkci řetězení Thunderbolt™ v režimu DPBS**

Počítač je připojen ke dvěma monitorům v původně vypnutém stavu napájení a stav napájení systému počítače je synchronizován s tlačítkem napájení na monitoru 1. Po stisknutí tlačítka napájení na monitoru 1 nebo počítači se zapne monitor 1 i počítač. Monitor 2 přitom zůstane vypnutý. Chcete-li zapnout monitor 2, musíte na něm ručně stisknout tlačítko napájení.

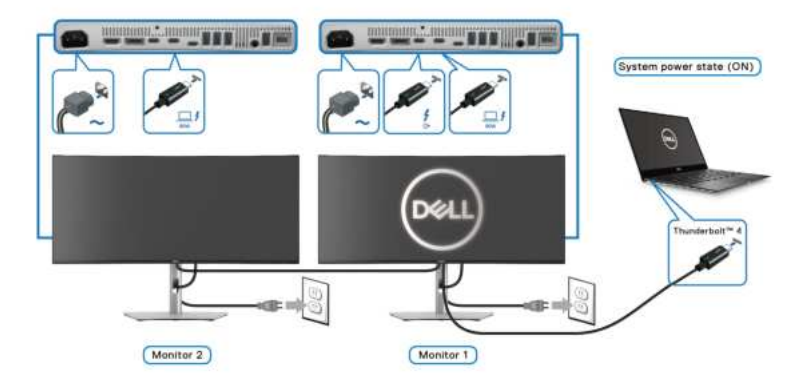

Podobně je počítač připojen ke dvěma monitorům v původně zapnutém stavu napájení a stav napájení systému počítače je synchronizován s tlačítkem napájení na monitoru 1. Po stisknutí tlačítka napájení na monitoru 1 nebo počítači se vypne monitor 1 i počítač. Monitor 2 přitom bude v pohotovostním režimu. Chcete-li vypnout monitor 2, musíte na něm ručně stisknout tlačítko napájení.

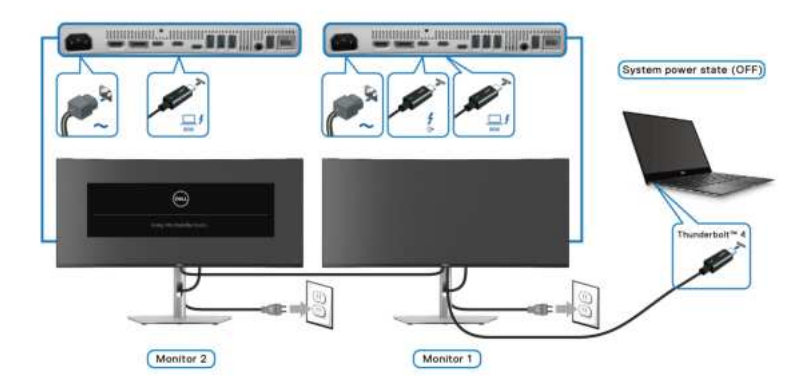

DØLI

#### **Připojení monitoru pro Thunderbolt™ 4 v režimu DPBS**

Pokud má Dell PC<sup>\*</sup> více než dva porty Thunderbolt™ 4, bude se stav napájení každého připojeného monitoru synchronizovat s počítačem.

Například když jsou počítač a oba monitory nejprve zapnuté, stisknutím tlačítka napájení na monitoru 1 či monitoru 2 vypnete počítač, monitor 1 a monitor 2.

\*Nezapomeňte zkontrolovat, zda Dell PC podporuje DPBS.

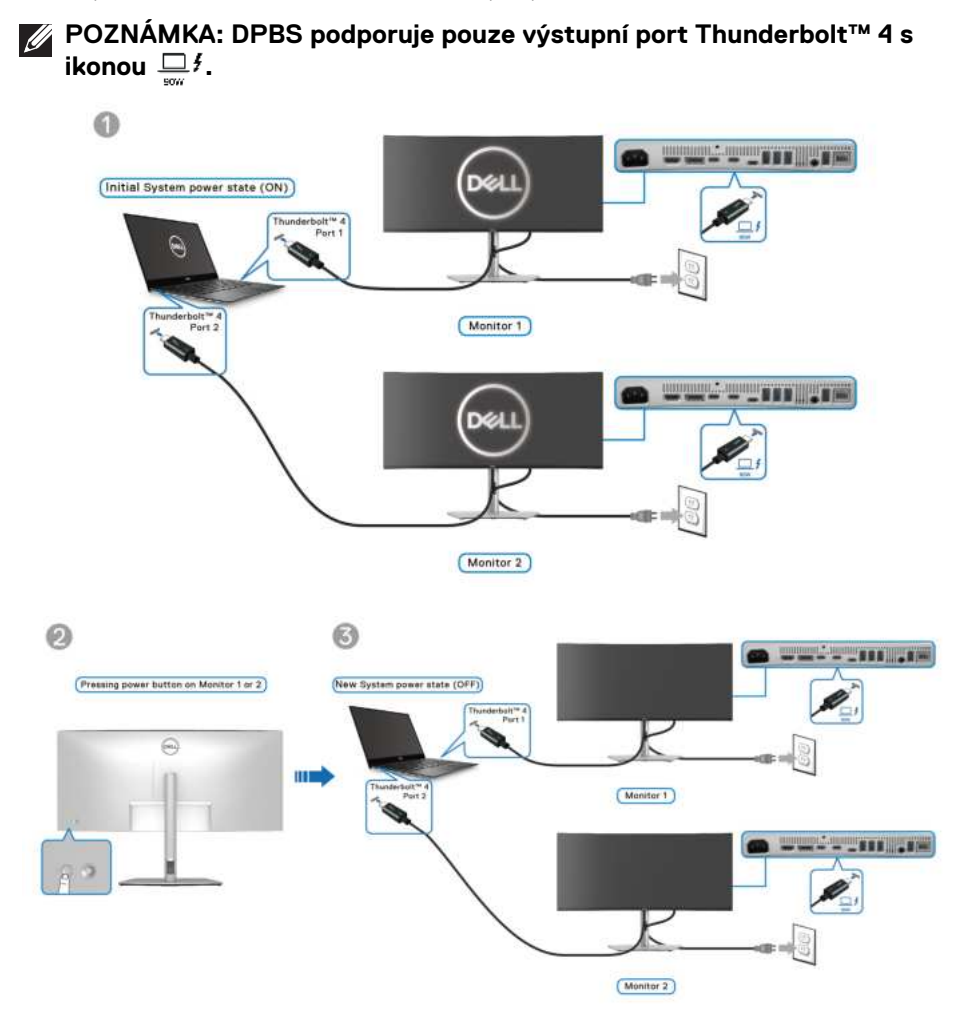

**D**&LL

Zkontrolujte, zda je funkce **Dell Power Button Sync** nastavena na **On (Zap.)** (viz [Dell Power Button Sync](#page-76-0)). Když jsou počítač a oba monitory nejprve vypnuté, stisknutím tlačítka napájení na monitoru 1 či monitoru 2 zapnete počítač, monitor 1 a monitor 2.

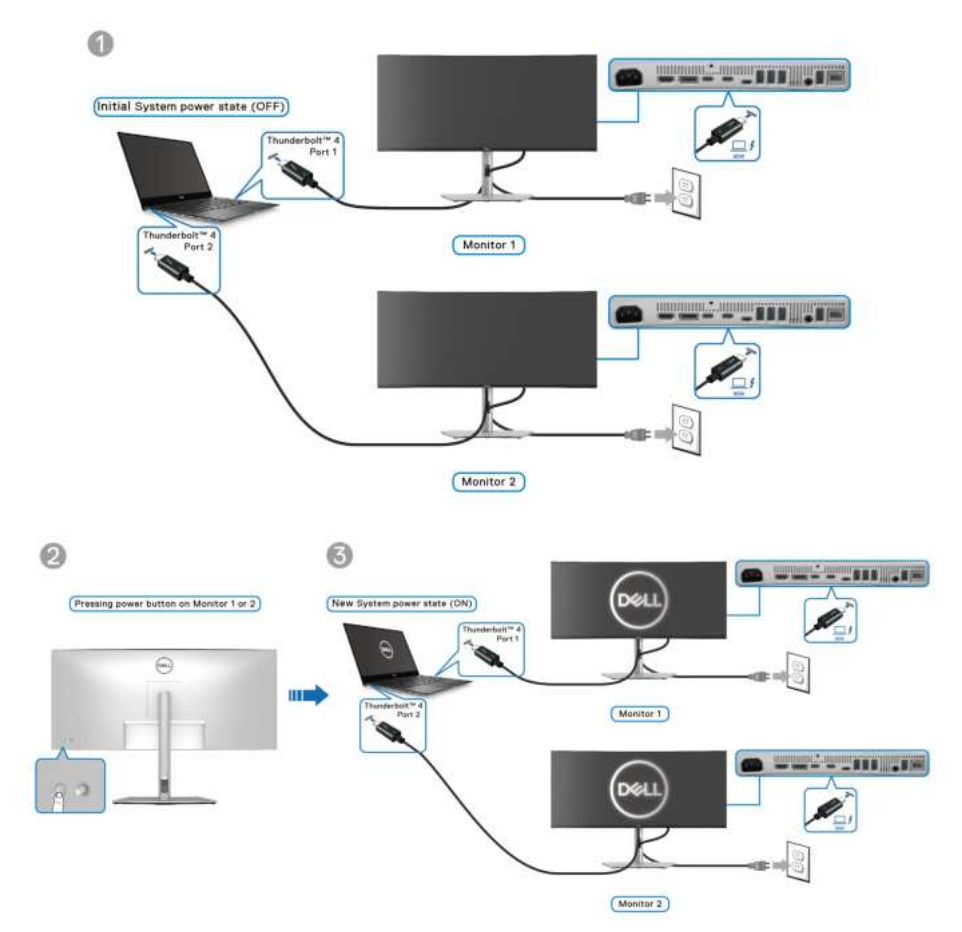

# **Uspořádání kabelů**

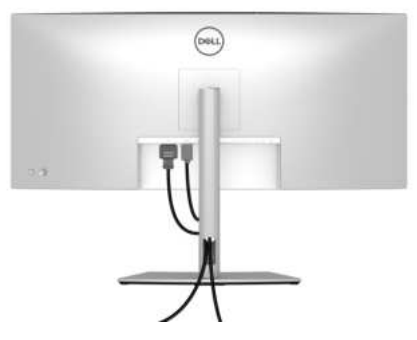

Při připojování potřebných kabelů (viz Připojení monitoru pro připojení kabelů) uspořádejte všechny kabely podle výše uvedeného obrázku.

# **Zabezpečení monitoru pomocí zámku Kensington (volitelné)**

Slot pro bezpečnostní zámek je umístěn ve spodní části monitoru (viz část Otvor [pro bezpečnostní zámek](#page-16-0)). Připevněte monitor ke stolu pomocí bezpečnostního zámku Kensington.

Další informace o používání zámku Kensington (prodává se samostatně) naleznete v dokumentaci dodávané se zámkem.

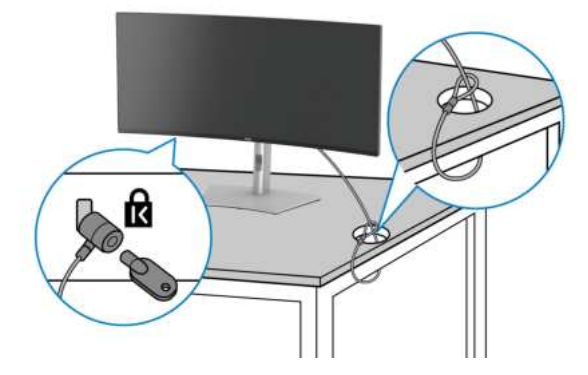

**POZNÁMKA: Obrázek slouží pouze pro ilustrační účely. Skutečný vzhled zámku se může lišit.**

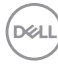

## **Sejmutí stojanu monitoru**

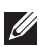

**POZNÁMKA: Abyste zabránili poškrábání obrazovky LCD při demontáži podstavce, položte monitor na měkký čistý povrch a zacházejte s ním opatrně.**

**POZNÁMKA: Následující kroky jsou specificky pro odebrání podstavce dodaného s monitorem. Pokud demontujete podstavec, který jste zakoupili z jiného zdroje, postupujte podle pokynů, které jsou s daným podstavcem dodány.**

Demontáž podstavce:

- **1.** Umístěte monitor na měkkou látku nebo hadřík.
- **2.** Podržte stisknuté tlačítko pro uvolnění podstavce na zadní straně displeje.
- **3.** Zvedněte sestavu podstavce nahoru směrem od monitoru.

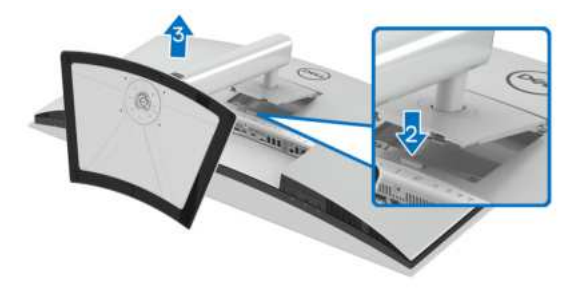

## **Montáž na stěnu pomocí držáku VESA (volitelně)**

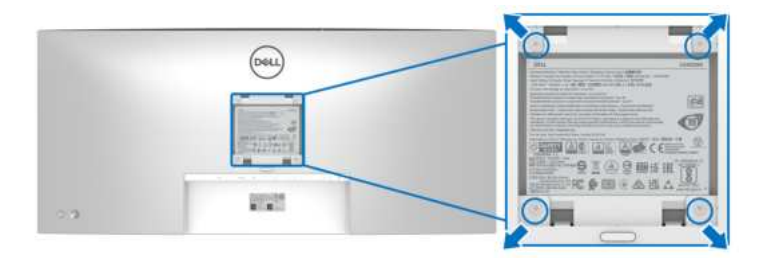

(Rozměry šroubu: M4 x 10 mm).

Postupujte podle pokynů, které jsou přiloženy k sadě pro montáž na stěnu kompatibilní s VESA.

- **1.** Umístěte monitor na měkkou látku nebo hadřík a položte jej na stabilní rovný povrch.
- **2.** Sejměte podstavec (viz část Sejmutí stojanu monitoru).
- **3.** Pomocí křížového šroubováku odšroubujte čtyři šrouby zajišťující plastový kryt.
- **4.** Upevněte k monitoru montážní držák, který je součástí sady pro montáž na stěnu.
- **5.** Upevněte monitor na stěnu. Více informací najdete v dokumentaci, která byla zaslána spolu se sadou pro montáž na stěnu.
- **POZNÁMKA: Pouze pro použití s držákem pro montáž na stěnu schváleným akreditovanou institucí UL, CSA nebo GS s minimální hmotností nebo nosností 31,12 kg.**

DØLI

# <span id="page-64-0"></span>**Ovládání monitoru**

# **Zapněte monitor**

Zapněte monitor stisknutím tlačítka napájení.

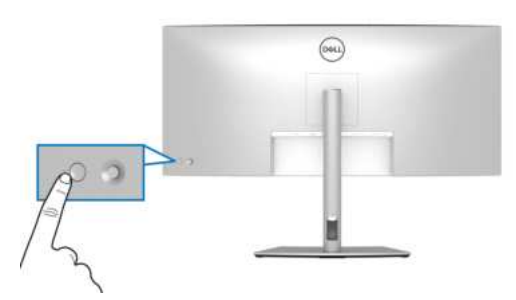

# **Používání pákového ovladače**

Pomocí pákového ovladače na zadní straně monitoru můžete provádět nastavení nabídky OSD (On-Screen Display).

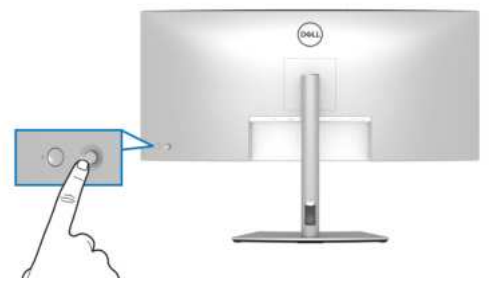

- **1.** Stisknutím pákového ovladače spusťte Spouštěč nabídek.
- **2.** Přesunutím pákového ovladače nahoru, dolů, vlevo nebo vpravo přepínejte mezi možnostmi.
- **3.** Výběr potvrďte opětovným stisknutím pákového ovladače.

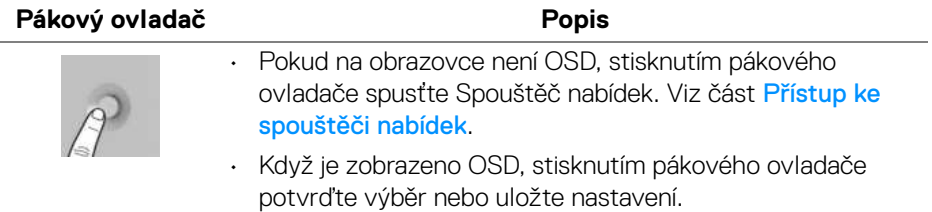

**D**<sup></sup>

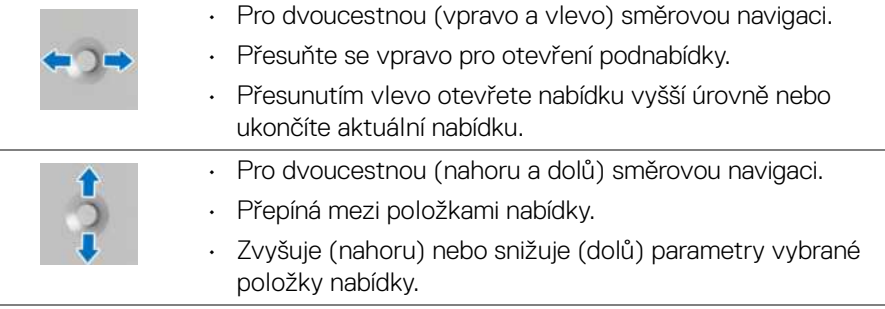

# **Použití nabídky OSD (On-Screen Display)**

## **Přístup ke spouštěči nabídek**

Když přepnete nebo stisknete pákový ovladač, zobrazí se Spouštěč nabídek, který vám umožní přístup k hlavní nabídce OSD a funkcím zástupců.

Pro výběr funkce přesuňte pákový ovladač.

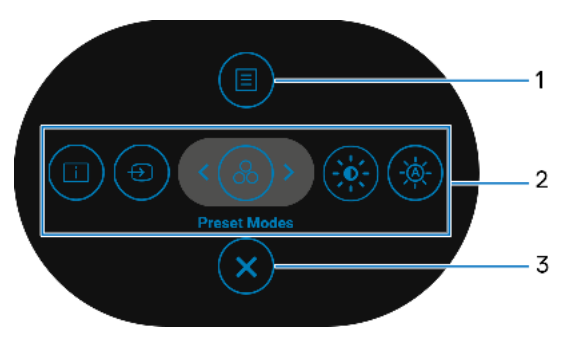

Následující tabulka popisuje funkce Spouštěče nabídek:

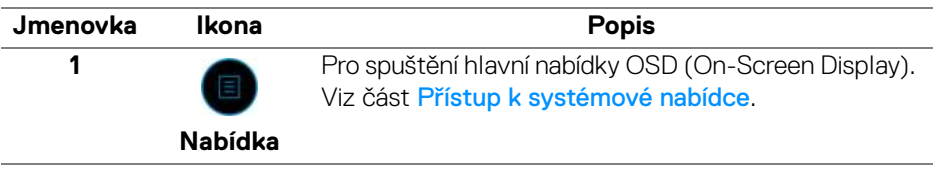

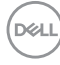

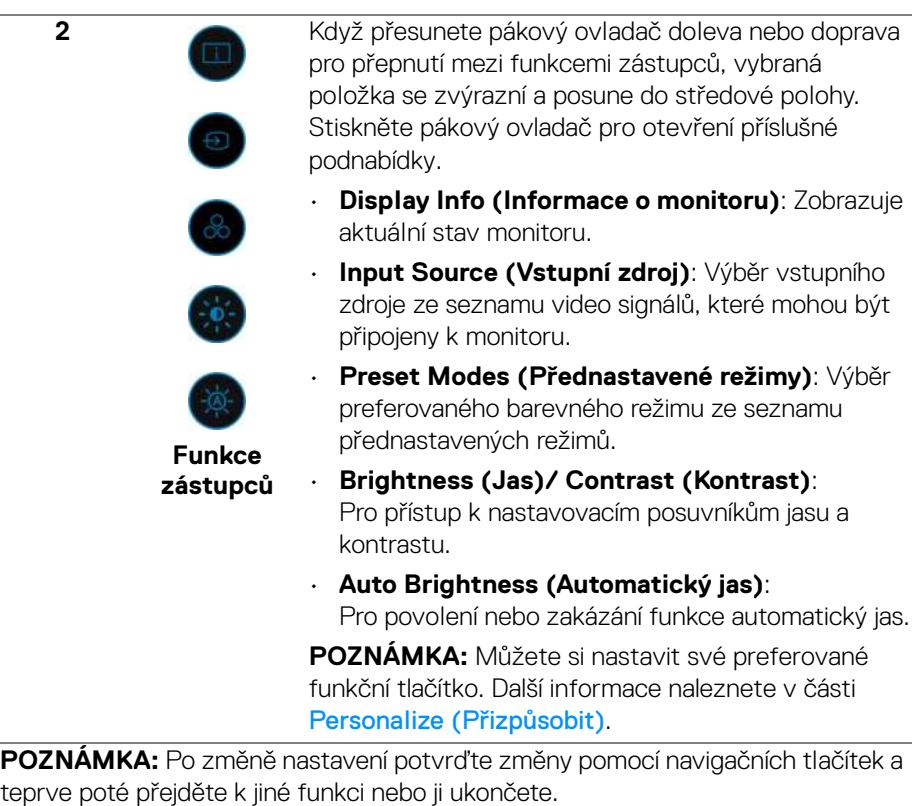

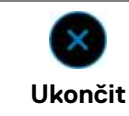

Pro ukončení Spouštěče nabídek.

#### **Používání navigačních tlačítek**

**3**

Je-li hlavní nabídka OSD aktivní, pomocí pákového ovladače nakonfigurujte nastavení podle navigačních kláves zobrazených pod OSD.

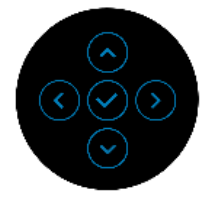

DELI

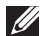

**POZNÁMKA: Chcete-li ukončit aktuální položku nabídky a vrátit se do předchozí nabídky, přesunujte pákový ovladač doleva, dokud neukončíte.**

**Přístup k systémové nabídce**

**POZNÁMKA: Po změně nastavení uložte změny stisknutím pákového ovladače a poté ukončete nebo přejděte do jiné nabídky.**

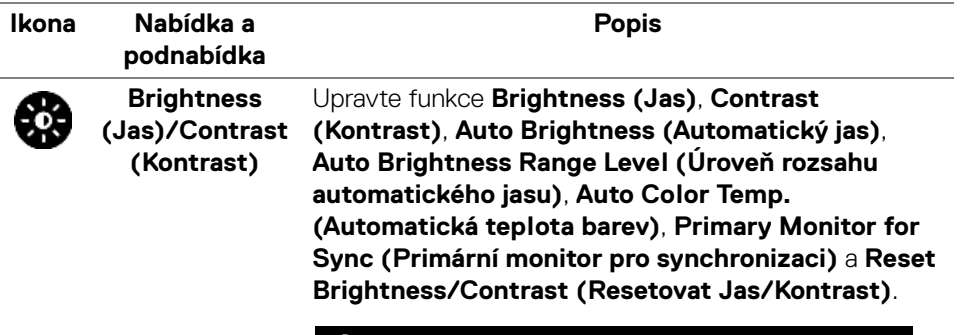

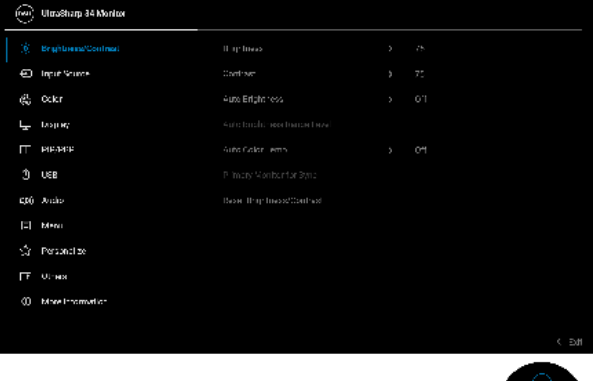

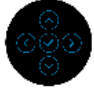

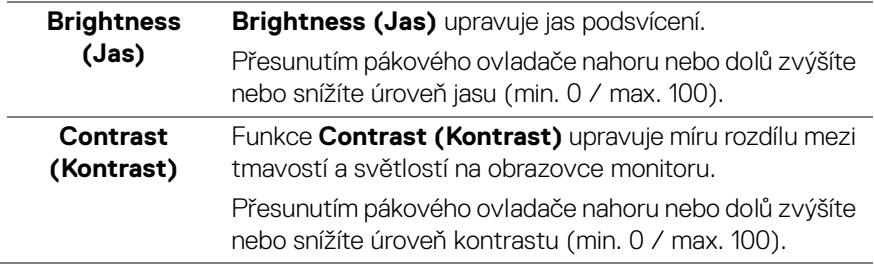

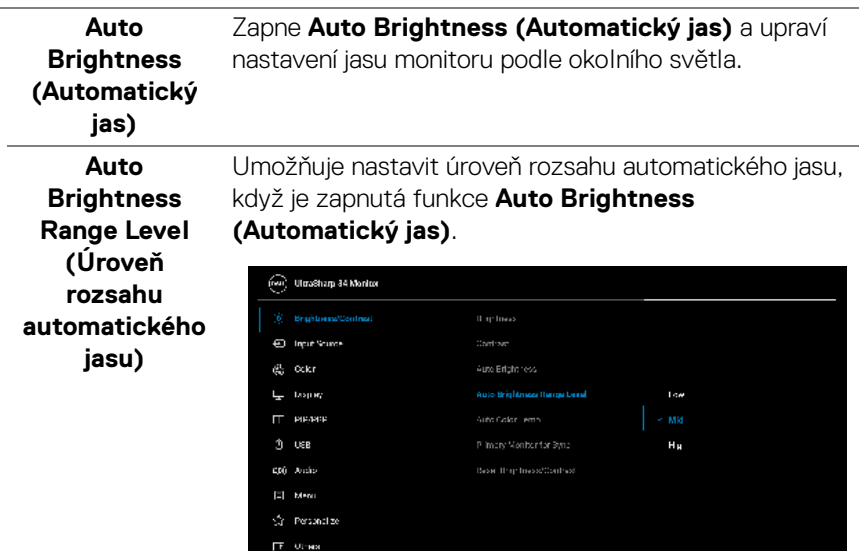

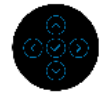

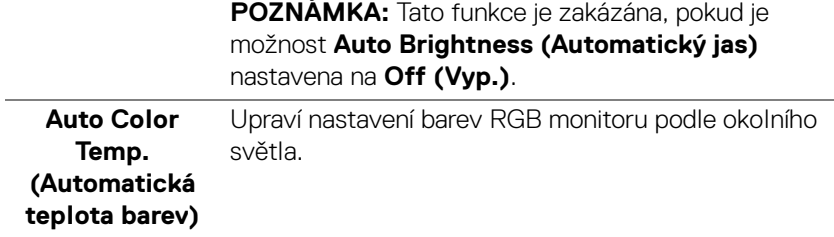

(i) More information

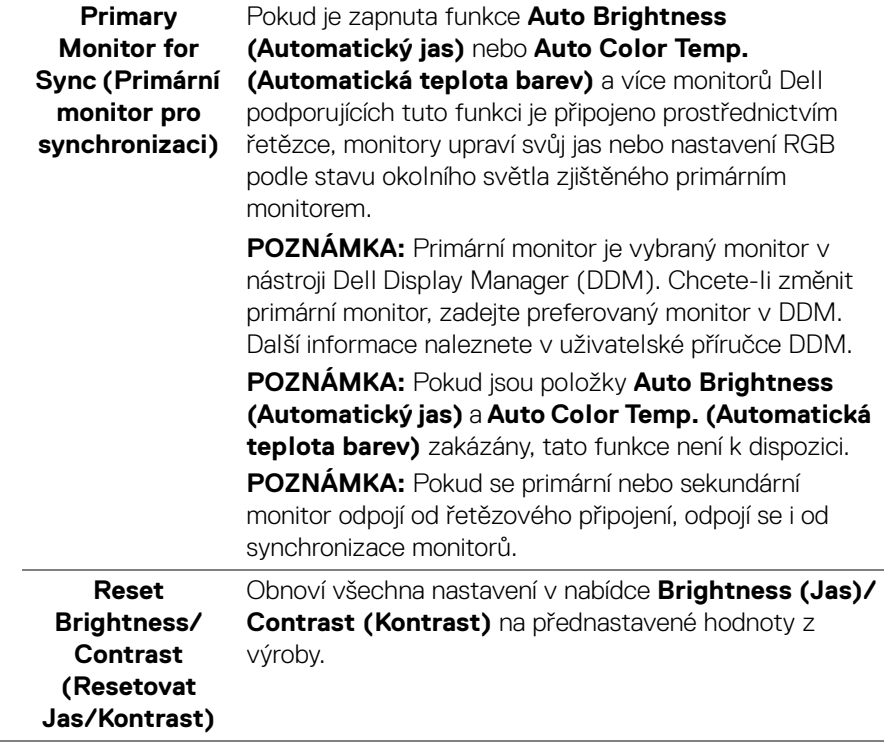

 $($ DELL

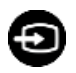

# **Input Source**

**(Vstupní zdroj)** být připojeny k vašemu monitoru. Slouží pro výběr mezi různými video signály, které mohou

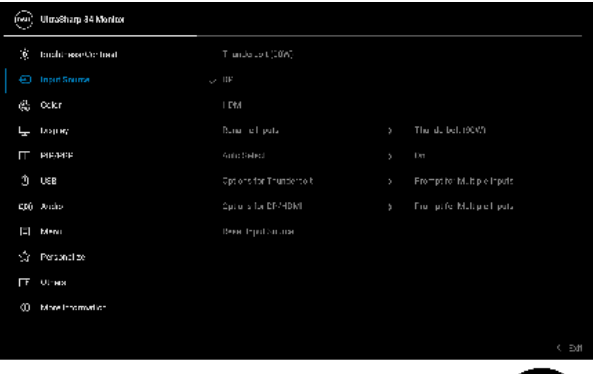

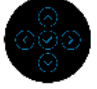

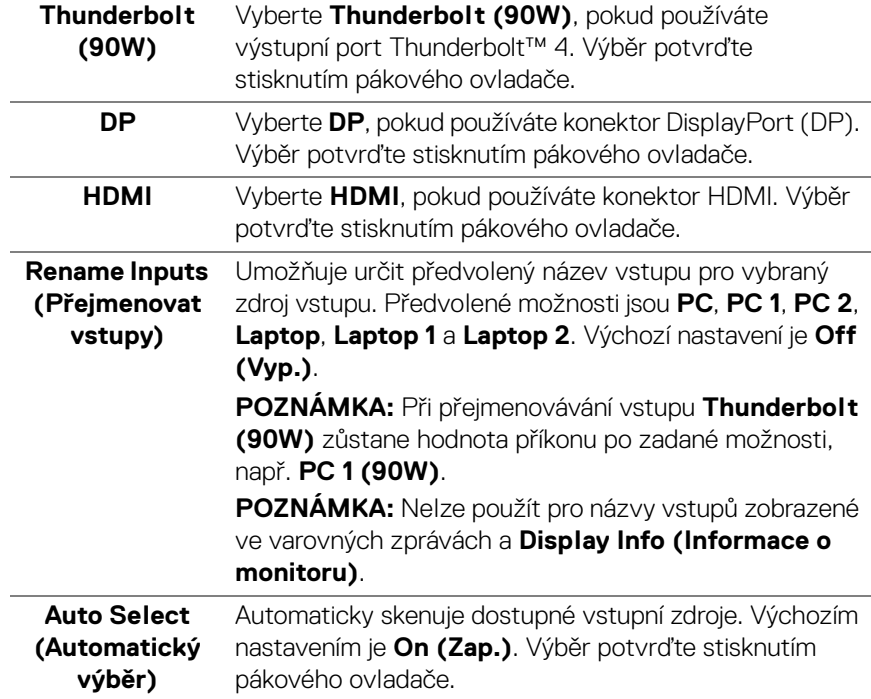

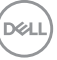

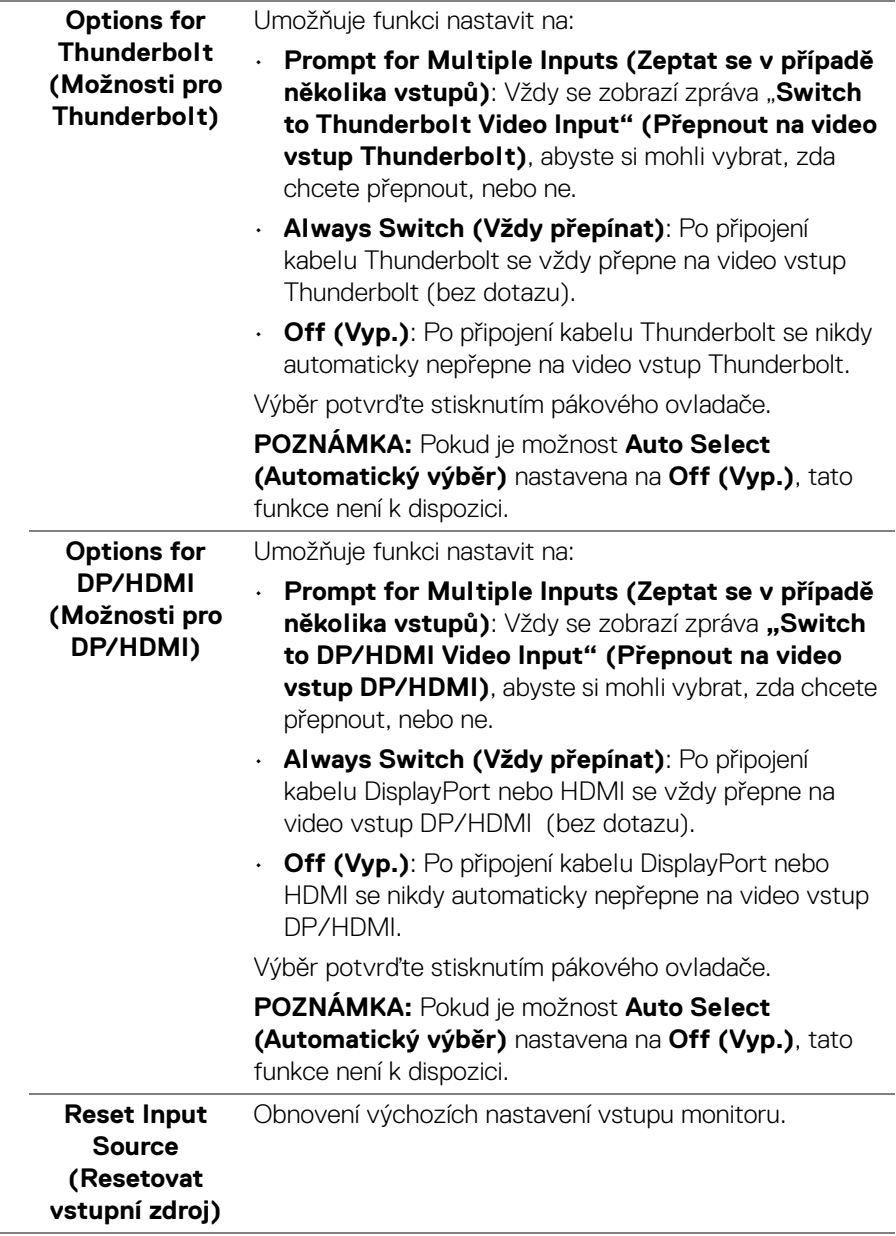

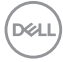
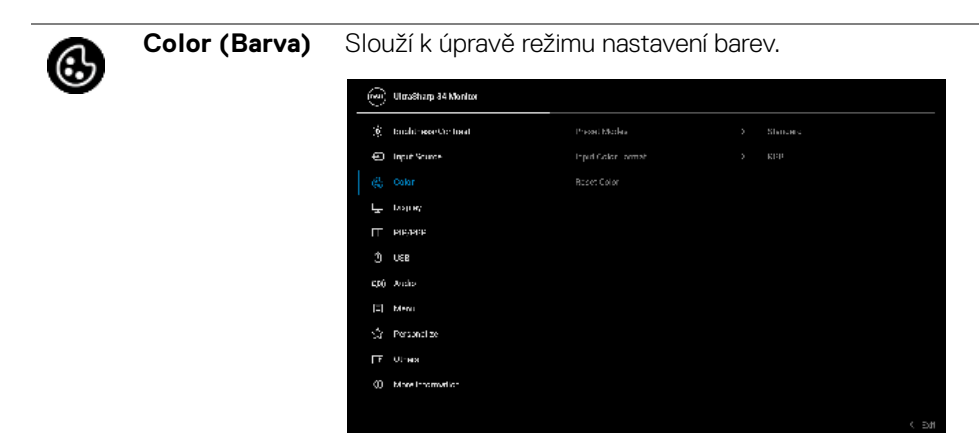

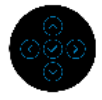

#### **Preset Modes (Přednastavené režimy)**

Umožňuje vám výběr některého z přednastavených barevných režimů. Výběr potvrďte stisknutím pákového ovladače.

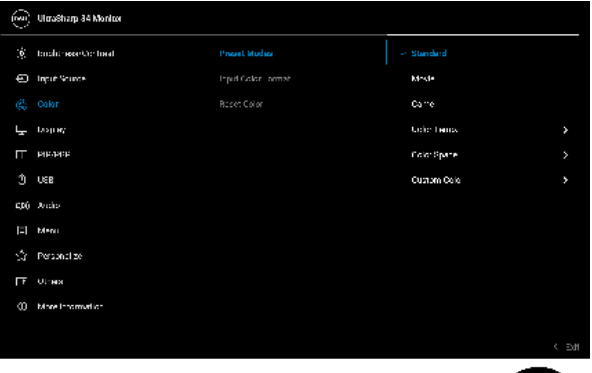

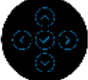

• **Standard (Standardní)**: Toto je výchozí nastavení. Tento monitor používá panel s nízkým obsahem modrého světla, který je certifikován organizací TÜV a snižuje vyzařování modrého světla a vytváří více relaxační a méně stimulující obraz.

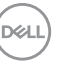

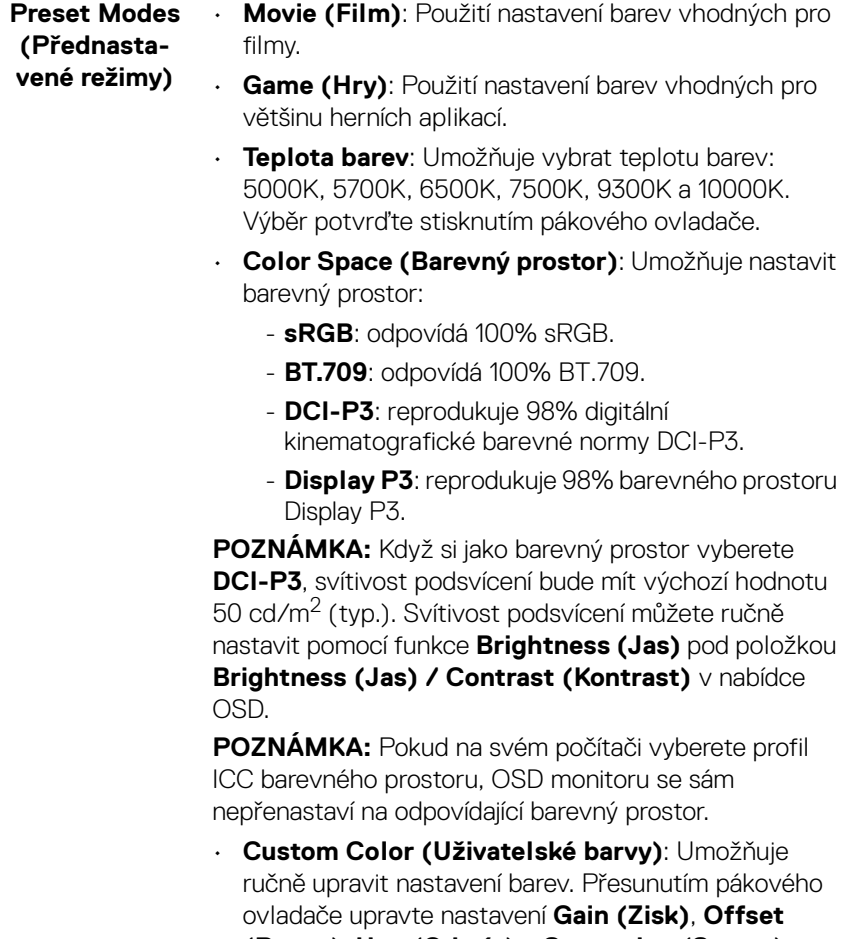

**(Posun)**, **Hue (Odstín)** a **Saturation (Sytost)** a vytvořte vlastní přednastavený barevný režim.

 $(\kappa_L)$ 

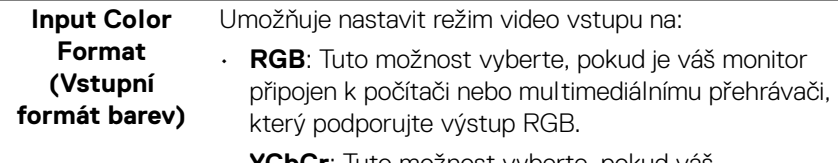

• **YCbCr**: Tuto možnost vyberte, pokud váš multimediální přehrávač podporuje pouze výstup YCbCr.

Výběr potvrďte stisknutím pákového ovladače.

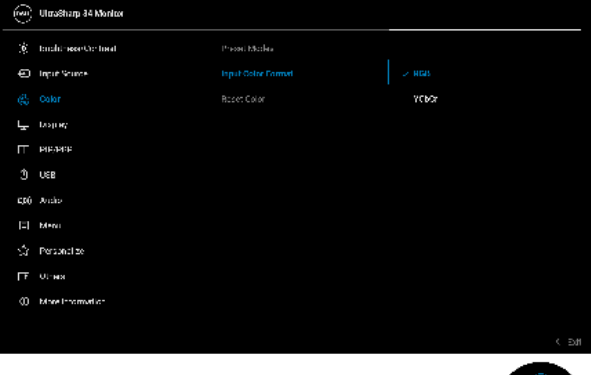

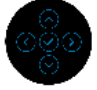

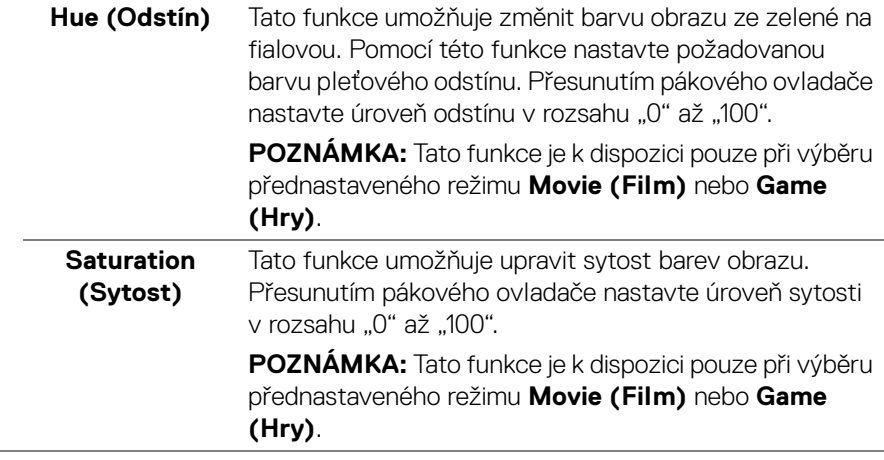

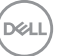

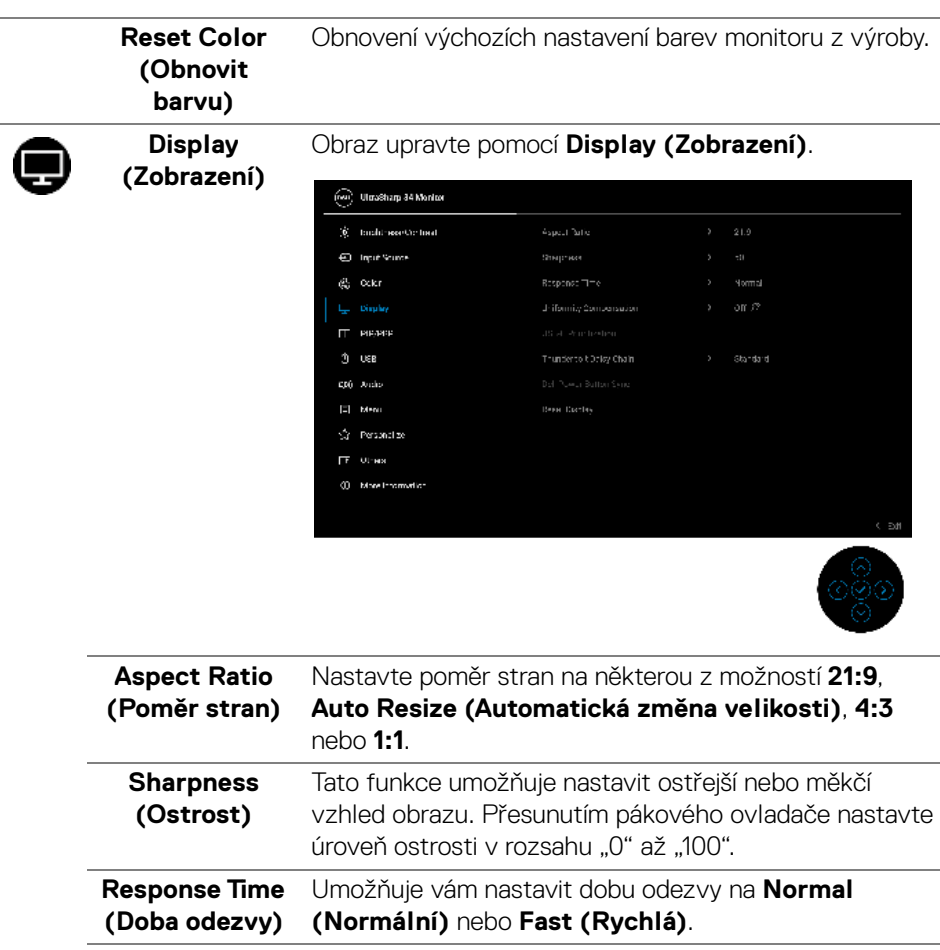

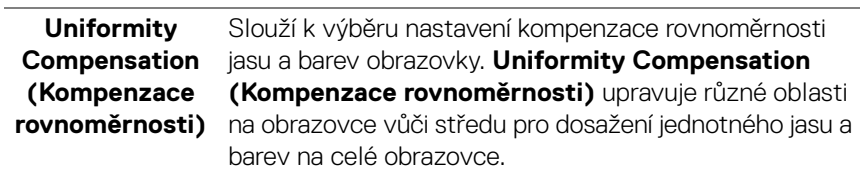

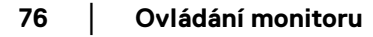

 $(\nabla)$ 

#### **USB-C Prioritization (Prioritizace USB-C)** Umožňuje vám specifikovat prioritu pro přenos dat s vysokým rozlišením (**High Resolution (Vysoké rozlišení)**) nebo vysokou rychlostí (**High Data Speed (Vysoká rychlost dat)**) při používání zařízení USB typu C. Pokud je aktuální platforma DP 1.4 (HBR3), použijte **High Data Speed (Vysoká rychlost dat)** pro přístup k plnému video výkonu s vysokou rychlostí dat. Pokud je aktuální platforma DP 1.2 (HBR2) nebo nižší, vyberte **High Resolution (Vysoké rozlišení)** pro přístup k plnému výkonu videa s poklesem rychlosti dat a sítě.

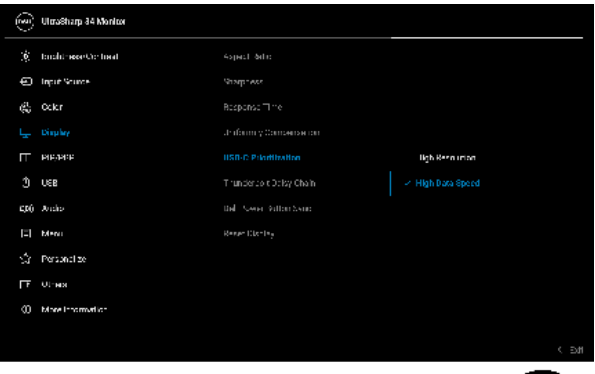

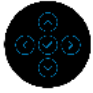

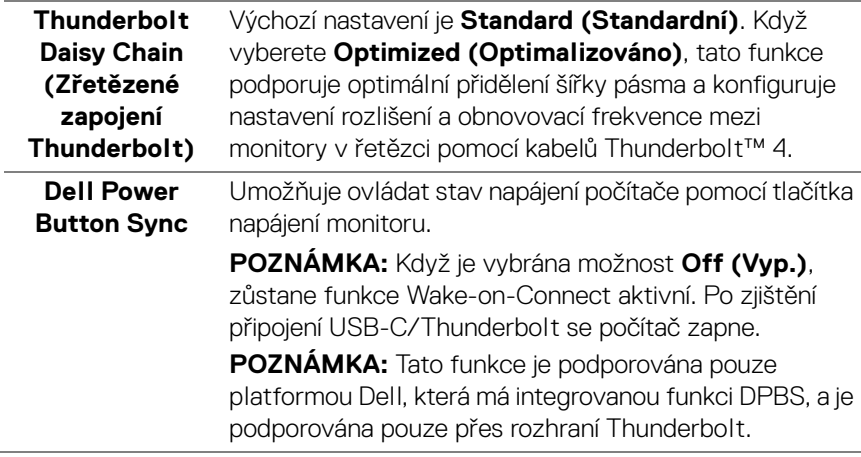

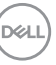

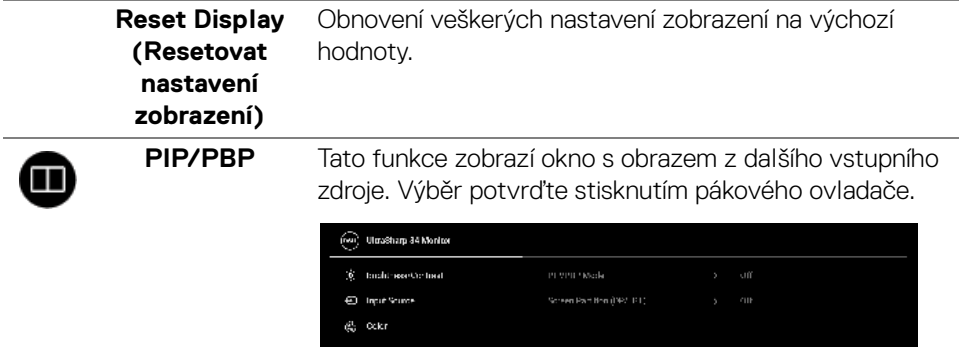

**IT BISSNE** ງ ∪ຍ 000 Andre  $\hat{\leq}$  . Personalize  $F = 0.788$ (i) More incometion

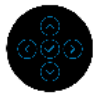

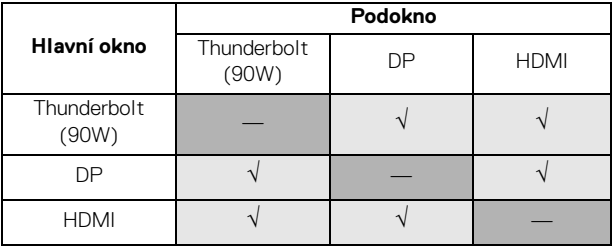

**POZNÁMKA:** V režimu PBP bude obraz zobrazen na středu rozdělených oken.

 $(\kappa L)$ 

 $\overline{\phantom{0}}$ 

#### **PIP/PBP Mode (Režim PIP/ PBP)**

Umožňuje vybrat režim PBP nebo PIP ze seznamu předvoleb, který poskytuje různé velikosti a pozice podokna. Možnosti jsou zobrazeny v grafickém formátu, což umožňuje rychlé pochopení různých nastavení rozvržení. Výchozí nastavení je **Off (Vyp.)**.

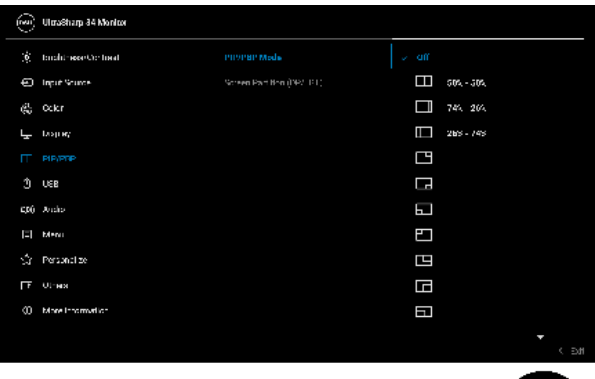

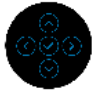

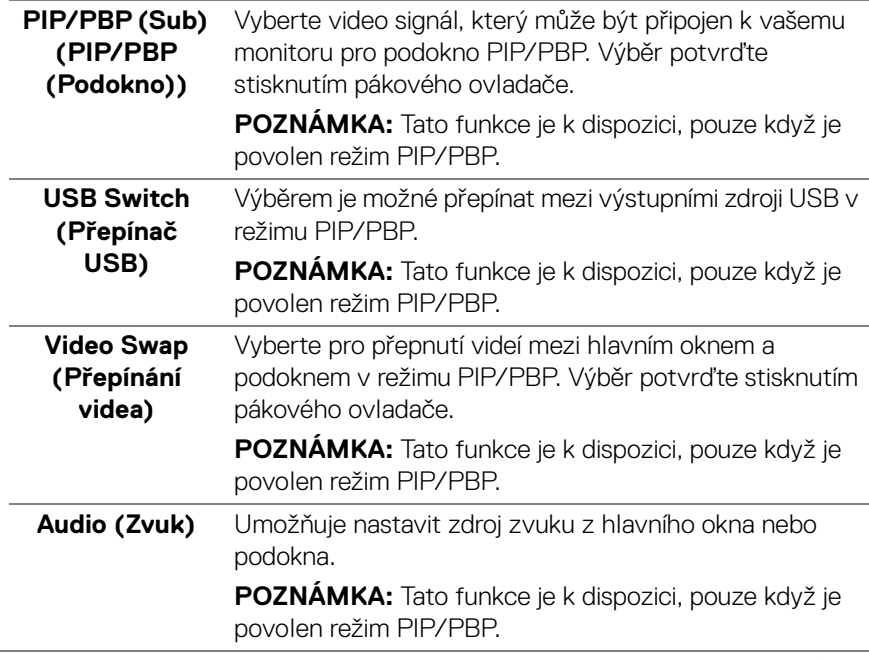

DELI

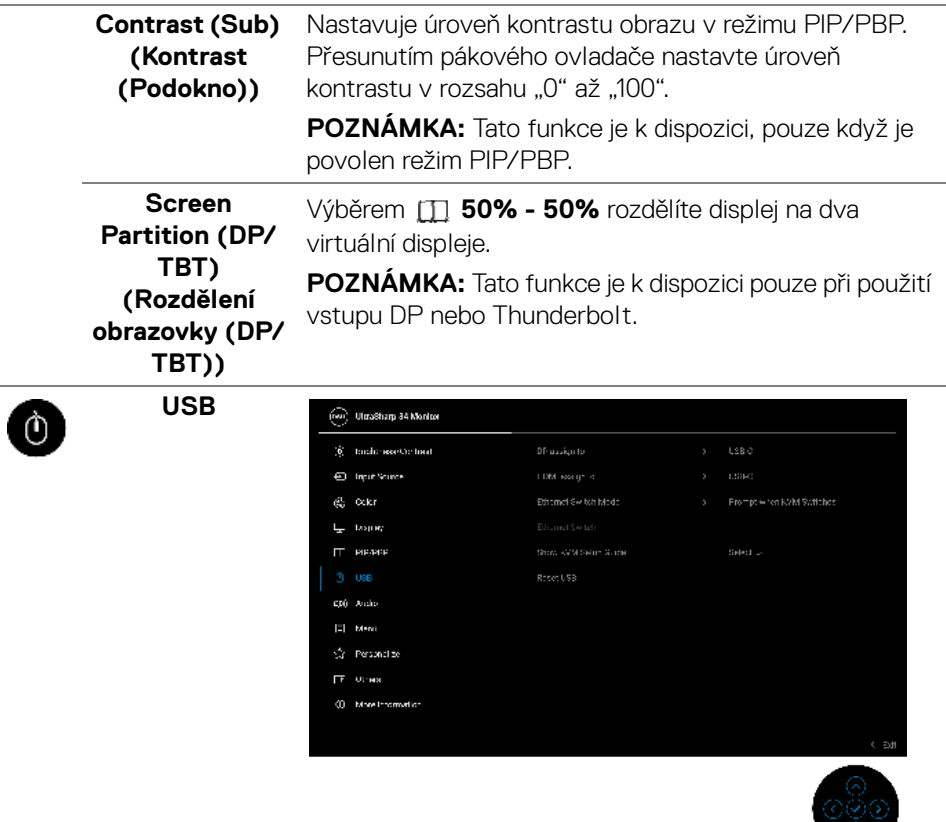

 $(\overline{DCL}$ 

ä,

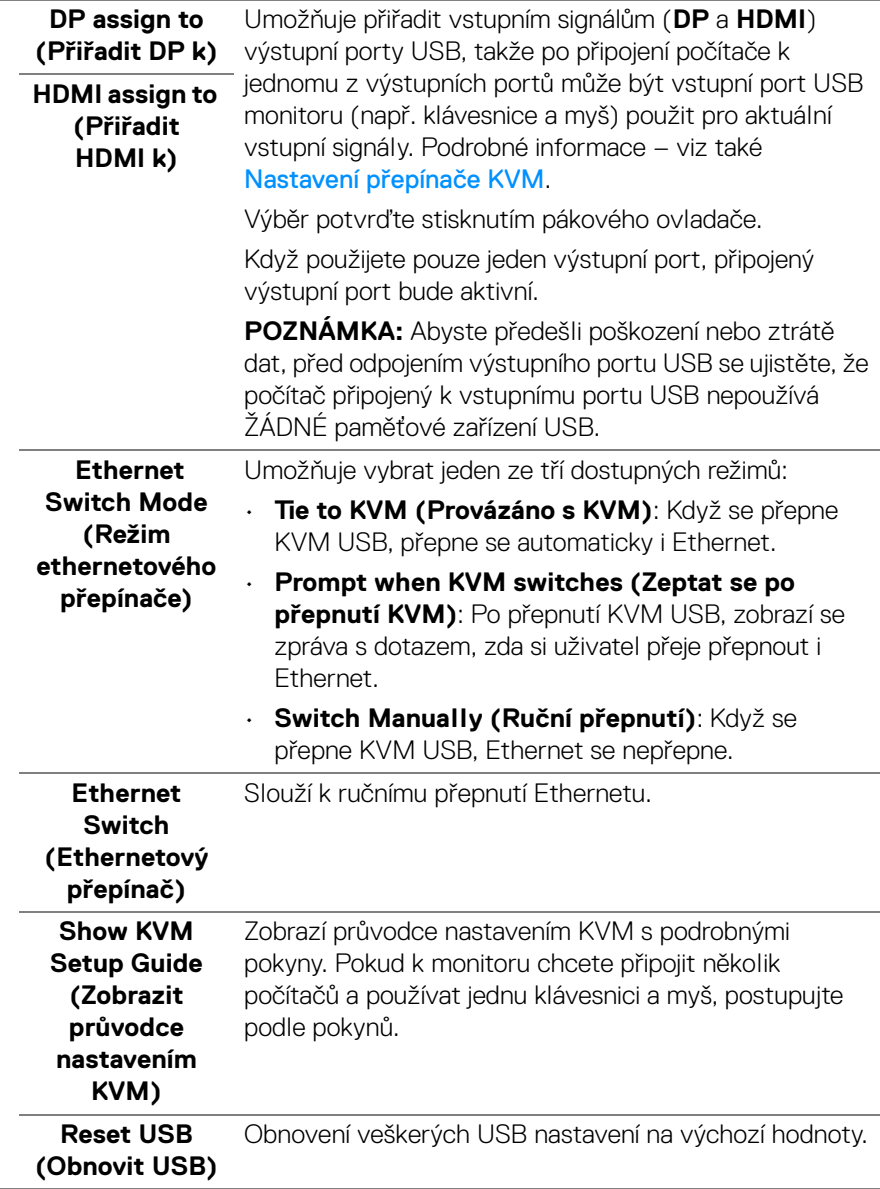

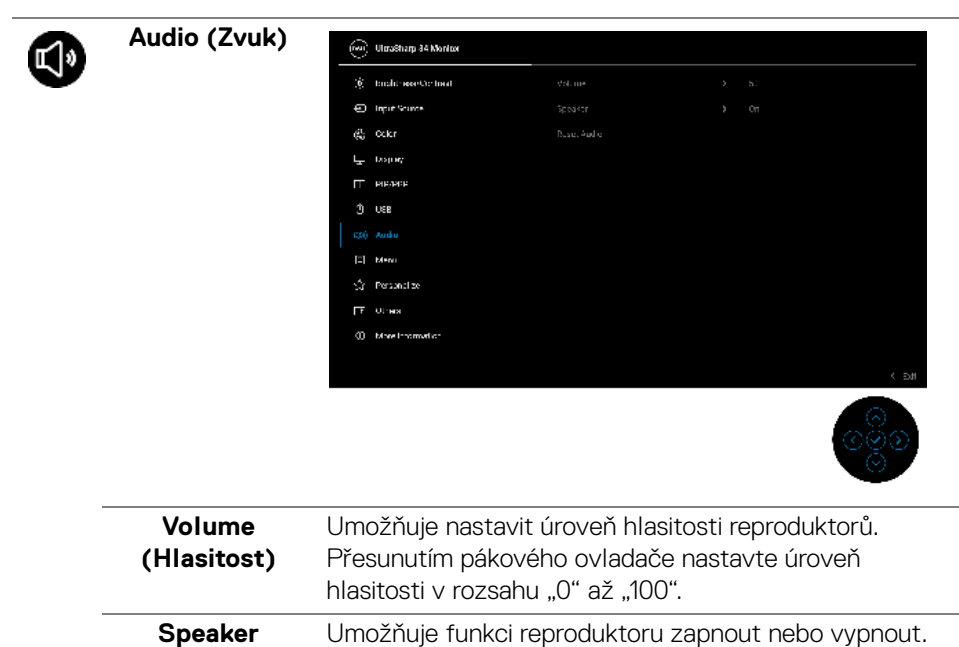

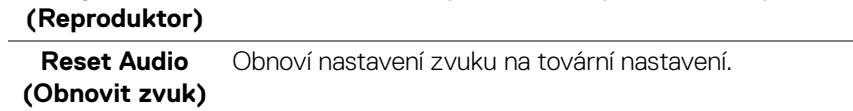

DELL

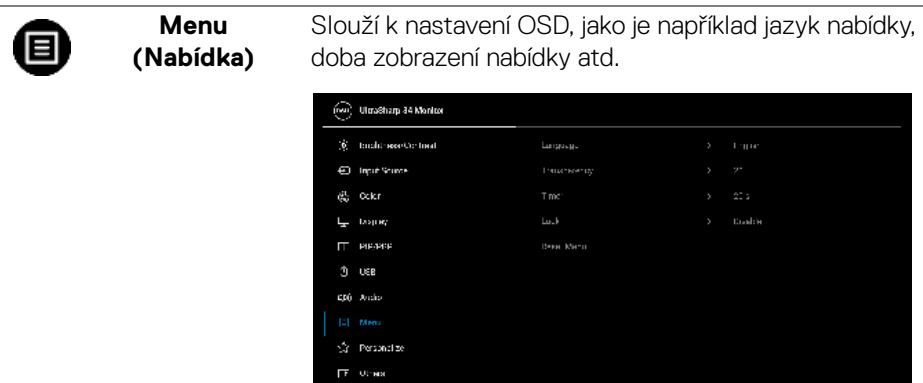

 $0$  -More information

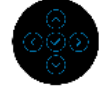

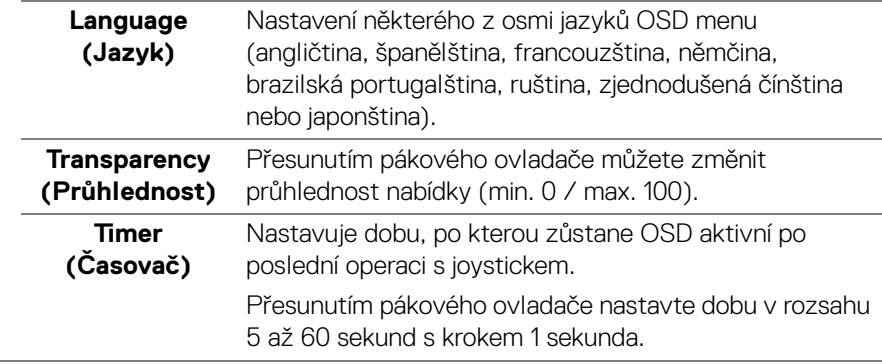

**Ovládání monitoru │ 83**

 $(\nabla)$ 

**Lock (Zámek)** Když jsou ovládací tlačítka na monitoru zamknutá, můžete předejít tomu, aby lidé měli k ovládacím prvkům přístup.

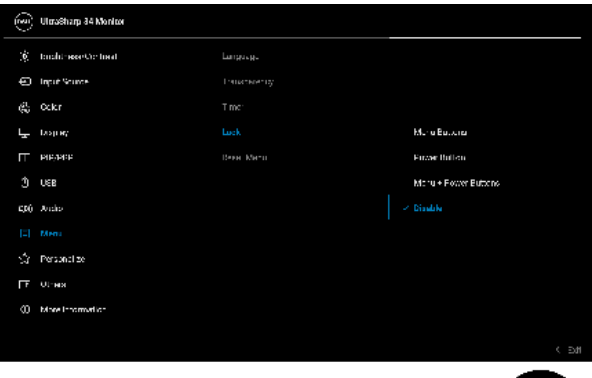

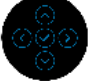

- **Menu Buttons (Tlačítka nabídky)**: Všechny funkce pákového ovladače jsou zamčené a uživateli nepřístupné.
- **Power Button (Tlačítko napájení)**: Zamčené je pouze tlačítko napájení a není pro uživatele přístupné.
- **Menu + Power Buttons (Tlačítko nabídky a tlačítko napájení)**: Zamčený je pákový ovladač a tlačítko napájení a nejsou pro uživatele přístupné.

Výchozí nastavení je **Disable (Zakázat)**.

Alternativní metoda zámku: Pohybem pákového ovladače nahoru, dolů, vlevo nebo vpravo po dobu 4 sekund nastavte možnosti zámku pomocí rozevírací nabídky a poté stisknutím pákového ovladače konfiguraci potvrďte.

**POZNÁMKA:** Pro odemknutí posuňte pákový ovladač nahoru, dolů, vlevo nebo vpravo po dobu 4 sekund a poté stisknutím pákového ovladače potvrďte změny a zavřete rozevírací nabídku.

DELI

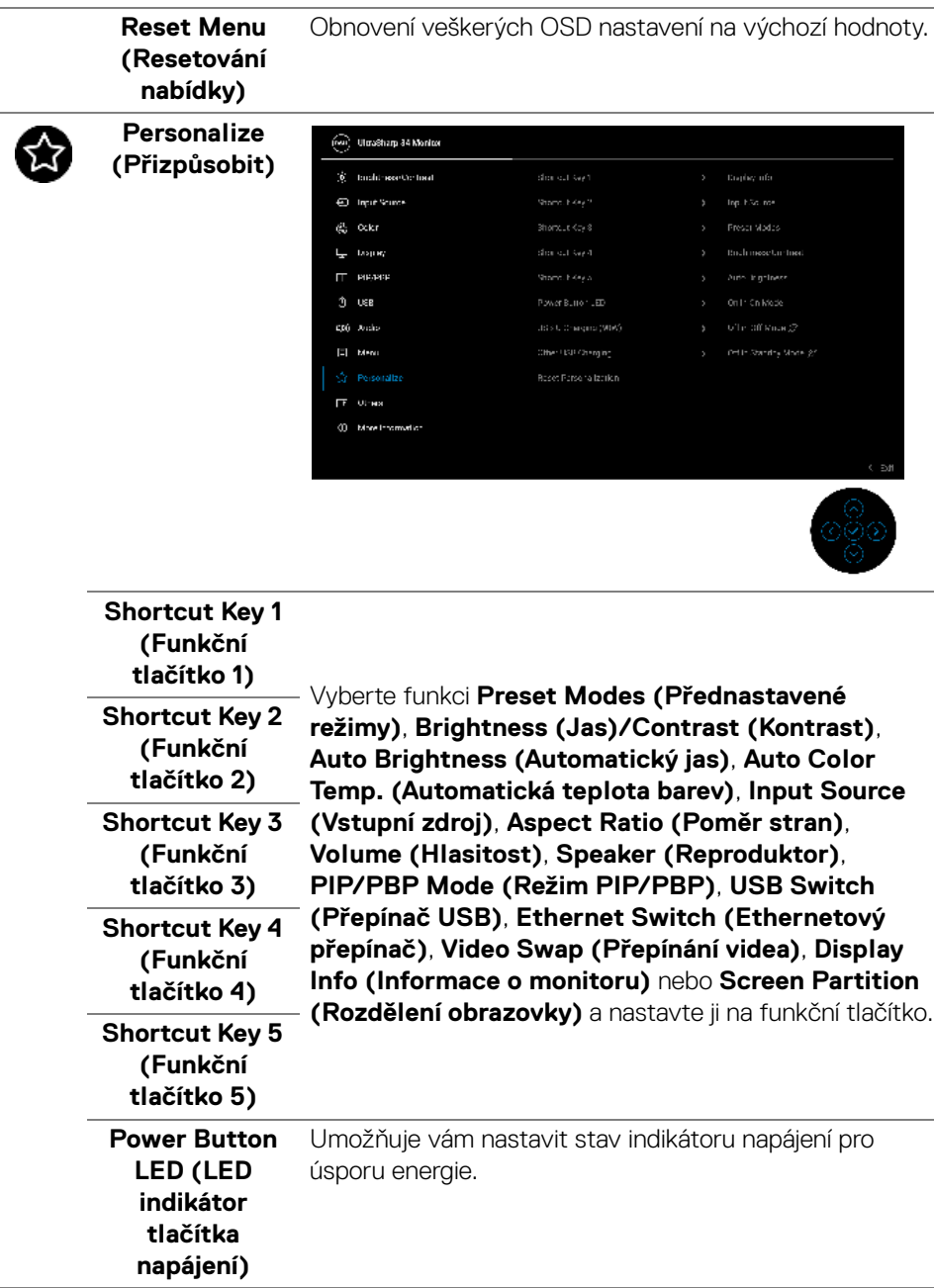

(dell

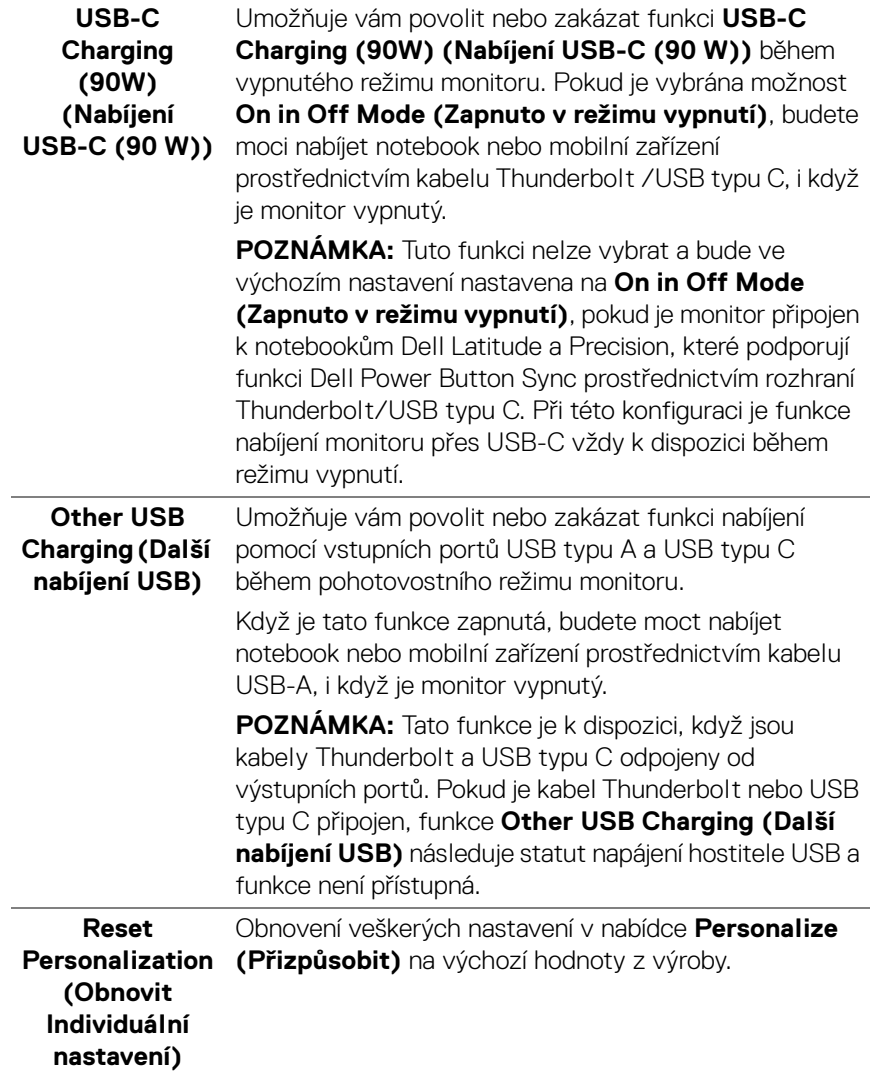

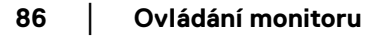

 $($ DELL

# **T**

**Others (Ostatní)** Umožňuje vám upravit nastavení OSD, jako je například **DDC/CI**, **LCD Conditioning (Úprava LCD)**, **Self-Diagnostic (Autodiagnostika)** atd.

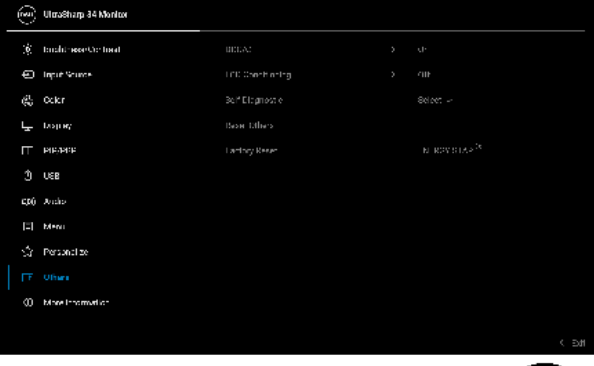

**DDC/CI** DDC/CI (Display Data Channel/Command Interface) umožňuje provést nastavení monitoru pomocí softwaru na vašem počítači. Aktivací této funkce můžete dosáhnout nejlepšího vizuálního zážitku a optimálního výkonu vašeho monitoru. Tuto funkci můžete zakázat výběrem možnosti **Off (Vyp.)**.

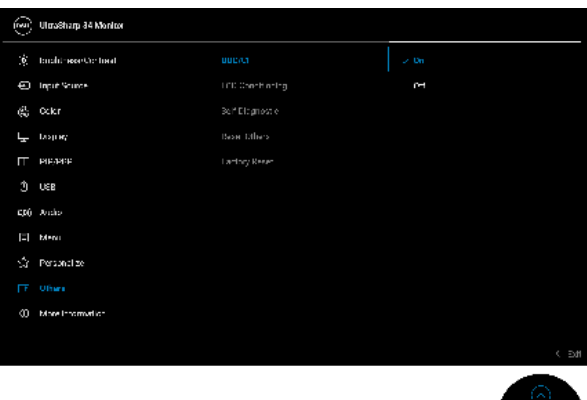

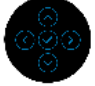

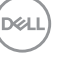

### **LCD Conditioning (Úprava LCD)**

Pomáhá snížit méně závažné případy vypálení obrazu. V závislosti na míře vypálení obrazu může činnost programu chvíli trvat. Tuto funkci můžete aktivovat výběrem možnosti **On (Zap.)**.

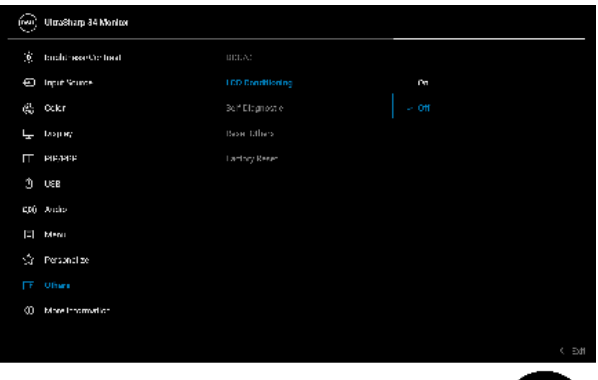

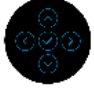

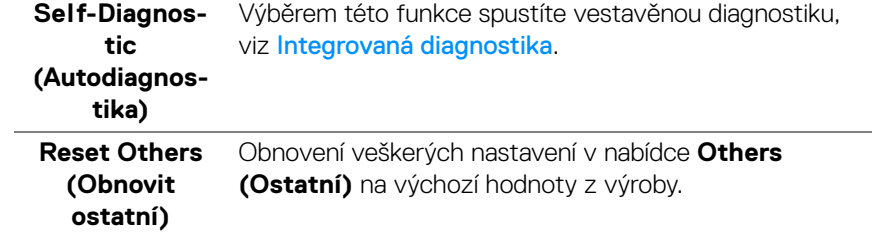

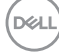

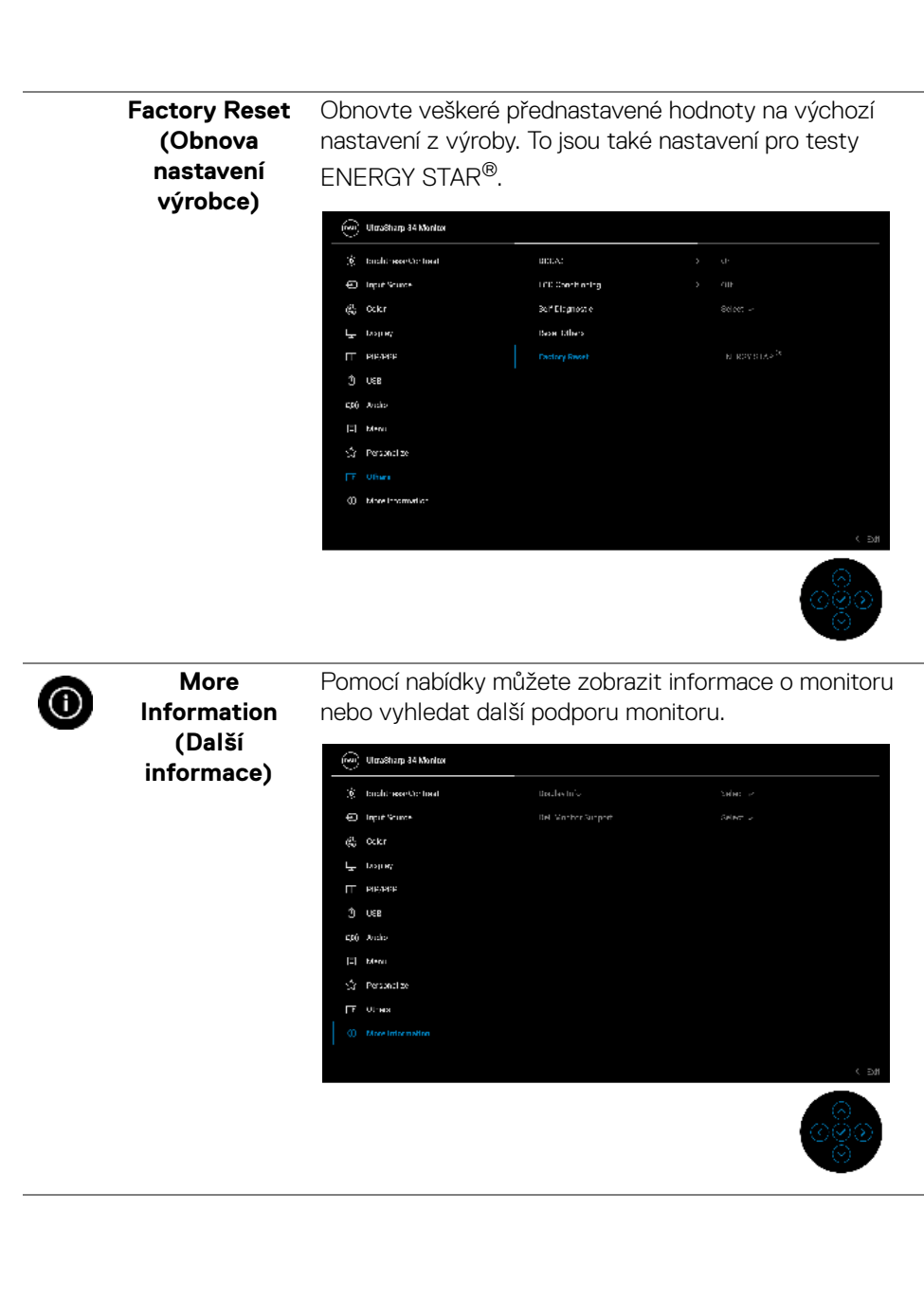

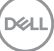

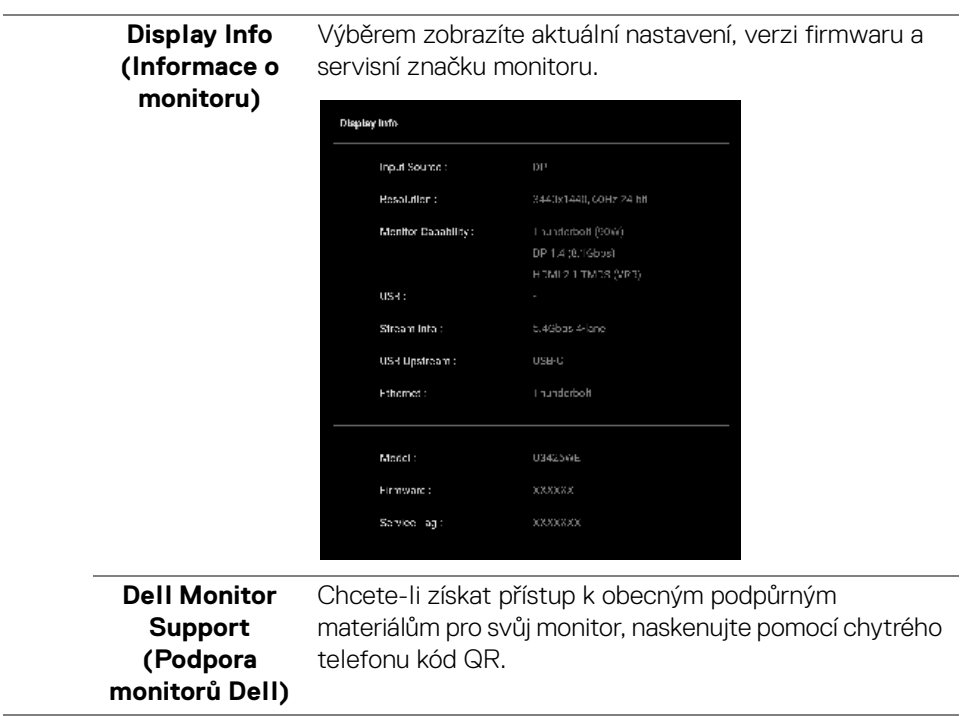

 $\overline{\phantom{0}}$ 

 $($ DELL

# **Zprávy OSD**

#### **Počáteční nastavení**

Pokud je vybrána možnost **Factory Reset (Obnova nastavení výrobce)**, zobrazí se následující zpráva:

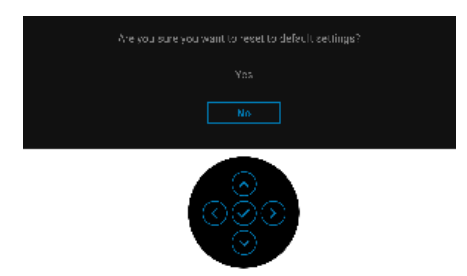

Pokud vyberete možnost **Yes (Ano)** pro obnovení výchozího nastavení, zobrazí se následující zpráva:

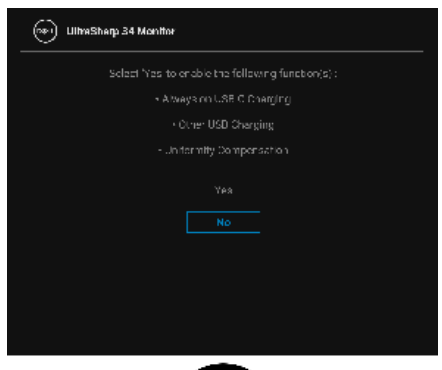

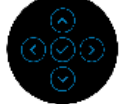

Pokud vyberete možnost **No (Ne)** (výchozí možnost), zobrazí se následující zpráva:

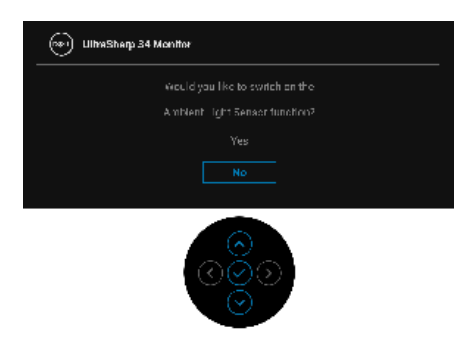

Pokud vyberete možnost **No (Ne)** (výchozí možnost), zobrazí se následující zpráva:

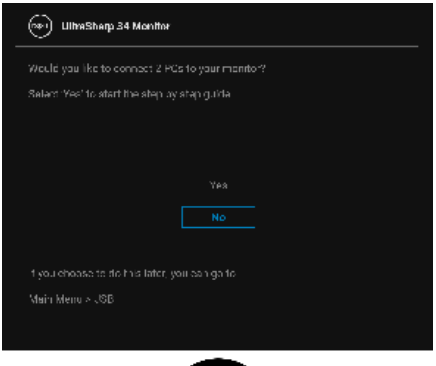

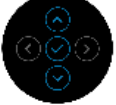

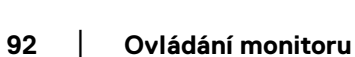

**D**&LL

#### **Varovné zprávy OSD**

Pokud monitor nepodporuje příslušné rozlišení, zobrazí se následující zpráva:

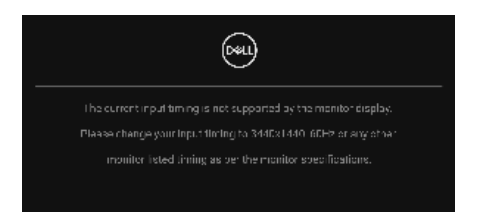

To znamená, že monitor není schopen provést synchronizaci se signálem, který přijímá z počítače. Rozsah horizontálních a vertikálních frekvencí tohoto monitoru – viz část [Specifikace monitoru](#page-20-0). Doporučený režim je **3440 x 1440**.

Před deaktivací funkce **DDC/CI** se zobrazí následující zpráva:

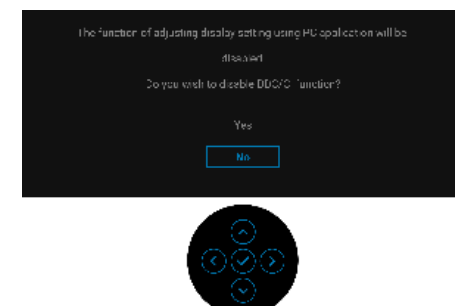

Při prvním nastavení úrovně **Brightness (Jas)** nad výchozí úroveň se zobrazí následující zpráva:

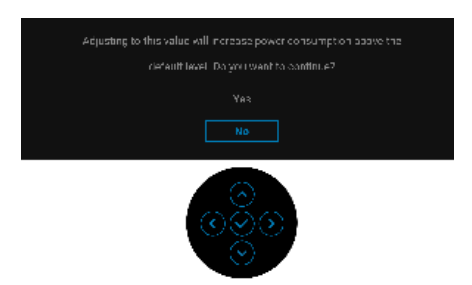

**POZNÁMKA: Pokud vyberete možnost Yes (Ano), zpráva se nezobrazí, až příště změníte nastavení Brightness (Jas).**

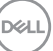

Pokud je zapnutá možnost **Auto Brightness (Automatický jas)**, a nastavíte úroveň jasu, zobrazí se následující zpráva:

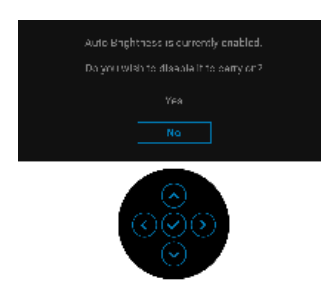

#### **POZNÁMKA: Pokud je vybrána možnost Yes (Ano), bude zakázána funkce Auto Brightness (Automatický jas).**

Když změníte výchozí nastavení funkcí pro úsporu energie poprvé, například **Uniformity Compensation (Kompenzace rovnoměrnosti)**, **USB-C Charging (90W) (Nabíjení USB-C (90 W))** nebo **Other USB Charging (Další nabíjení USB)**, zobrazí se následující zpráva:

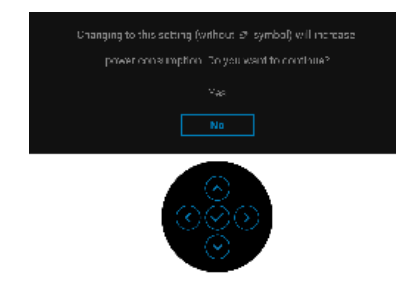

**POZNÁMKA: Pokud vyberete možnost Yes (Ano) pro některou z výše uvedených funkcí, zpráva se nezobrazí, až příště změníte nastavení těchto funkcí. Když provedete obnovení nastavení z výroby, zobrazí se zpráva znovu.**

Před aktivací funkce **Lock (Zámek)** se zobrazí následující zpráva:

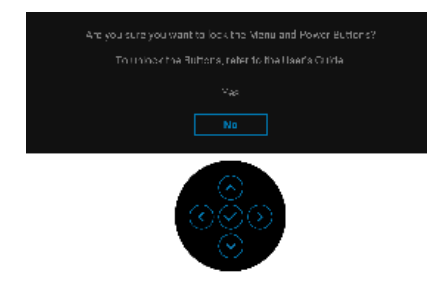

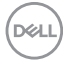

#### **POZNÁMKA: Zpráva může být poněkud jiná s ohledem na vybraná nastavení.**

Pokud přepnete **USB Switch (Přepínač USB)** z PC 1 na PC 2, přičemž je režim **Ethernet Switch Mode (Režim ethernetového přepínače)** nastavený na **Prompt when KVM switches (Zeptat se po přepnutí KVM)**, zobrazí se následující zpráva:

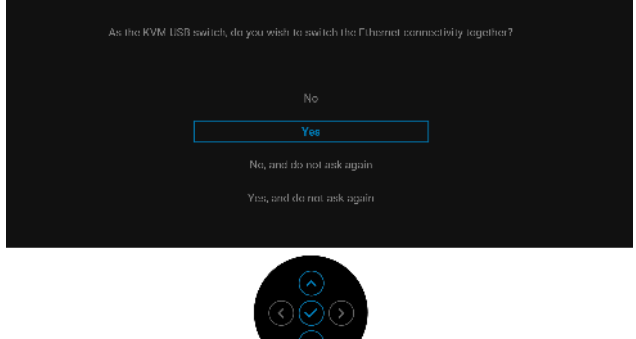

Pokud je monitor v režimu vstupu DP/HDMI a kabel Thunderbolt nebo USB typu C je připojen k notebooku, který podporuje alternativní režim DP, a pokud je možnost Options for Thunderbolt (Možnosti pro Thunderbolt) nastavena na **Prompt for Multiple Inputs (Zeptat se v případě několika vstupů)**, zobrazí se následující zpráva:

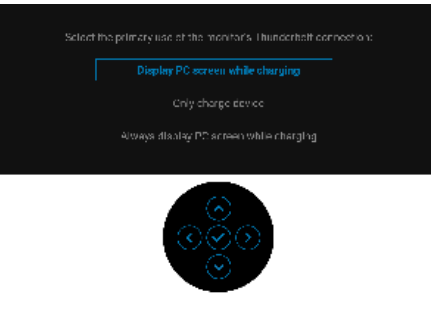

Při aktivaci pohotovostního režimu se zobrazí následující zpráva:

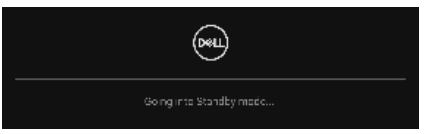

Pro přístup do OSD aktivujte počítač a obnovte činnost monitoru.

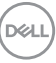

OSD funguje pouze v normálním provozním režimu. Při stisknutí pákového ovladače během pohotovostního režimu se v závislosti na vybraném vstupu zobrazí některá z následujících zpráv:

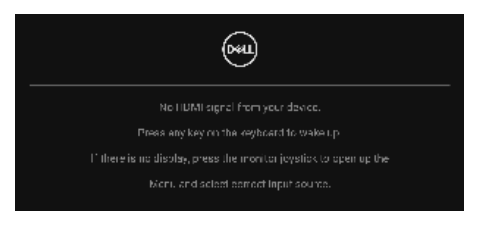

Pro přístup do OSD aktivujte počítač a monitor.

#### **POZNÁMKA: Zpráva může být poněkud jiná s ohledem na připojený vstupní signál.**

Pokud je vybrán vstup Thunderbolt, DisplayPort nebo HDMI a není připojen příslušný kabel, zobrazí se následující zpráva:

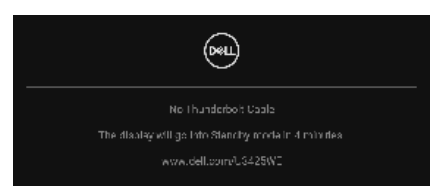

**POZNÁMKA: Zpráva může být poněkud jiná s ohledem na vybraný vstupní signál.**

Další informace najdete v [Odstraňování problémů](#page-104-0).

**DEL** 

# **Uzamčení ovládacích tlačítek**

Ovládací tlačítka monitoru můžete zamknout, abyste zabránili přístupu k nabídce OSD nebo tlačítku napájení.

**1.** Přesuňte pákový ovladač nahoru, dolů, vlevo nebo vpravo a asi na 4 sekundy jej podržte, dokud se nezobrazí rozevírací nabídka.

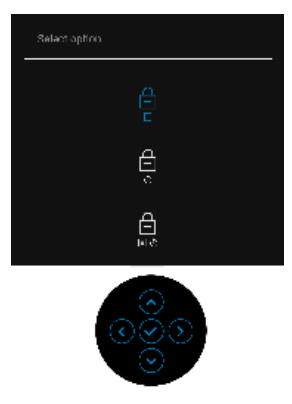

- **2.** Pohybem pákového ovladače vyberte jednu z následujících možností:
- $\cdot$   $\exists$  : Nastavení nabídky OSD jsou uzamčena a nejsou přístupná.
- $\cdot$   $\quad \oplus$  : Tlačítko napájení je uzamčeno.
- : Nastavení nabídky OSD nejsou přístupná a tlačítko napájení je zablokované.
- **3.** Konfiguraci potvrďte stisknutím pákového ovladače.

Pro odemknutí posuňte pákový ovladač nahoru, dolů, vlevo nebo vpravo po dobu asi 4 sekund, dokud se na obrazovce nezobrazí nabídka, a poté výběrem  $\sum_{n=1}^{\infty}$ odemkněte a zavřete rozevírací nabídku.

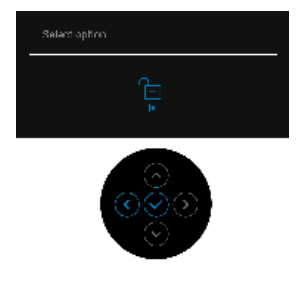

DØL

#### **POZNÁMKA: Zpráva může být poněkud jiná s ohledem na vybraná nastavení.**

# **Nastavení přepínače KVM**

Vestavěný přepínač KVM vám umožňuje ovládat až 2 počítače pomocí jedné sady klávesnice a myši připojené k monitoru.

**a.** Při připojování **DP** + **USB-C (pouze data)** k počítači 1 a **HDMI** + **Thunderbolt** k počítači 2:

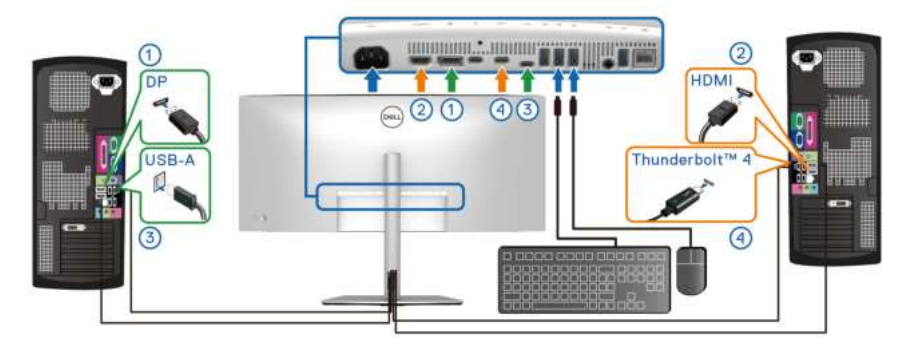

**POZNÁMKA: Připojení USB typu C nyní podporuje pouze datový přenos.** Dbejte na to, aby **USB** pro **DP** bylo přiděleno k **USB-C** a **HDMI** byl přidělen k

**Thunderbolt (90W)**.

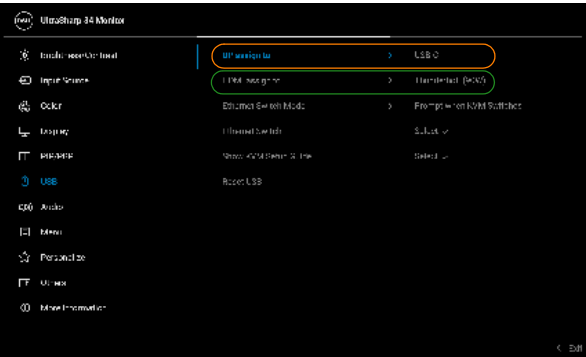

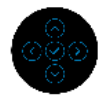

DELI

**b.** Při připojování **DP** + **USB-C (pouze data)** k počítači 1 a **Thunderbolt (90W)** k počítači 2:

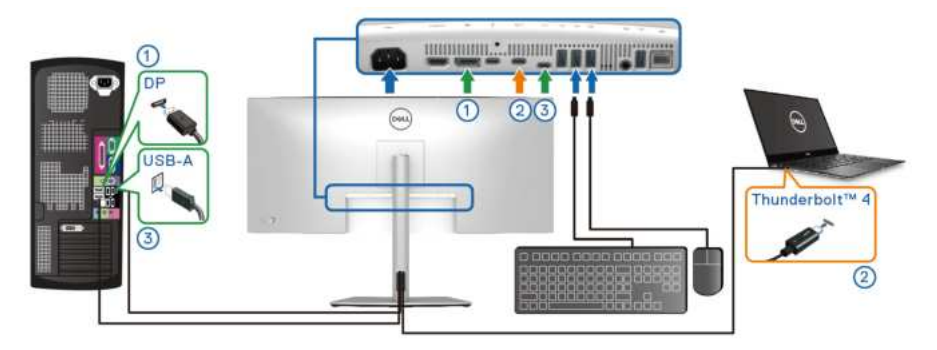

Dbejte na to, aby **USB** pro **DP** byl přidělen k **USB-C**.

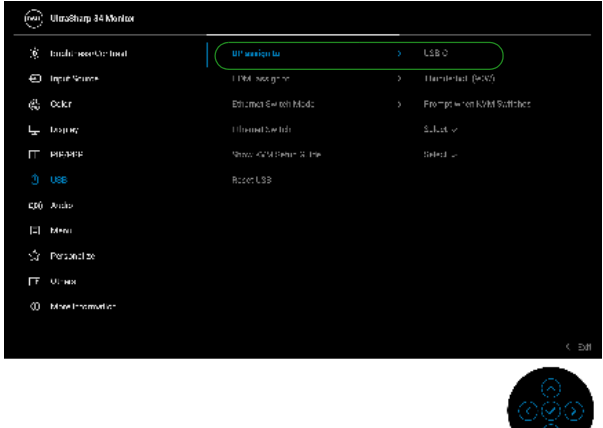

- **POZNÁMKA: Vzhledem k tomu, že výstupní port Thunderbolt™ 4 podporuje alternativní režim DisplayPort, není nutné nastavit USB pro Thunderbolt (90W).**
- **POZNÁMKA: Při připojování k různým zdrojům video vstupu neuvedeným výše postupujte stejně při provádění správných nastavení pro USB ke spárování portů.**

# **Nastavení Aut.přep. KVM**

Chcete-li nastavit funkci Aut.přep. KVM pro monitor, postupujte podle následujících kroků:

**1.** Přejděte na položku **PIP/PBP** > **PIP/PBP Mode (Režim PIP/PBP)** a vyberte **Off (Vyp)**.

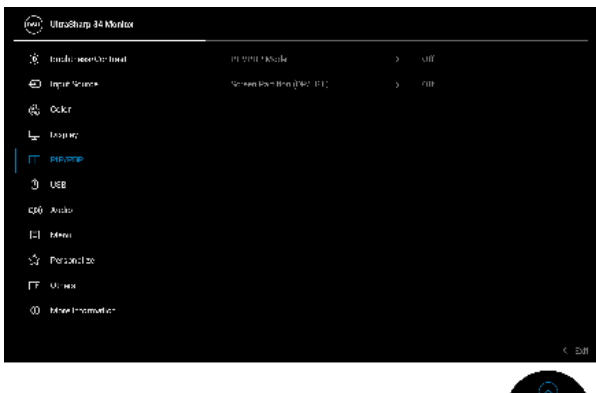

- 
- **2.** Přejděte na **Input Source (Vstupní zdroj)** a nastavte **Options for DP/ HDMI (Možnosti pro DP/HDMI)** a **Options for Thunderbolt (Možnosti pro Thunderbolt)** na **Prompt for Multiple Inputs (Zeptat se v případě několika vstupů)** nebo **Always Switch (Vždy přepínat)**.
- **3.** Přejděte na **USB** a ujistěte se, že porty USB a video vstupy jsou odpovídajícím způsobem spárovány.

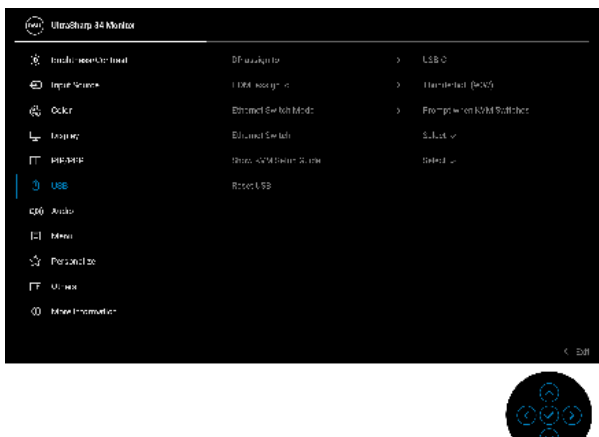

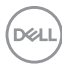

#### **POZNÁMKA: Pro připojení Thunderbolt (90W) není nutné žádné další nastavení.**

# **Nastavení iMST**

Tento monitor podporuje funkci interního přenosu více datových proudů (iMST) pro vstupní zdroje DisplayPort a Thunderbolt pomocí možnosti OSD.

Pokud chcete tuto funkci povolit, přejděte na **PIP/PBP** > **Screen Partition (DP/ TBT) (Rozdělení obrazovky (DP/TBT))** > **50% - 50%**.

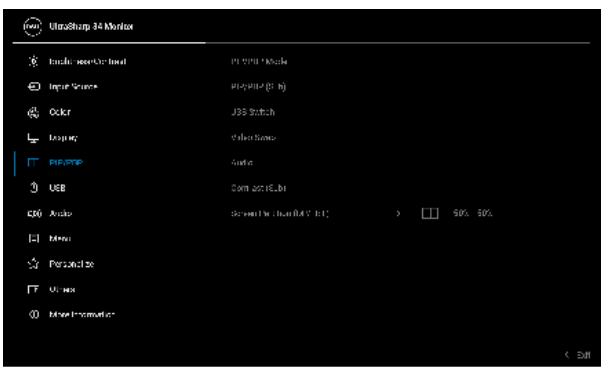

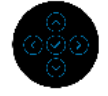

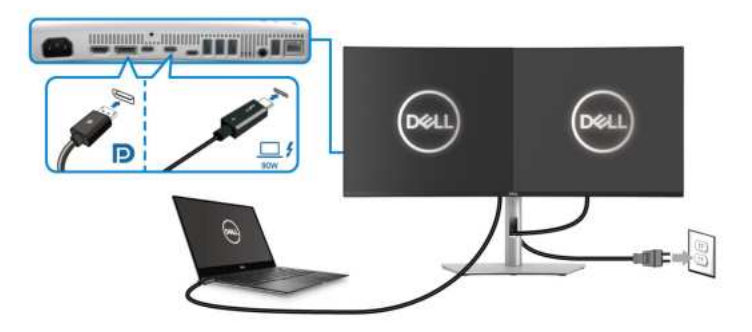

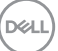

# **Nastavení maximálního rozlišení**

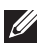

#### **POZNÁMKA: Kroky se mohou mírně lišit v závislosti na tom, jakou verzi systému Windows máte.**

Pro nastavení maximálního rozlišení monitoru ve Windows 10 a Windows 11 proveďte níže uvedený postup:

- **1.** Pravým tlačítkem myši klikněte na plochu a klikněte na možnost **Nastavení zobrazení**.
- **2.** Pokud máte připojen více než jeden monitor, ujistěte se, že jste vybrali možnost **U3425WE**.
- **3.** Klikněte na rozevírací seznam **Rozlišení obrazovky** a vyberte **3440 x 1440**.
- **4.** Klikněte na položku **Zachovat změny**.

Pokud nevidíte možnost 3440 x 1440, musíte aktualizovat grafický ovladač na nejnovější verzi. V závislosti na vašem počítači proveďte jeden z níže uvedených kroků:

Pokud máte stolní počítač nebo notebook Dell:

· Navštivte webové stránky [www.dell.com/support](https://www.dell.com/support), zadejte kód ze servisního štítku a stáhněte si nejnovější ovladače pro vaši grafickou kartu.

Pokud nemáte počítač Dell (stolní počítač nebo notebook):

- Navštivte webové stránky výrobce vašeho počítače jiné značky než Dell počítače a stáhněte si nejnovější ovladače pro vaši grafickou kartu.
- Navštivte webové stránky výrobce grafické karty a stáhněte si nejnovější ovladače pro grafickou kartu.

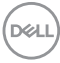

# **Pomocí naklonění, natočení, nastavení výšky a nastavení sklonu**

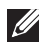

**POZNÁMKA: Následující pokyny jsou pouze pro připojení podstavce, který byl dodán s vaším monitorem. Pokud připojujete podstavec, který jste zakoupili z jiného zdroje, postupujte podle pokynů, které s daným podstavcem byly dodány.**

#### **Naklonění, naklopení**

Podstavec upevněný k monitoru umožňuje naklonit a natočit monitor pro dosažení nejpohodlnějšího úhlu pohledu.

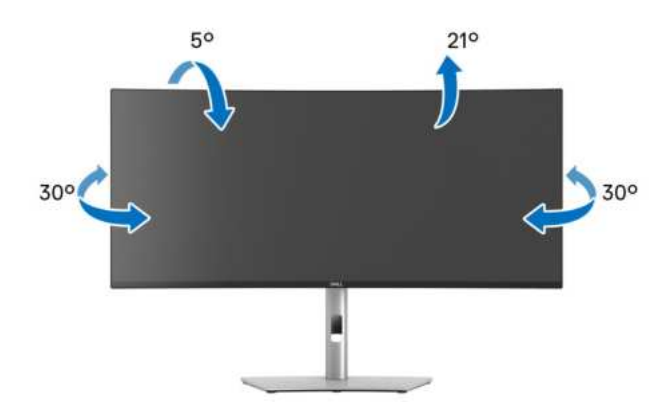

**POZNÁMKA: Při dodání monitoru z továrny podstavec není předem nainstalovaný.**

#### **Nastavení výšky**

**POZNÁMKA: Podstavec lze vertikálně vysunout až o 150 mm. Postup pro vysunutí je uveden na obrázku níže.**

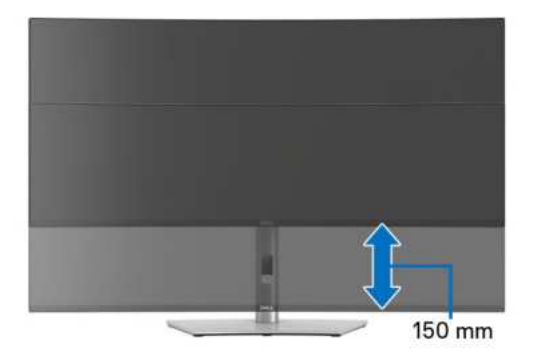

DØLI

# **Úprava sklonění**

Podstavec upevněný k monitoru umožňuje upravit monitor pro dosažení požadovaného úhlu díky funkci úprava sklonění.

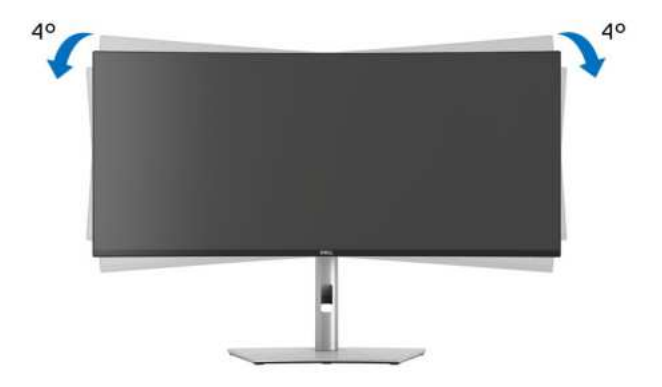

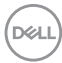

# <span id="page-104-0"></span>**Odstraňování problémů**

**VAROVÁNÍ: Před prováděním jakéhokoliv postupu v této části si prosím přečtěte část** [Bezpečnostní pokyny](#page-6-0)**.**

# **Autotest**

Váš monitor nabízí funkci autotestu, která vám umožňuje zkontrolovat, zda monitor pracuje správně. Pokud jsou monitor a počítač správně připojeny, avšak obrazovka monitoru zůstává tmavá, proveďte autotest monitoru pomocí následujících kroků:

- **1.** Vypněte počítač i monitor.
- **2.** Odpojte video kabel od počítače.
- **3.** Zapněte monitor.

Pokud monitor nemůže detekovat video signál a pracuje správně, zobrazí se následující zpráva:

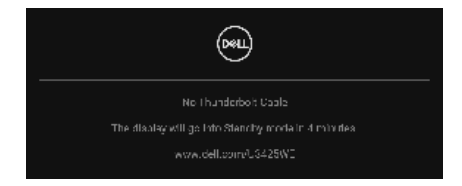

#### **POZNÁMKA: Zpráva může být poněkud jiná s ohledem na připojený vstupní signál.**

#### **POZNÁMKA: V režimu autotestu bude LED indikátor napájení svítit bíle.**

- **4.** Toto okno se rovněž zobrazí při normálním používání, pokud dojde k odpojení video kabelu nebo jeho poškození.
- **5.** Vypněte monitor a znovu připojte video kabel. Potom zapněte počítač i monitor.

Jestliže po provedení předchozího postupu zůstane obrazovka monitoru černá, zkontrolujte video adaptér a počítač, protože monitor pracuje správně.

# <span id="page-105-0"></span>**Integrovaná diagnostika**

Váš monitor je vybaven integrovaným diagnostickým nástrojem, který vám pomůže určit, zda jsou abnormality obrazovky problémem monitoru, nebo vašeho počítače a grafické karty.

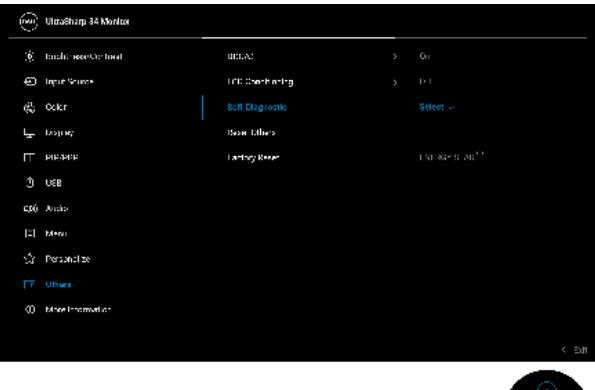

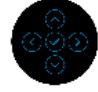

Spuštění integrované diagnostiky:

- **1.** Ujistěte se, že je obrazovka čistá (žádný prach na povrchu obrazovky).
- **2.** Pohybem nebo stisknutím pákového ovladače spusťte spouštěč nabídek.
- **3.** Posunutím pákového ovladače nahoru vyberte **a postupi**a otevřete hlavní nabídku.
- **4.** Posunutím pákového ovladače se pohybujte a vyberte **Others (Ostatní)** a potom **Self-Diagnostic (Autodiagnostika)**.
- **5.** Pro spuštění integrované diagnostiky stiskněte pákový ovladač. Zobrazí se šedá obrazovka.
- **6.** Sledujte, zda má obrazovka nějaké vady nebo abnormality.
- **7.** Překlopte pákový ovladač znovu tak, aby se zobrazila červená obrazovka.
- **8.** Sledujte, zda má obrazovka nějaké vady nebo abnormality.
- **9.** Zopakujte kroky 7 a 8, dokud se na obrazovce nezobrazí zelená, modrá, černá a bílá barva. Všimněte si případných abnormalit nebo vad.

Jakmile se zobrazí obrazovka s textem, je test dokončen. Pro ukončení znovu překlopte pákový ovladač.

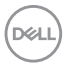

Pokud při použití integrovaného diagnostického nástroje nerozpoznáte žádné abnormality obrazovky, pracuje monitor správně. Zkontrolujte grafickou kartu a počítač.

# **Obecné problémy**

Následující tabulka obsahuje obecné informace o běžných problémech monitoru, se kterými se můžete setkat, a uvádí také jejich případná řešení:

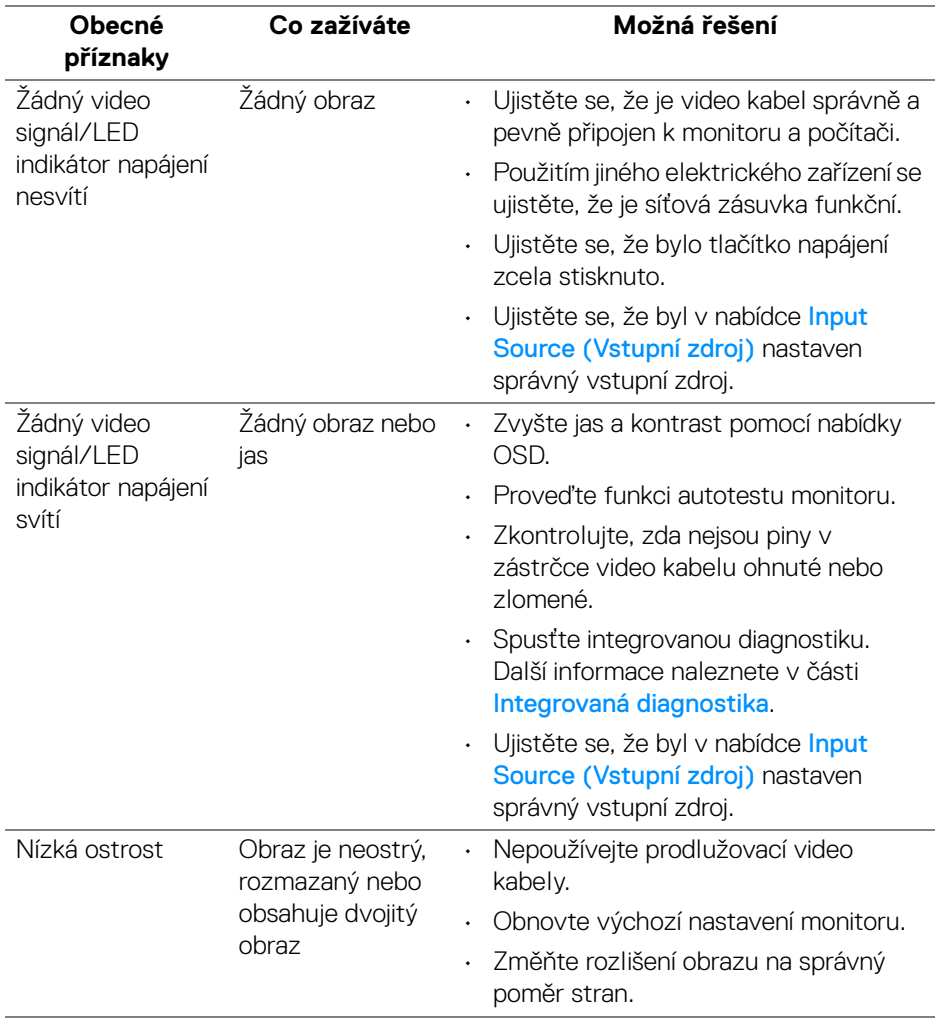

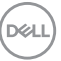

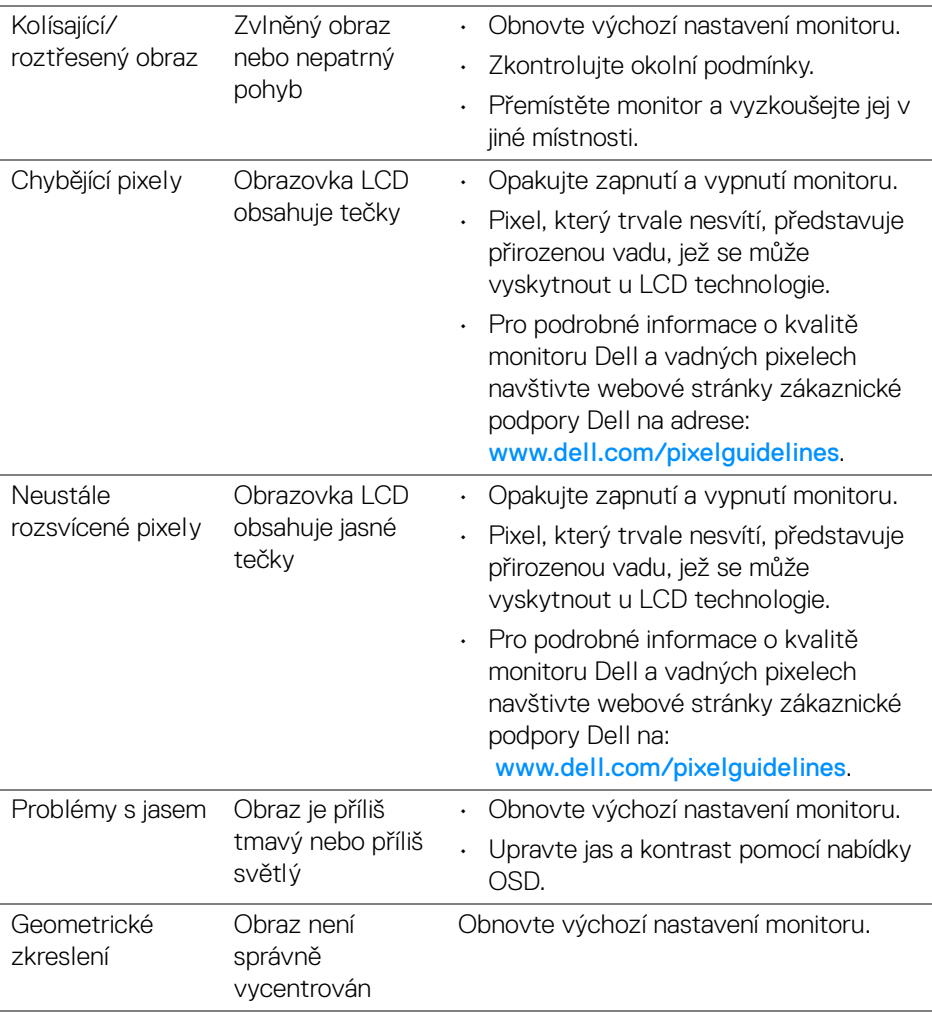

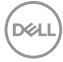
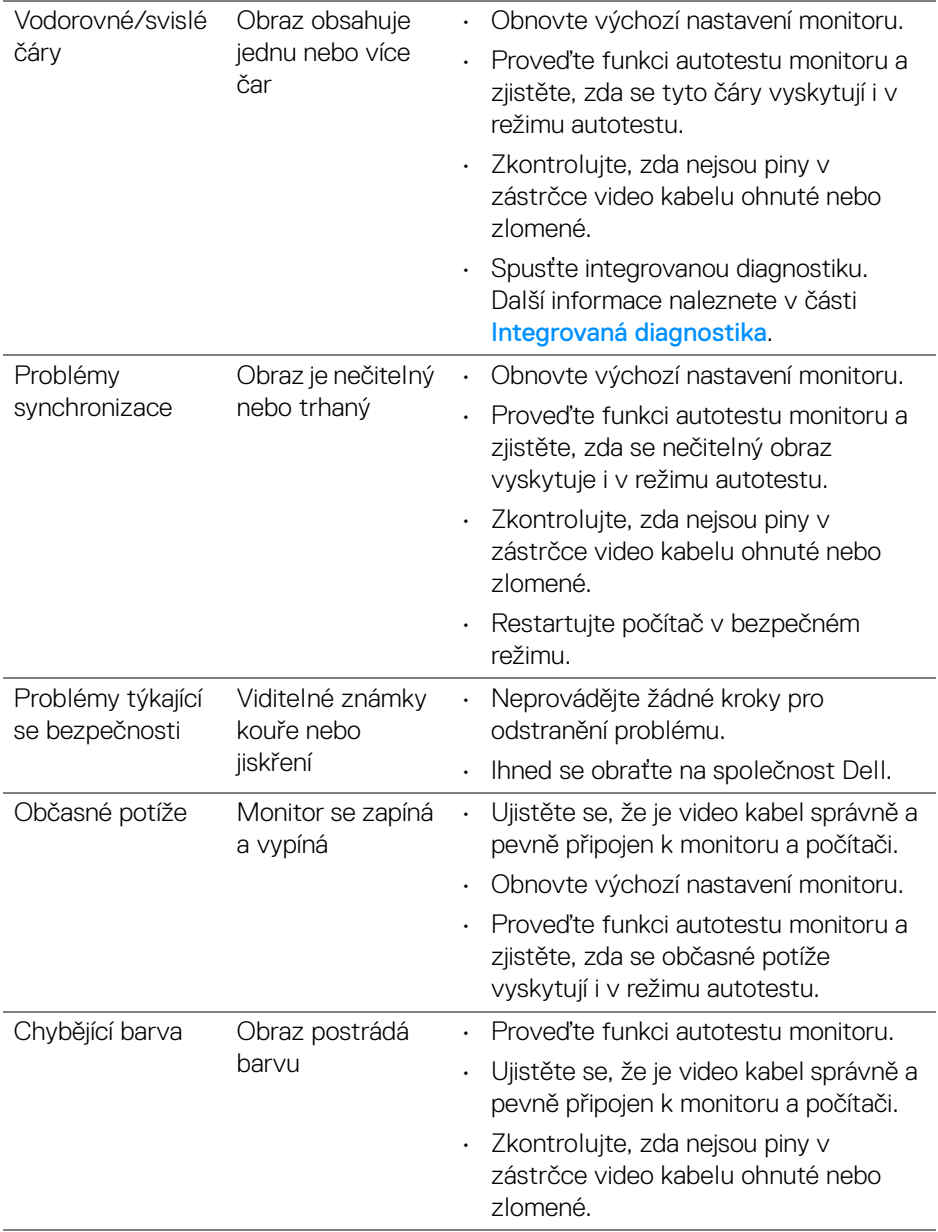

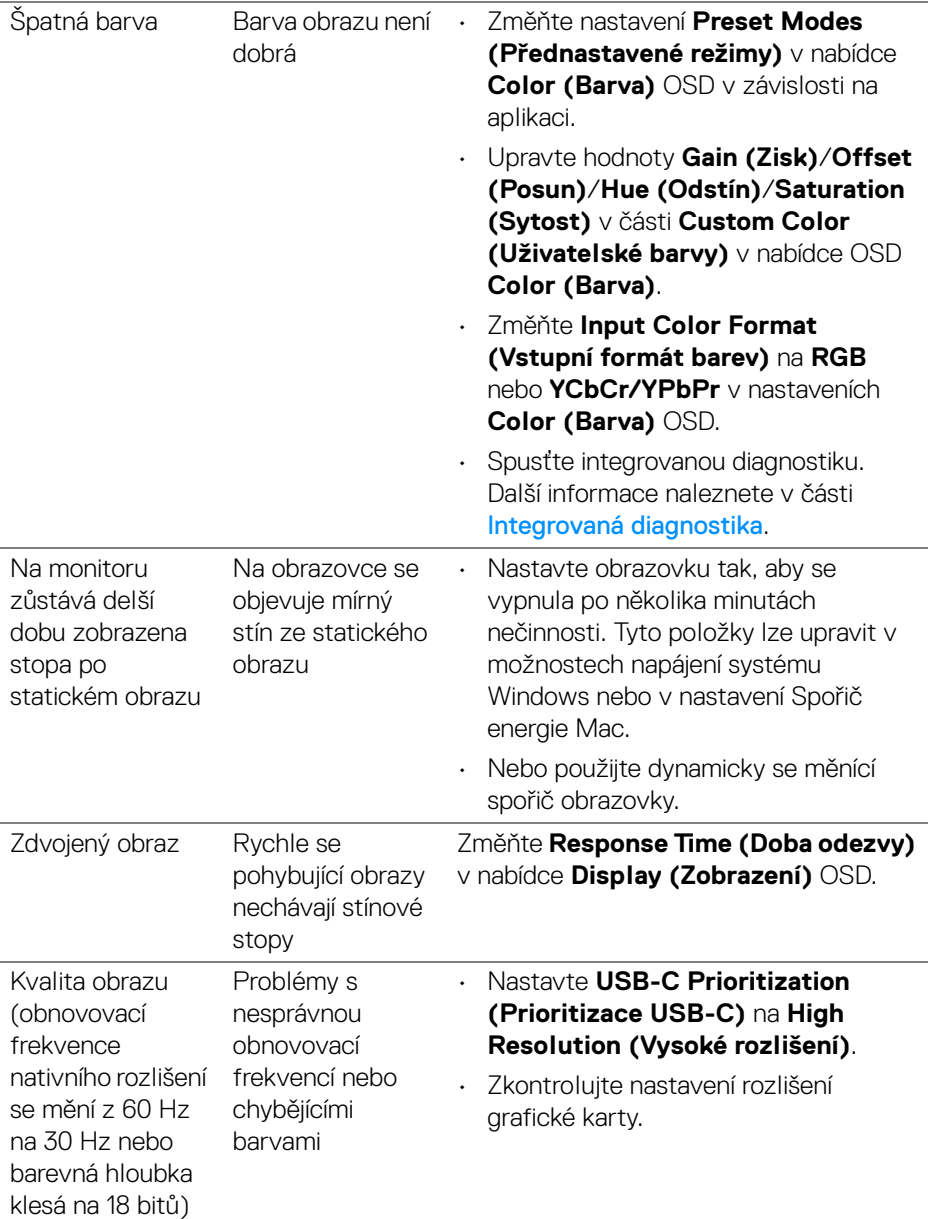

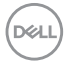

## **Specifické problémy výrobku**

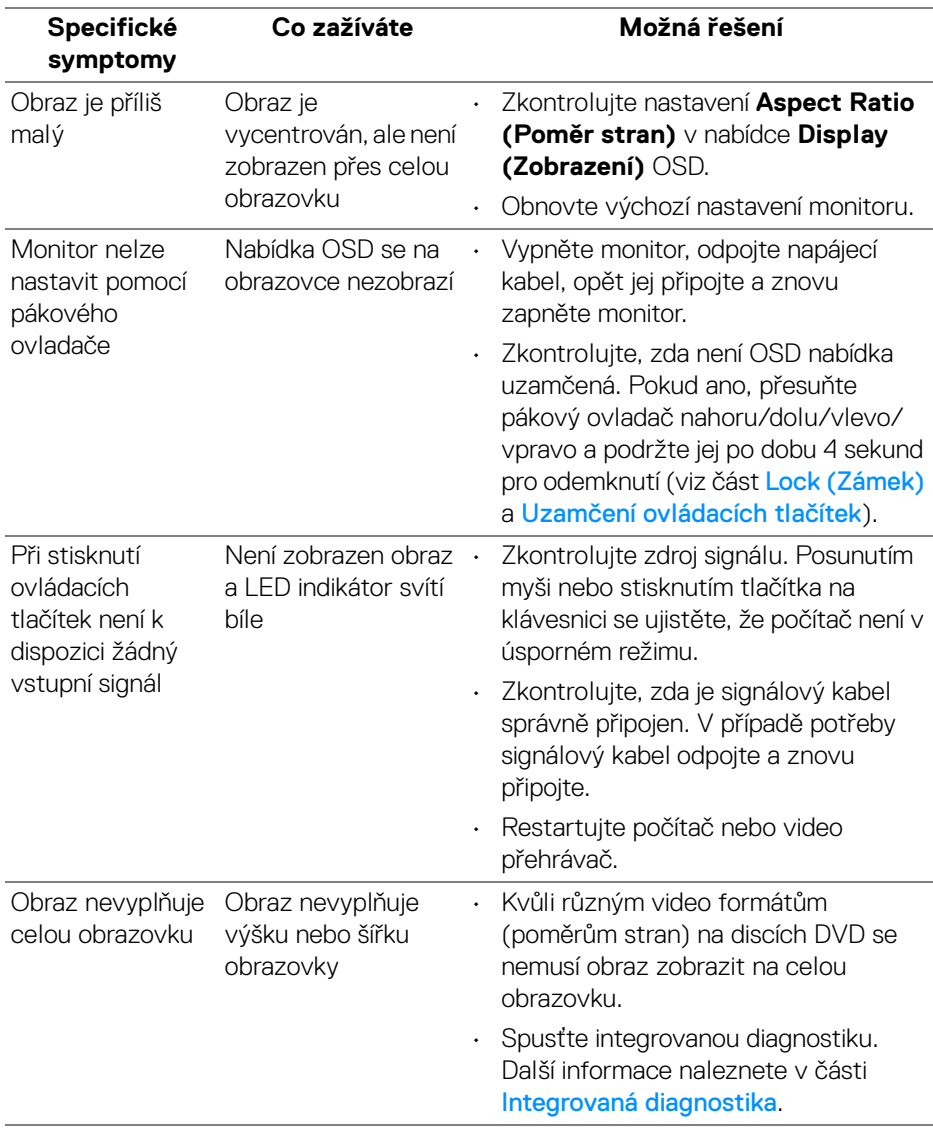

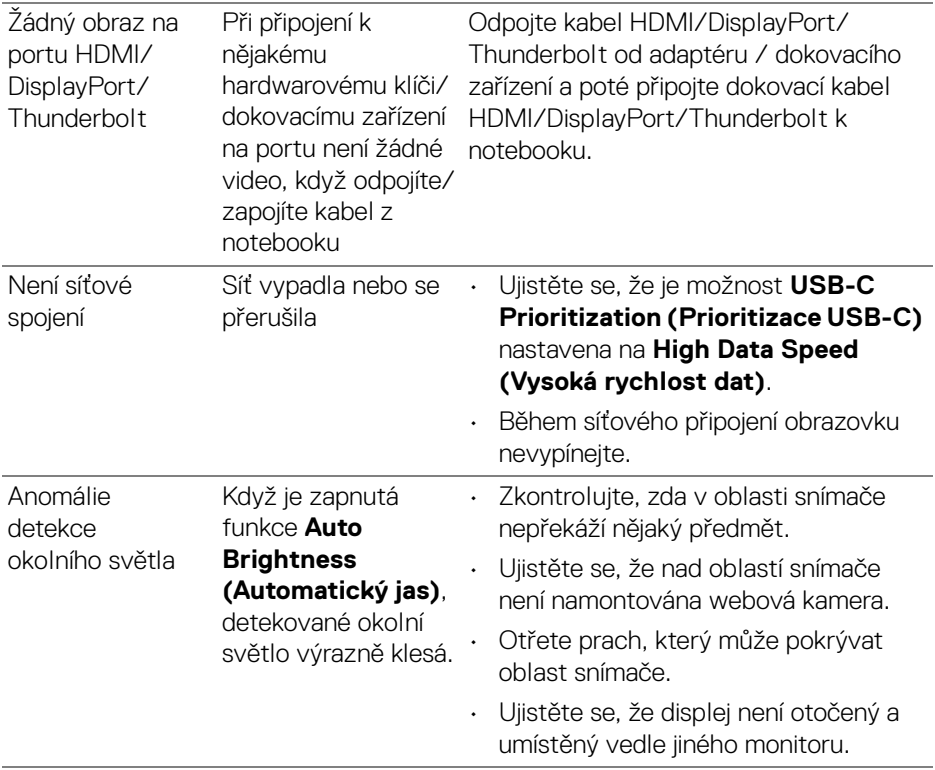

 $(\nabla)$ 

### **Specifické problémy USB (Universal Serial Bus)**

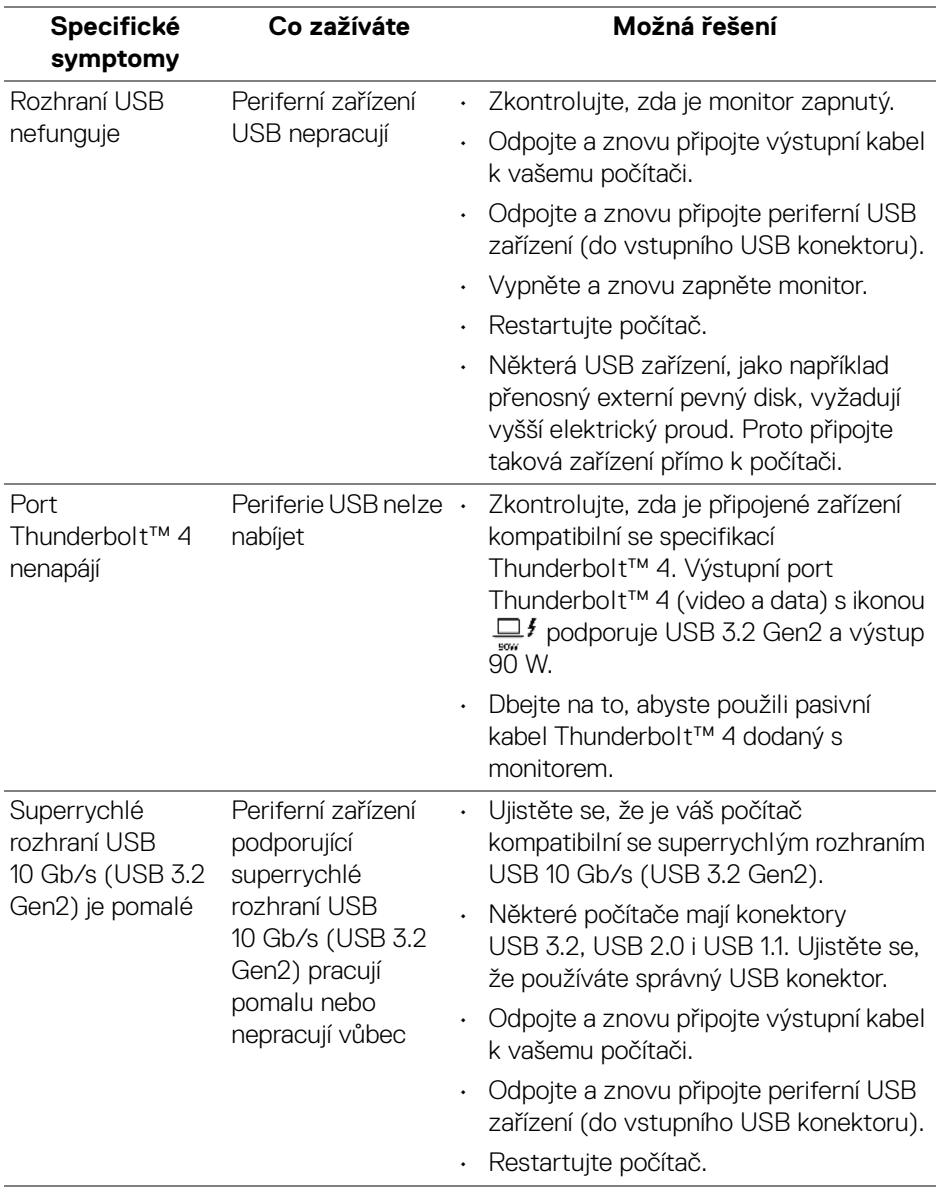

(dell

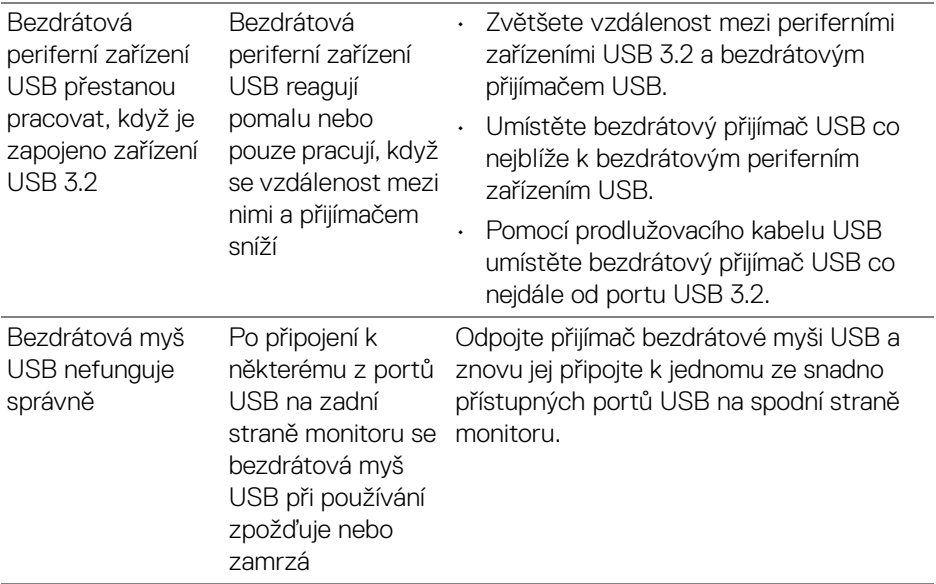

## **Specifické problémy s reproduktory**

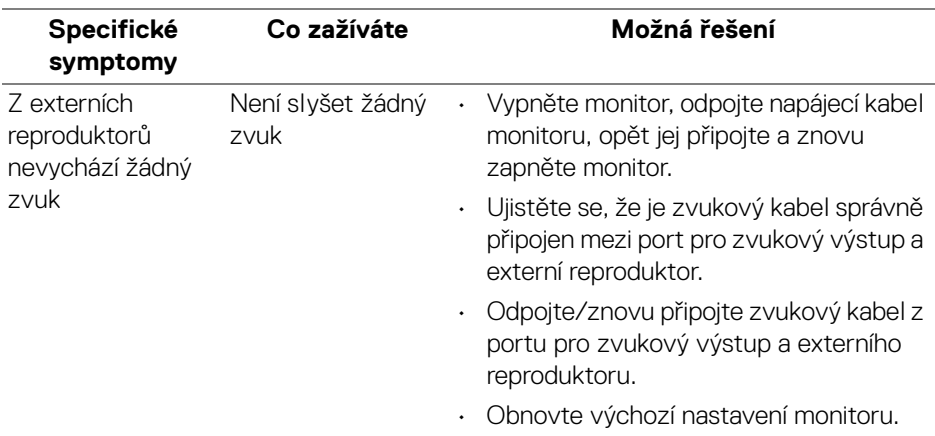

#### **114 │ Odstraňování problémů**

(dell

## **Informace o předpisech**

### **Oznámení FCC (pouze USA) a další informace o předpisech**

Pro oznámení FCC a další informace o předpisech navštivte webové stránky popisující soulad s předpisy na [www.dell.com/regulatory\\_compliance](https://www.dell.com/regulatory_compliance).

### **Databáze produktů EU pro energetický štítek a informační list produktu**

U3425WE: <https://eprel.ec.europa.eu/qr/1777749>

DELI

# **Kontakt na společnost Dell**

Pokud chcete kontaktovat společnost Dell ohledně prodeje, technické podpory nebo zákaznických služeb, navštivte stránku [www.dell.com/contactdell](https://www.dell.com/contactdell).

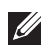

**POZNÁMKA: Jejich dostupnost se liší podle země a výrobku. Některé služby nemusí být ve vaší zemi dostupné.**

**Pokud nemáte aktivní připojení k internetu, můžete nalézt kontaktní informace na vaší nákupní faktuře, dodacím listu, účtence nebo v produktovém katalogu Dell.**

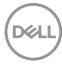